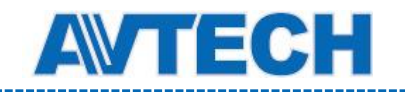

# 960H DVR

# Инструкция по эксплуатации

# Интеллектуальное видеонаблюдение

Управление с помощью мыши

**PVR16H, LR16H-RT, LR16H-RT (EZ), PVR8H, LR83H-RT, LR83H-RT (EZ), PVR4H, MR4H, MR4H (EZ)**

EAC

Прочитайте инструкцию перед началом эксплуатации и сохраните ее для дальнейшего использования.

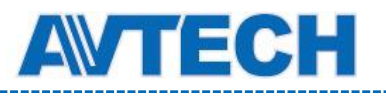

# ВАЖНЫЕ ПРЕДОСТЕРЕЖЕНИЯ

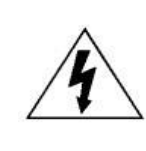

#### **ПРЕДОСТЕРЕЖЕНИЕ**

**ОПАСНОСТЬ ПОРАЖЕНИЯ ЭЛЕКТРИЧЕСКИМ ТОКОМ**

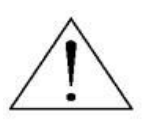

#### ВАЖНО:

Чтобы снизить риск поражения электрическим током, не подвергайте аппарат воздействию дождя или влаги.

Используйте только источник питания, указанный на этикетке.

Мы не несем ответственности за любые убытки, возникшие от любого неправильного использования, даже если мы были предупреждены о возможности таких убытков.

 $\sqrt{\ }$ 

Символ молнии со стрелкой внутри равностороннего треугольника предназначен для предупреждения пользователя о наличии неизолированного «опасного напряжения» внутри корпуса изделия, которое может быть достаточной величины, чтобы представлять опасность поражения человека электрическим током.

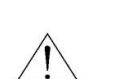

Восклицательный знак внутри равностороннего треугольника предназначен для предупреждения пользователя о наличии важных инструкций по эксплуатации и техническому обслуживанию (ремонту) в документации, прилагаемой к устройству.

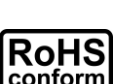

ROHS

Все продукты, предлагаемые компанией, соответствуют требованиям директивы европейского права об ограничении использования опасных веществ (RoHS), которая означает, что наши процессы производства и продукты производятся по бессвинцовой технологии и без опасных веществ, указанных в директиве.

Знак перечеркнутого мусорного контейнера означает, что в рамках Европейского союза продукт после окончания срока службы должен быть собран и утилизирован отдельно от других бытовых отходов.

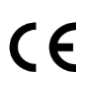

Данное устройство в бытовых условиях может вызывать радиопомехи, в этом случае от пользователя может потребоваться принятие соответствующих мер.

Мы оставляем за собой право корректировать или удалять любой текст в данном руководстве в любое время.

# *Заявление Федеральной комиссии по связи (FCC)*

Данное оборудование было испытано и признано соответствующим ограничениям для цифровых устройств класса A, согласно части 15 правил FCC. Эти ограничения разработаны для обеспечения разумной защиты от вредных помех при эксплуатации оборудования в коммерческой среде. Данное оборудование генерирует, использует и может излучать радиочастотную энергию и, если оно установлено или используется не в соответствии с инструкциями изготовителя, может вызывать вредные помехи для радиосвязи. Эксплуатация данного оборудования в жилых зонах может вызвать помехи, в этом случае пользователь должен будет устранить помехи за свой счет. Прибор соответствует Части 15 Правил FCC. Эксплуатация устройства зависит от следующих условий:

(1) данное устройство не должно создавать вредных помех, и

(2) данное устройство должно выдерживать любые помехи, включая помехи, которые могут вызвать нежелательное функционирование.

### *Товарный знак*

 $\blacksquare$   $\blacktriangleright$   $\clubsuit$   $\clubsuit$  (EagleEyes) является зарегистрированными товарными знаками в США и других странах.

iPhone® является зарегистрированным товарным знаком компании Apple Inc.

BlackBerry® и сопутствующие торговые знаки, названия и логотипы являются собственностью компании Research In Motion Limited и зарегистрированы и / или используются в США и других странах. Используются по лицензии от компании Research In Motion Limited. Android™ is является товарным знаком Google Inc. Использование товарного знака допускается только с разрешения компании Google.

Microsoft®, Windows®, Internet Explorer®, Mozilla® Firefox®, Google Chrome™, Safari®, QuickTime®, Windows® Mobile & Symbian®, упоминаемые в этом документе являются зарегистрированными товарными знаками соответствующих компаний.

#### *Ответственность*

Информация, содержащаяся в данном документе, актуальна на момент публикации. Мы оставляем за собой право в любое время изменять содержимое в данном руководстве. Мы не гарантируем и не несем никакой юридической ответственности за точность, полноту или полезность данного руководства. Для уточнения информации обратитесь к конкретному DVR. Содержание данного руководства может быть изменено без предварительного уведомления.

«Комплексные системы безопасности»

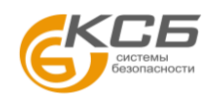

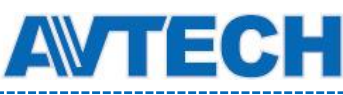

*Заземление*

Это продукт Класса защиты 1 (снабжен защитным заземлением, подключающимся к розетке). Вилка должна быть вставлена только в сетевую розетку, снабженную защитным заземляющим контактом. Любой обрыв заземляющего проводника внутри или за пределами устройства может сделать его опасным. Умышленный обрыв заземляющего контакта запрещен.

#### *Вода и влага*

Не подвергайте устройство воздействию капель или брызг и не помещайте на него никакие предметы, наполненные жидкостью

#### *MPEG4 лицензирование*

Этот продукт лицензирован в соответствии с MPEG4 VISUAL PATENT PORTFOLIO LICENSE для личного и некоммерческого использования потребителем для (1) кодирования видео в соответствии с MPEG4 VISUAL STANDARD («MPEG-4 VIDEO») и/или (2) декодирования MPEG4 VIDEO, которое было закодировано потребителем в ходе личной и некоммерческой деятельности и/или было получено от поставщика видео, имеющего лицензию MPEG LA на предоставление видео в формате MPEG4. Лицензия не предоставляется и не предназначается для другого использования. Дополнительную информацию, в том числе включая информацию относящуюся к внутреннему или коммерческому использованию и лицензированию, можно получить в компании MPEG LA, LLC. Смотри [HTTP://WWW.MPEGLA.COM](http://www.mpegla.com/).

«Комплексные системы безопасности»

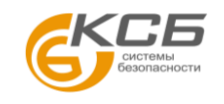

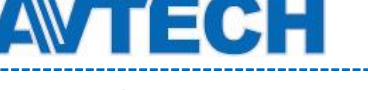

#### *GPL лицензирование*

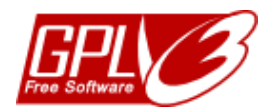

Этот продукт содержит коды, разработанные сторонними компаниями, и которые распространяются по лицензии GNU General Public License («GPL») или GNU Lesser Public License («LGPL»). GPL-код, используемый в данном продукте, выпускается без гарантии и является объектом авторского права соответствующего автора. Исходные коды, которые подлежат GPL-лицензированию, доступны по запросу. Мы рады предоставить наши модификации ядра Linux, а также несколько новых команд и некоторые инструменты для получения кодов. Коды предоставляются на FTP-сайте. Пожалуйста, загрузите их с сайта, или вы можете обратиться к вашему дистрибьютору.

**Производитель**: AVTECH Corporation, 10F, E Building, No.19-11, San Chung Rd., Nankang, Taipei, 115, Taiwan, R.O.C., www.avtech.com.tw.

**Официальный дистрибутор** оборудования AVTECH - компания ООО [«Комплексные системы безопасности»:](http://www.complexsb.ru/)

г. Москва, ул. Новодмитровская, д. 5А, строение 4, т. (495) 640-55-30, [info@ksb.su](mailto:info@ksb.su)

г. Санкт-Петербург, ул. Литовская, дом 10, т. (812) 702-52-53 [info@ksb.su](mailto:info@ksb.su)

**Приобрести оборудование AVTECH** Вы можете в компании ООО «Комплексные системы безопасности» или у официальных дилеров в Вашем регионе.

Информация о дилерах AVTECH указана на сайте www.avtech.su.

**По вопросам сервисного обслуживания оборудования AVTECH** Вы можете обратиться по адресу: 194100, Санкт-Петербург, ул. Литовская, д. 10,

Тел. (812) 702- 52- 53 (54),

E-mail: [support@ksb.su,](mailto:support@ksb.su) support@avtech.su.

**Изделие сертифицировано согласно законам РФ**. Место нанесения знака сертификации: на изделии, на Руководстве пользователя и на упаковке.

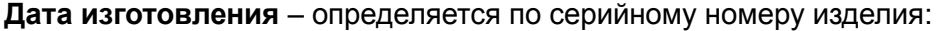

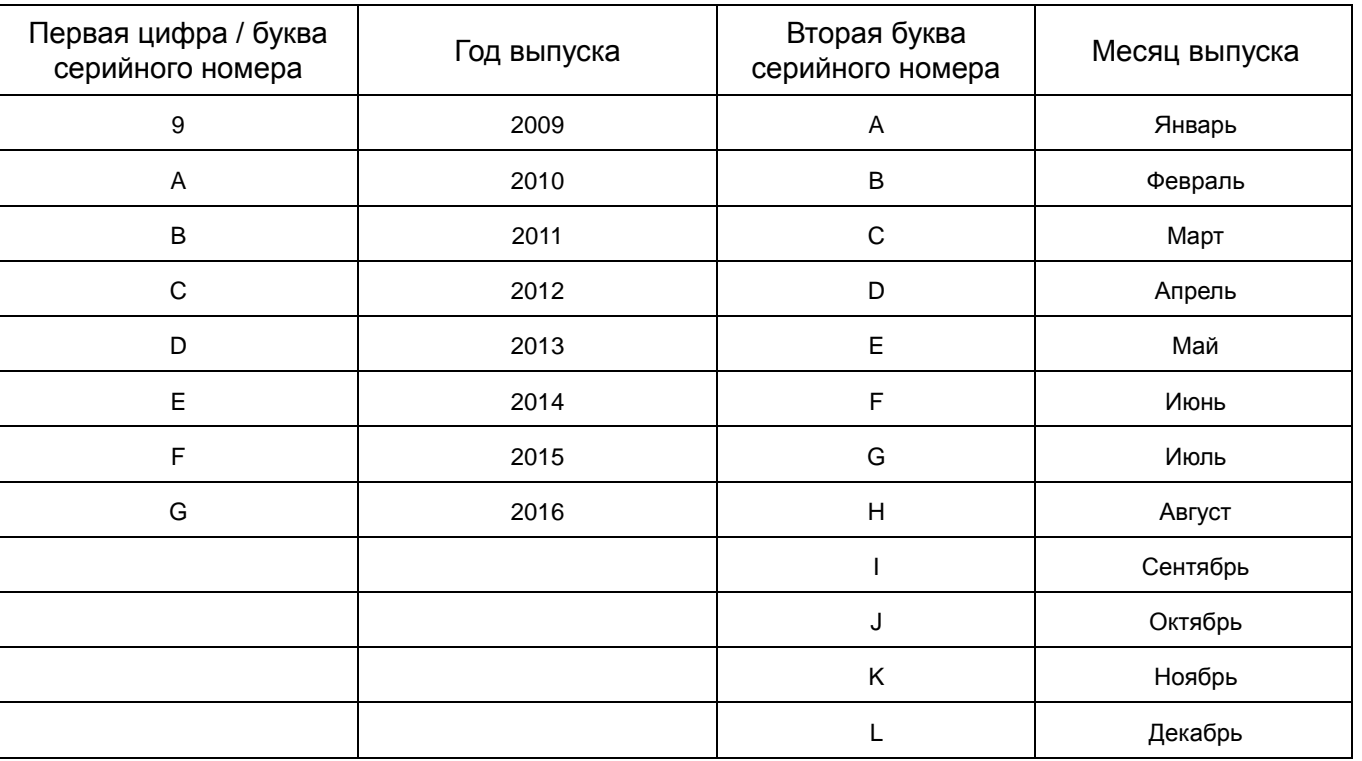

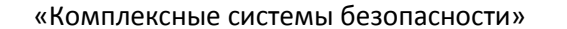

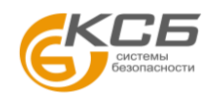

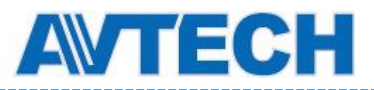

# СОДЕРЖАНИЕ

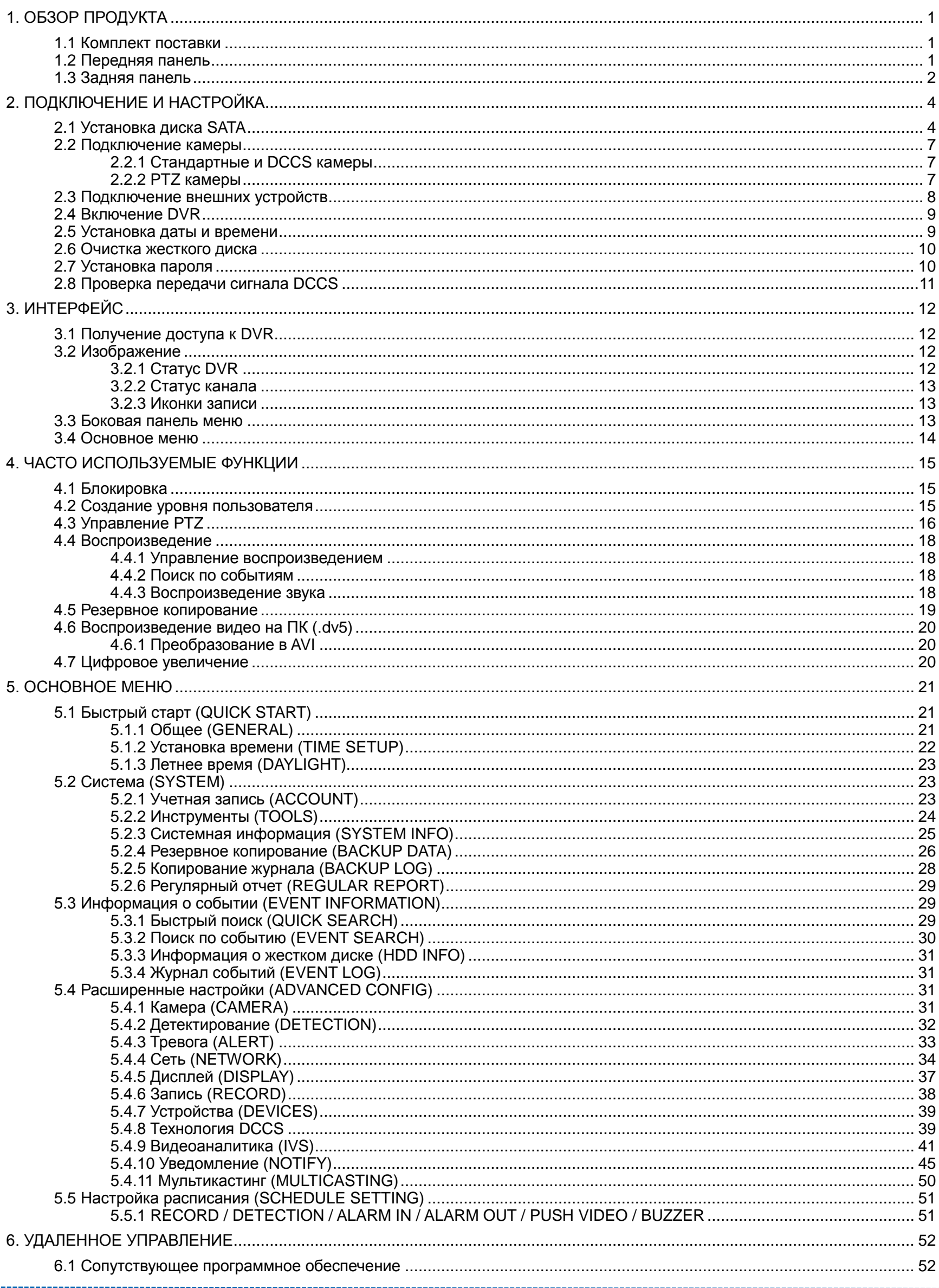

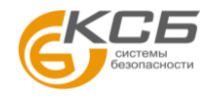

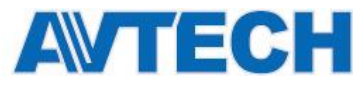

# Оборудование для систем видеонаблюдения

www.avtech.su

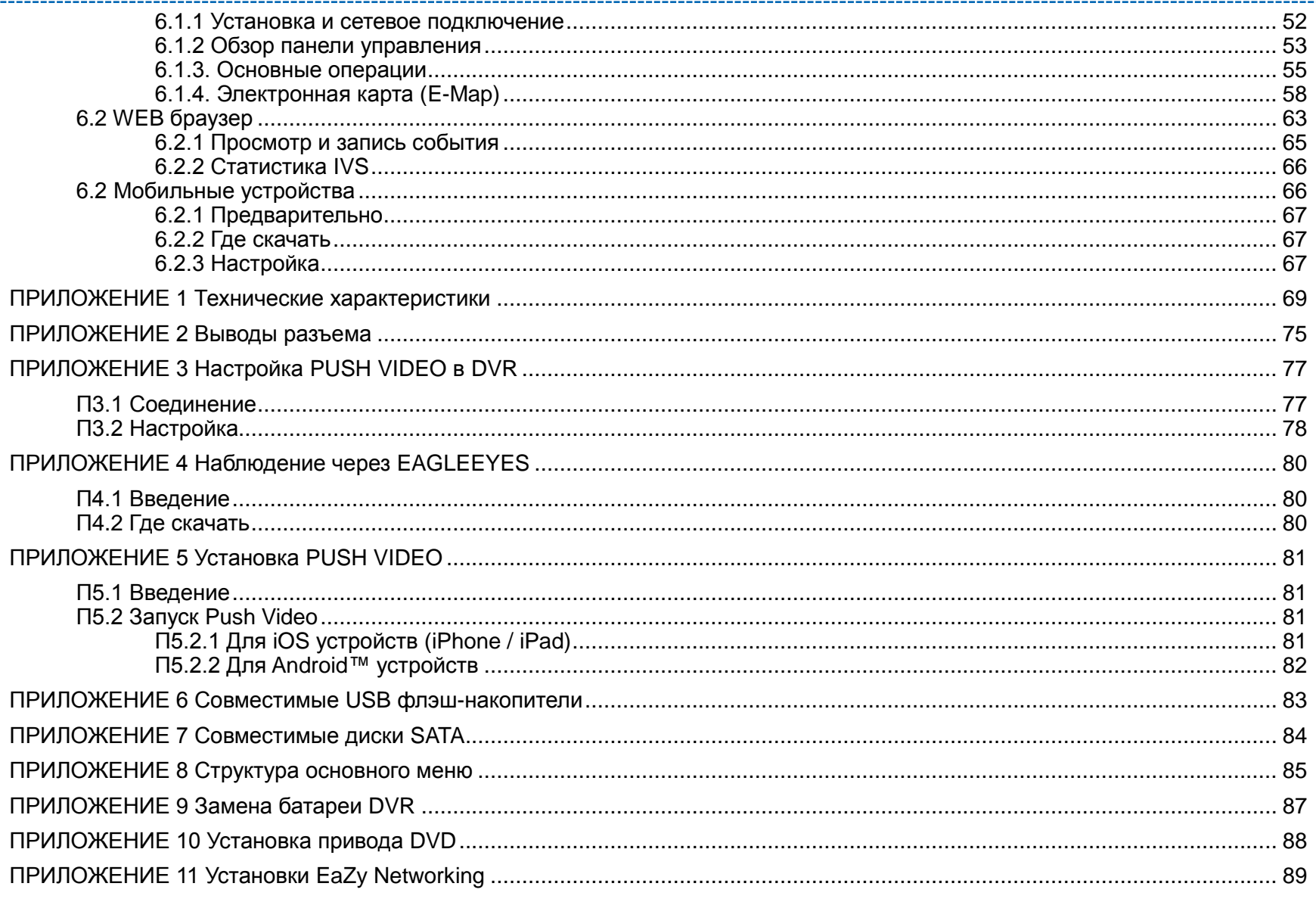

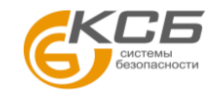

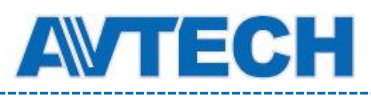

# <span id="page-6-0"></span>1. ОБЗОР ПРОДУКТА

**Замечание:** Функции передней и задней панелей могут отличаться в зависимости от модели.

# <span id="page-6-1"></span>**1.1 Комплект поставки**

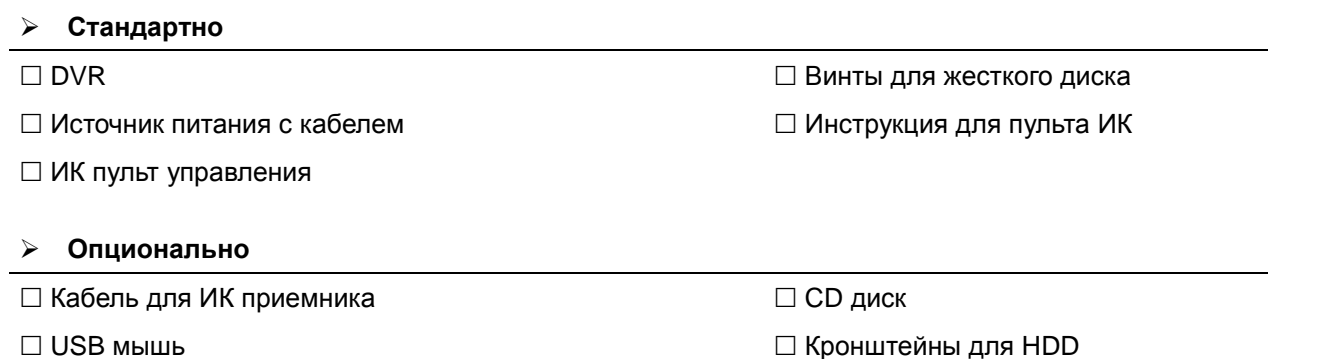

# <span id="page-6-2"></span>**1.2 Передняя панель**

#### 1) LED индикаторы

- $\mathcal{U}$ DVR включен.
- $\overline{\phantom{0}}$ HDD готов или записывает.
- $\xi$ Срабатывание датчика тревоги.
- ⊕ Включена запись по расписанию.
- $\triangleright$ Регистратор в режиме воспроизведения.
- 2) Каналы 1 ~  $16/1 8/1 4$

Выбор каналов наблюдения.

⊞ 3)

Переход в 4-канальный режим наблюдения.

4) SEQ

Последовательное полноэкранное отображение каждого канала, начиная с CH1. Для выхода из этого режима повторно нажмите «SEQ».

5) SLOW

Замедленное воспроизведения записи.

6) ZOOM

Увеличение изображение выбранного канала в режимах записи «Кадр» (FRAME) или «Поле» (FIELD).

7) PLAY

Воспроизведение последней записи.

8) LIST (Поиск в списке событий)

Нажмите для быстрого поиска записанных файлов по типу события или выберите FULL для просмотра всех записей всех типов.

Для быстрого поиска записи по времени выберите «QUICK SEARCH».

9) MENU

Вход в главное меню.

10) ENTER

Подтверждение.

«Комплексные системы безопасности»

Официальный дистрибутор оборудования AVTECH в России www.avtech.su

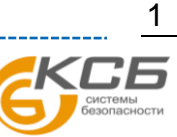

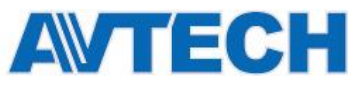

- 11)  $\mathbf{I}(\mathbf{A}) / \mathbf{I}(\mathbf{\nabla}) / \mathbf{A} (\mathbf{A}) / \mathbf{B} (\mathbf{b})$ ▲ / ▼ / ◄ / ► - стрелки перемещения. В режиме воспроизведения: «» - пауза. «» - стоп. «» - перемотка вперед. «» - перемотка назад. 12) AUDIO (SLOW + ZOOM) Нажмите «SLOW» + «ZOOM» для прослушивания живого или записанного звука каналов 1~4. Живой звук от каналов 1~4 (значок Записанный звук каналов 1~4 (значок 働 белого цвета). желтого цвета).
	- Звуковой канал не выбран.
- 13) P.T.Z.  $(\boxplus +$  SEQ)

Нажмите « $\boxplus$ » + «SEQ» одновременно для входа / выхода в режим управления поворотной камерой.

14) USB порт

На передней панели расположены два USB порта: для подключения мыши и USB накопителя для архивации записанного видео.

**Замечание:** Не допускается подключать две мыши или два накопителя одновременно.

**Замечание:** Таблица совместимости USB накопителей приведена в Приложении 6.

15) <sup>△</sup> Открытие привода DVD (для некоторых моделей).

### <span id="page-7-0"></span>**1.3 Задняя панель**

- 1) 75Ω / HI-IMPEDANCE *(для некоторых моделей)* При использовании сквозного видеовыхода включите «HI-IMPEDANCE». Если сквозной видеовыход не используется, оставьте «75Ω».
- 2) VIDEO IN (INPUT): вход сигнала камеры. VIDEO LOOP *(для некоторых моделей)*: сквозной выход видео.

**Замечание:** Устройство автоматически определяет видеосистему камеры NTSC или PAL. Убедитесь, что камеры правильно подключены к DVR и источнику питания.

3) AUDIO IN  $(1-4)$ Вход звука от камеры, поддерживающей запись звука.

**Замечание:** При резервном копировании видео со звуком убедитесь, что оба сигнала камеры (видео и аудио) подключены к одному каналу.

4) AUDIO OUT (1~2)

Подключение устройства воспроизведения звука, выход моно.

- 5) CALL *(для некоторых моделей)* Подключение монитора для последовательного отображения камер.
- 6) HDMI

Разъем для подключения монитора с поддержкой HDMI.

#### **Замечание:** Поддерживается одновременное использование выходов VGA и HDMI.

7)  $VGA$ 

Разъем для подключения VGA монитора.

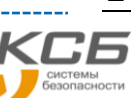

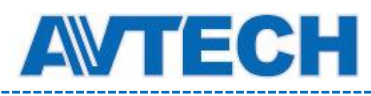

**Замечание:** Поддерживается одновременное использование выходов VGA и HDMI.

8) IR

Подключение внешнего ИК приемника.

9) eSATA *(для некоторых моделей)* Подключение внешних eSATA устройств хранения, например, жесткого диска или дискового массива.

**Замечание:** Для корректной работы **и**спользуйте дисковые массивы с поддержкой Linux.

**Замечание:** Если дисковый массив не определяется DVR, проверьте режим работы массива или сделайте сброс настроек по умолчанию.

- 10) Push Video Alarm In *(для некоторых моделей)* Подключение до четырех внешних устройств сигнализации для уведомлений о событиях на смартфонах (Push Video). Четыре входа внешних устройств 1 ~ 4 соответствуют видеовходам CH1 ~ CH4.
- 11) EXTERNAL I/O Подключение внешних устройств (таких как сигнальные устройства поворотных камер, внешние сирены и т.п.).
- 12) LAN

Подключение к локальной сети.

- 13) DC 19V(12V) Вход сетевого адаптера питания.
- 14) **Power Switch (для некоторых моделей)** Включение «- • » и отключение «О» питания.
- 15) MONITOR *(для некоторых моделей)* Выход на CRT монитор.

«Комплексные системы безопасности»

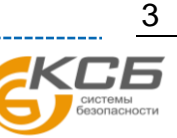

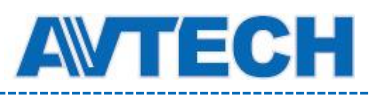

# <span id="page-9-0"></span>2. ПОДКЛЮЧЕНИЕ И НАСТРОЙКА

Перед включением DVR убедитесь, что жесткий диск установлен, подключено не менее одной камеры и HDMI монитор. Для получения подробной информации см. далее.

**Замечание:** DVR автоматически определит видеосистему подключенной камеры (NTSC или PAL). Камера должна быть включена перед включением DVR.

# <span id="page-9-1"></span>**2.1 Установка диска SATA**

Диск SATA должен быть установлен перед включением DVR.

**Замечание:** Не рекомендуется использовать «зеленые» (Green) жесткие диски. Совместимость дисков указана в Приложении 7.

**Замечание:** Перед началом работы регистратора рекомендуется удалить все записи с жесткого диска, чтобы вновь записываемые файлы не перемешались с другими, ранее сохраненными на диске. При первом включении после установки жесткого диска система предложит вам очистить диск. Согласитесь, т.к. это необходимая процедура для определения реального размера диска системой. Для получения подробной информации обратитесь в раздел 2.4 «Включение DVR».

#### **Тип 1**

Шаг 1: Откройте верхнюю крышку DVR.

- **Замечание:** Крышка металлическая. Будьте осторожны при работе с краями.
	- Шаг 2: Есть два типа кронштейна: 1 и 2 на рисунка справа.
- **Замечание:** Пространство под кронштейном 2 предназначено для установки привода DVD. Подробно см. в Приложении 10.

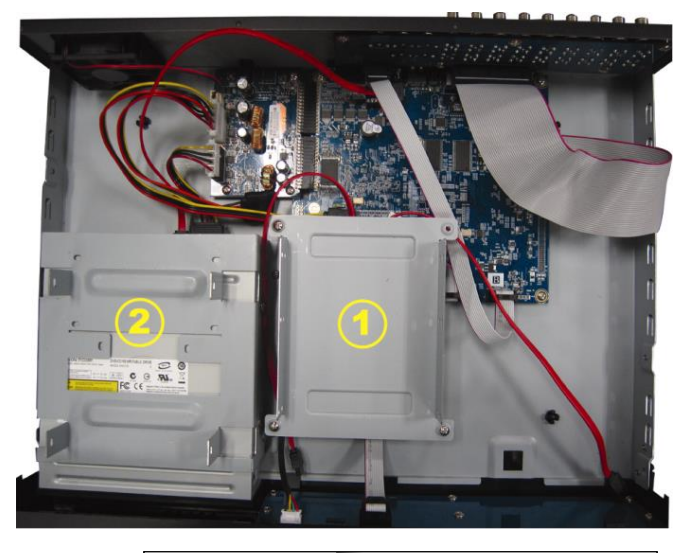

#### 2-1 Установка первого кронштейна

Извлеките кронштейн, совместите отверстия винтов кронштейна с отверстиями жесткого диска. Плата диска должна быть обращена вверх. Закрепите диск.

- **Замечание:** Если необходимо установить второй диск, следуйте в пункт 2-2, иначе переходите к шагу 3.
- **Замечание:** Для некоторых 8-канальных моделей допустима установка только одного жесткого диска, если установлен привод DVD.

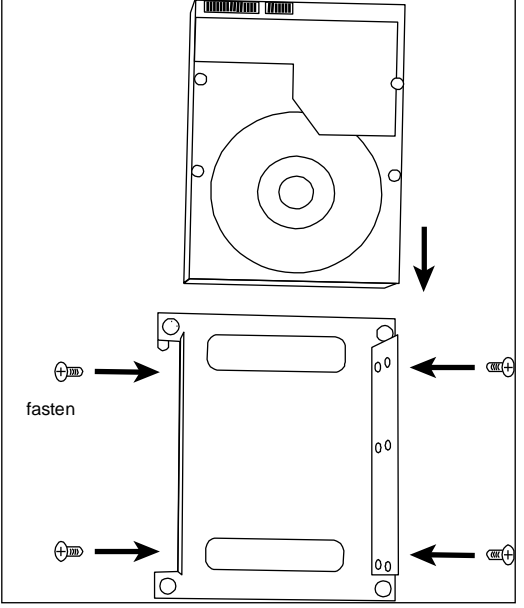

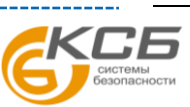

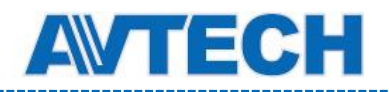

2-2 Установка второго кронштейна

Совместите отверстия для винтов на кронштейне с отверстиями жесткого диска и закрепите его. Плата диска должна быть обращена вверх.

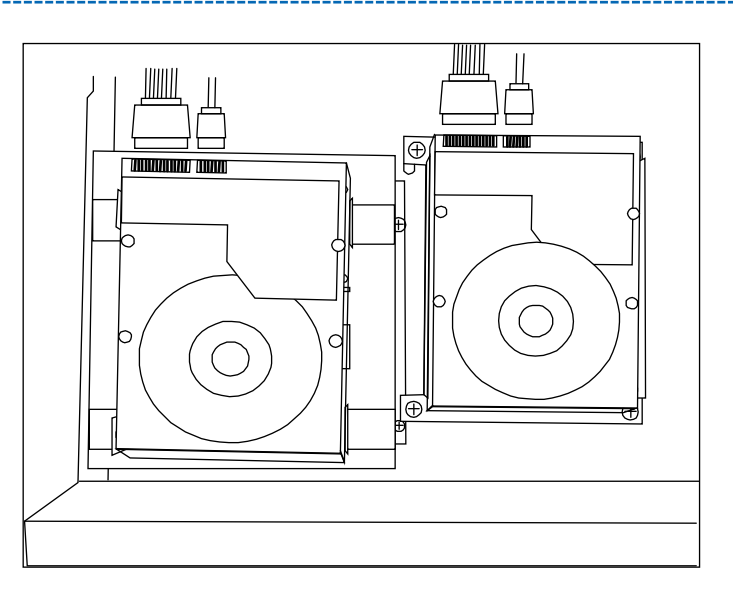

- Шаг 3: Установите первый кронштейн в DVR.
- Шаг 4: Подключите к диску кабели питания и данных.
- Шаг 5: Установите верхнюю крышку устройства.
- $\triangleright$  <u>Тип 2</u>

**Замечание:** Ниже для примера рассмотрена 16-канальная модель. Этот тип установки жесткого диска применяется также на 4-х и 8-канальных моделях.

Шаг 1: Снимите верхнюю крышку DVR.

**Замечание:** Крышка металлическая. Будьте осторожны при работе с краями.

Шаг 2: Возьмите из комплекта кронштейны HDD и найдите отверстия в DVR, как показано ниже.

**Замечание:** На один диск используется два винта.

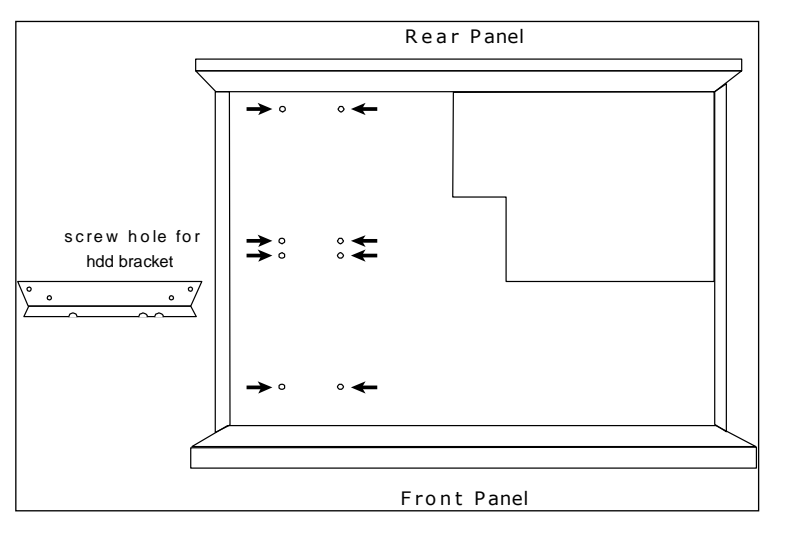

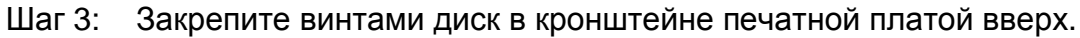

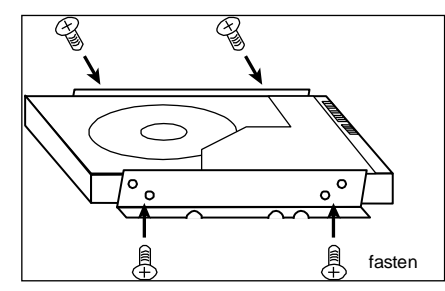

Шаг 4: Установите кронштейн с диском в DVR как показано ниже.

Шаг 5: Подключите к диску кабели питания и данных.

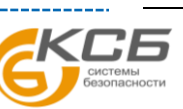

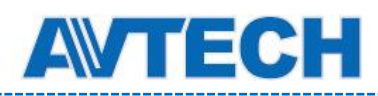

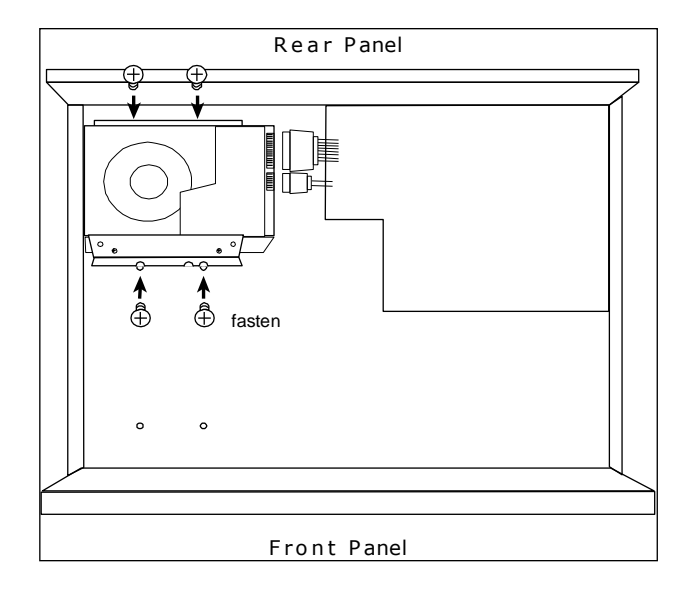

Шаг 6: Установите другой диск при необходимости.

Шаг 7: Установите верхнюю крышку устройства.

 $\triangleright$  **T**<sub>M</sub> $\blacksquare$  3

Шаг 1: Снимите верхнюю крышку DVR.

**Замечание:** Крышка металлическая. Будьте осторожны при работе с краями.

Шаг 2: Закрепите винтами диск в кронштейне печатной платой вверх.

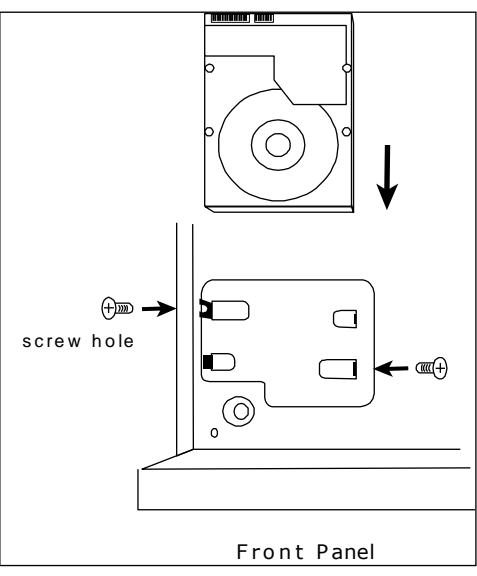

Шаг 3: Подключите к диску кабели питания и данных.

.

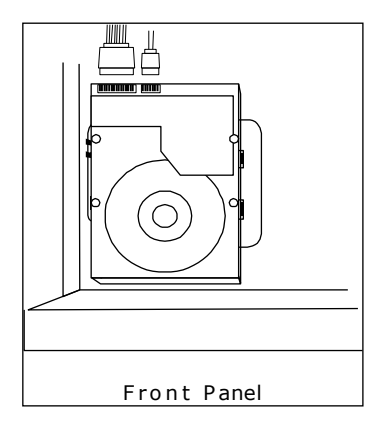

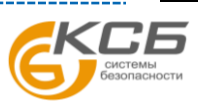

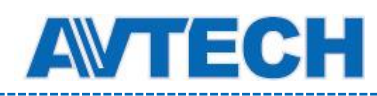

# <span id="page-12-0"></span>**2.2 Подключение камеры**

Установите камеру на стене или потолке, основываясь на типе камеры и ваших условиях установки. Для деталей установки обратитесь к руководству пользователя камеры.

#### <span id="page-12-1"></span>**2.2.1 Стандартные и DCCS камеры**

1) Подключение к видео входу DVR

Соедините видеовыход камеры с входом DVR коаксиальным кабелем или RCA кабелем с разъемом BNC.

- **Замечание:** Перед подключением DCCS камеры убедитесь, что DVR поддерживает технологию DCCS (управление без использования интерфейса RS485, см. спецификацию на DVR), камера подключена к первому видеоканалу (CH1), и расстояние между камерой и DVR не превышает 200 метров при использовании кабеля 3C2V. Для получения подробной информации обратитесь к разделу 2.8 «Проверка передачи сигнала DCCS».
	- 2) Подключение звука (опционально)

Соедините выход звука камеры с DVR коаксиальным кабелем или RCA кабелем с разъемом BNC.

3) Подключение питания

Подключите камеру к источнику питания.

#### <span id="page-12-2"></span>**2.2.2 PTZ камеры**

Следующее описание дано для PTZ камеры производства AVTech в качестве примера.

**Замечание:** Кабель RS485 не нужен, если камера и DVR поддерживают технологию DCCS и видеовыход камеры подключен к первому каналу DVR. Если это так, перейдите к **Шагу 5** для настройки камеры.

Назначение выводов разъема RS485 приведено в Приложении 2. За подробной информацией об управлении камерой обратитесь к ее руководству по эксплуатации.

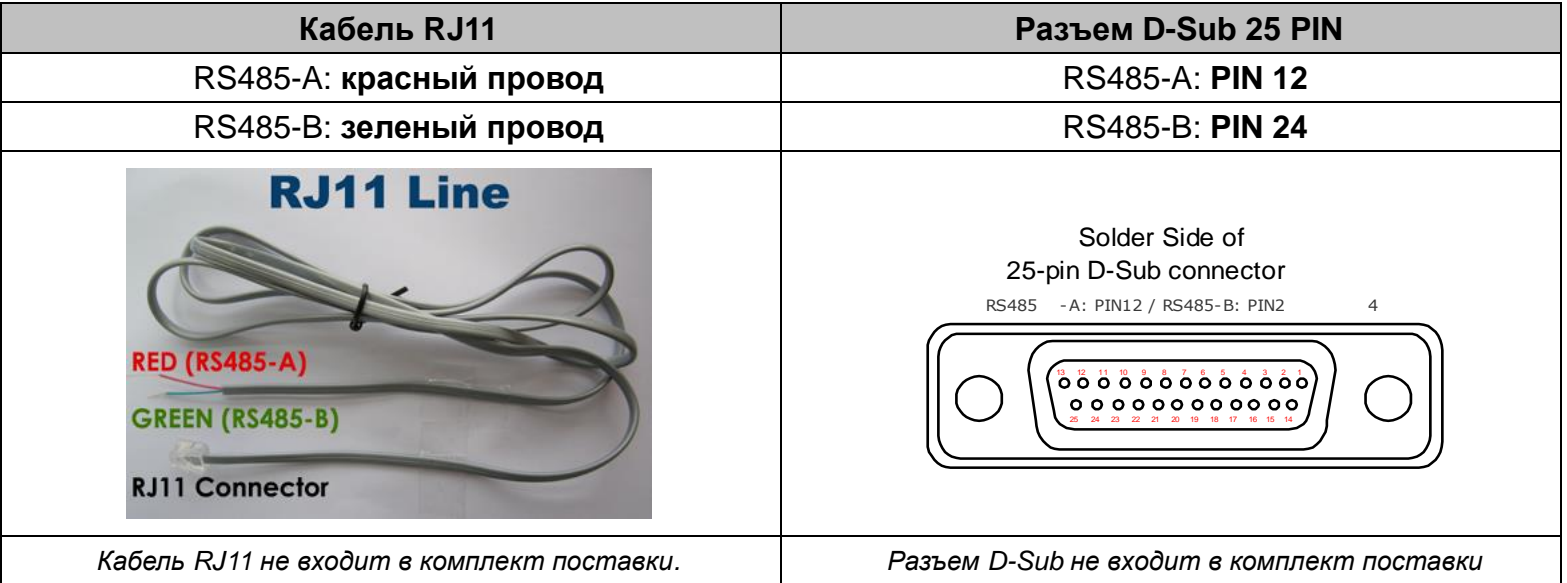

#### **ШАГ 1: Подготовьте кабель RJ11 необходимой длины.**

Разные разъемы RJ11 могут иметь различное расположение проводов. Если вам не удается управлять DVR после соединения, проверьте расположение выводов кабеля RJ11.

#### **ШАГ 2: Удалите изоляцию.**

Удалите внешнее защитное покрытие на одном конце кабеля RJ11, найдите провода RS485-A и

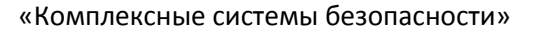

Официальный дистрибутор оборудования AVTECH в России www.avtech.su

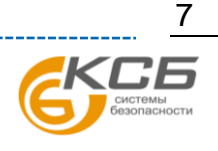

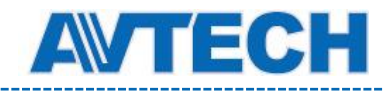

RS485-B и снимите с них изоляцию.

#### **ШАГ 3: Соедините провода кабеля и камеры.**

Соедините провода кабеля RS485-A (красный) и RS485-B (зеленый) с проводами поворотной камеры RS485-A (коричневый) и RS485-B (оранжевый). Изолируйте соединения.

#### **ШАГ 4: Подключите другой конец кабеля к DVR.**

Припаяйте провода другого конца кабеля RS485-A (красный) и RS485-B (зеленый) к соответствующим контактам разъема D-Sub (как показано выше).

#### **ШАГ 5: Настройте камеру в DVR.**

Правым кликом мыши на изображении войдите в главное меню и нажмите « \*\* (ADVANCED CONFIG) «DEVICES» для настройки камеры.

- a) Выберите «PTZ».
- b) Установите ID (номер) камеры. Значение по умолчанию 000.
- c) Выберите протокол «NORMAL» (стандартный).

d) Установите скорость передачи информации такую, как в камере. Значение по умолчанию 2400.

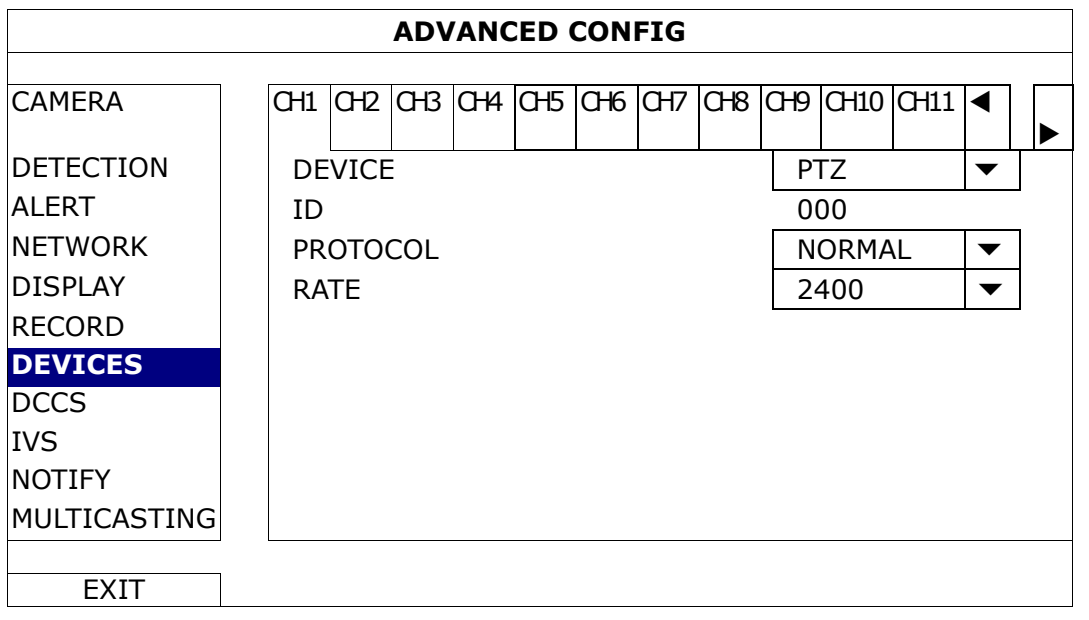

#### <span id="page-13-0"></span>**2.3 Подключение внешних устройств**

Это устройство поддерживает подключение внешних сигнальных устройств и устройств с портами RS485, такие как камеры PTZ, клавиатуры, или сигнальные устройства (магнитный контакт, сирены и т.п.). Обратитесь к инструкции по эксплуатации внешнего устройства, чтобы узнать, какие выводы должны быть использованы, и подключите его к соответствующим контактам на задней панели DVR.

**Замечание:** Детально о назначении сигнальных контактов см. в Приложении 2 «Выводы разъема».

Некоторые сигнальные контакты поддерживают отправку уведомлений (Push Video) на iOS/Android мобильные устройства. Подробно см. Приложение 3 «Настройка Push Video».

Официальный дистрибутор оборудования AVTECH в России **ww.avtech.su** ww.avtech.su

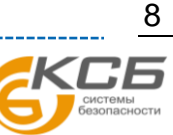

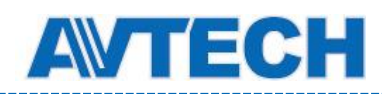

# <span id="page-14-0"></span>**2.4 Включение DVR**

Это устройство должно эксплуатироваться только с указанным на этикетке источником питания. Подключите шнур к адаптеру питания и вставьте в розетку. Затем поверните выключатель питания на задней панели в положение «- • ». Загорится индикатор питания.

**Замечание:** Перед включением DVR убедитесь в том, что 1) камера включена (для автоматического определения видеосистемы) и 2) монитор подключен.

<span id="page-14-1"></span>**Замечание:** Для надежной длительной работы рекомендуется использовать источник бесперебойного питания.

При первом включении после установки жесткого диска система предложит вам очистить диск. Согласитесь, т.к. это необходимая процедура для определения реального размера диска системой.

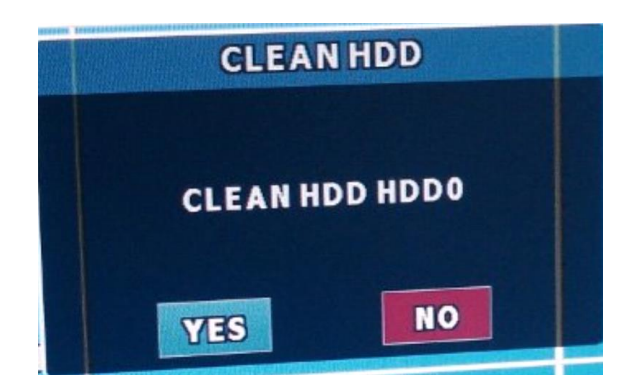

#### **2.5 Установка даты и времени**

Перед началом эксплуатации DVR в **первую очередь** установите дату и время.

**Замечание:** Не меняйте дату и время после включения функции записи. В противном случае порядок следования записанных роликов может быть нарушен и вы не сможете найти нужную запись по времени создания. Если это произошло, рекомендуется удалить все данные с HDD и начать новую запись архива.

**Замечание:** При первом включении DVR оставьте его работать непрерывно не менее 48 часов после установки даты и времени. Это нужно для подзаряда встроенной батареи. Если при отключении питания время сбрасывается, замените батарею, как описано в Приложении 9 «Замена батареи DVR».

Правым кликом мыши вызовите окно ввода пароля разблокировки. Для администратора пароль по умолчанию «admin» Вы увидите изменение статуса с  $\bigcirc$  (блокировано) на  $\bigcirc$  (разблокировано). Затем правым кликом вызовите основное меню и выберите <sup>(</sup>C (QUICK START)  $\rightarrow$  «TIME SETUP» для установки даты и времени.

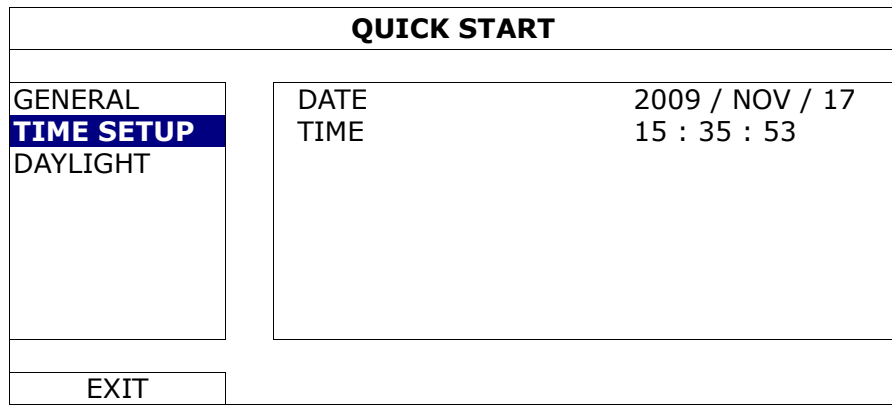

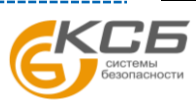

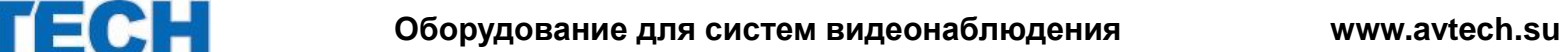

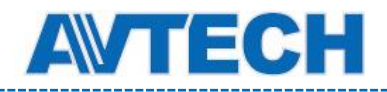

### <span id="page-15-0"></span>**2.6 Очистка жесткого диска**

Рекомендуется удалить все данные с диска перед первым использованием DVR, чтобы вновь записываемые файлы архива не перемешались с уже существующими на диске записями.

Правым кликом мыши вызовите основное меню и выберите (SYSTEM) → «SYSTEM INFO». В строке «CLEAR HDD» выберите из выпадающего списка нужный диск и в появившемся диалоговом окне подтвердите выбор. DVR перезагрузится и очистит жесткий диск.

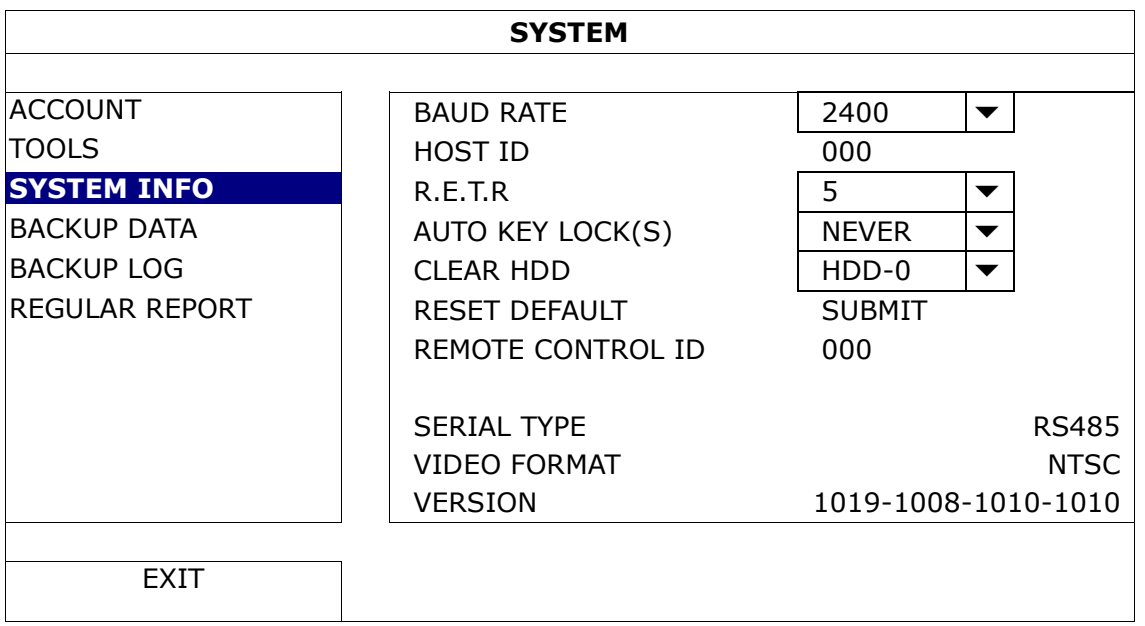

# <span id="page-15-1"></span>**2.7 Установка пароля**

Правым кликом мыши вызовите основное меню и выберите  $\overline{I}$  (SYSTEM)  $\rightarrow$  «ACCOUNT» для изменения пароля Администратора.

Есть четыре уровня пользователей с различными полномочиями: SUPERVISOR, POWER USER, NORMAL и GUEST. Подробно см. в разделе 4.2 «Создание уровня пользователя».

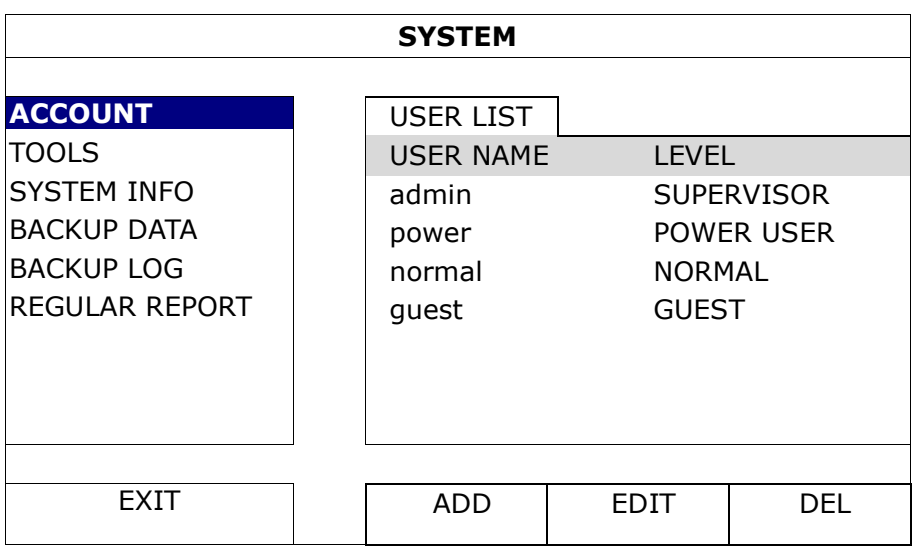

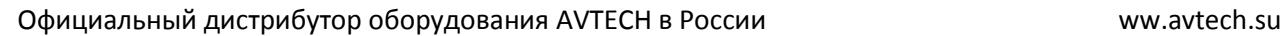

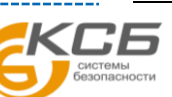

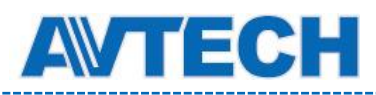

# <span id="page-16-0"></span>**2.8 Проверка передачи сигнала DCCS**

**Замечание:** Это необходимо только при подключении камеры к каналу CH1, поддерживающему DCCS.

Проверьте статус соединения DCCS в строке состояния канала CH1.

**■ Если иконка статуса имеет вид « • »**, все нормально.

■ Если вы увидите « • • », убедитесь в том, что:

- Расстояние между DVR и камерой DCCS не превышает 200 метров при соединении кабелем 3C2V.

**Замечание:** Тем не менее, различные материалы, используемые в кабелях 3C2V, могут влиять на надежность передачи сигнала управления.

- Для усиления сигнала не используются никакие усилители или промежуточные устройства.

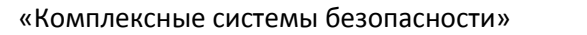

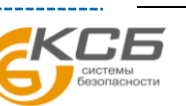

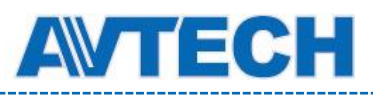

# <span id="page-17-0"></span>3. ИНТЕРФЕЙС

# <span id="page-17-1"></span>**3.1 Получение доступа к DVR**

Подключите мышь в один из портов USB на передней панели DVR и проверьте появление значка  $\mathcal{D}$ , обозначающего корректное распознавание мыши.

Введите мышью пароль в окне входа DVR. Имя пользователя и пароль по умолчанию – «**admin**», «**admin**». Статус блокировки изменится с <sup>(6)</sup> (блокировано) на <sup>6</sup> (разблокировано).

**Замечание:** Вы можете задать четыре разных профиля пользователей с разными полномочиями в разделе «SYSTEM» «ACCOUNT». Подробно см. раздел 4.2 «Создание уровня пользователя».

**Ввод пароля**

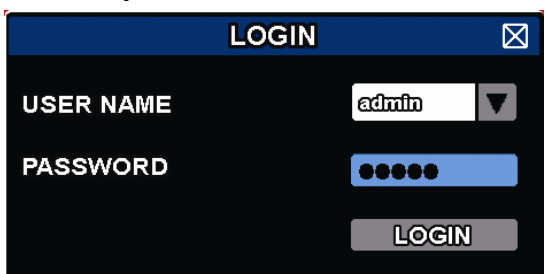

# <span id="page-17-2"></span>**3.2 Изображение**

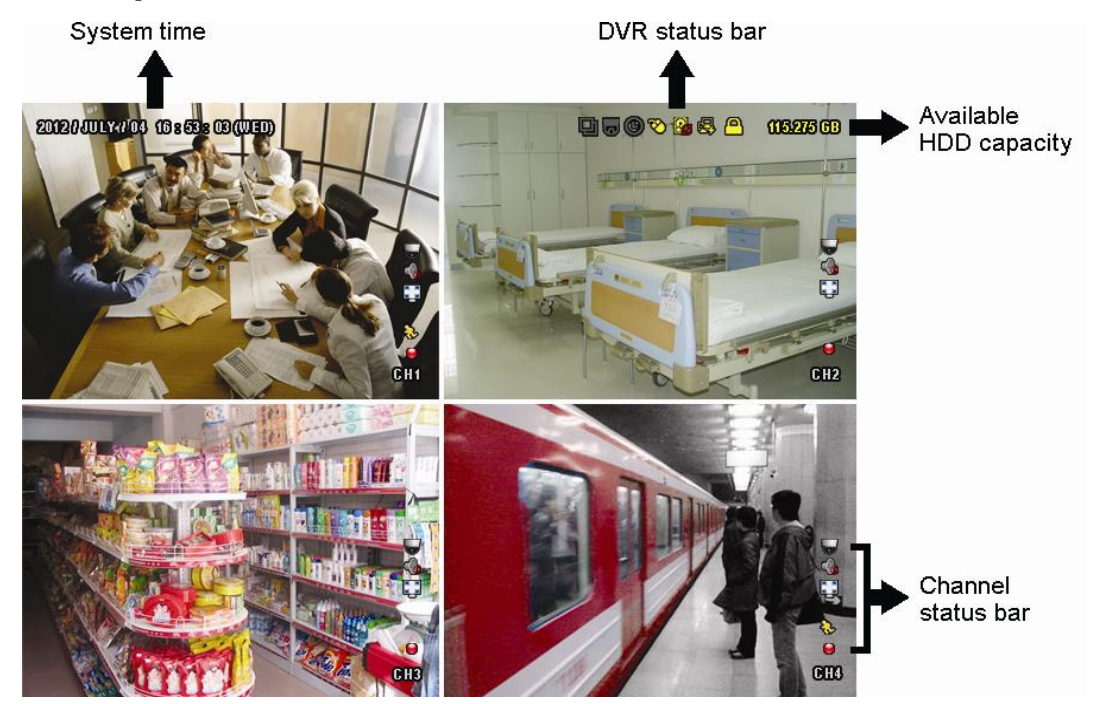

# <span id="page-17-3"></span>**3.2.1 Статус DVR**

**Замечание:** Некоторые иконки используются только в определенных моделях.

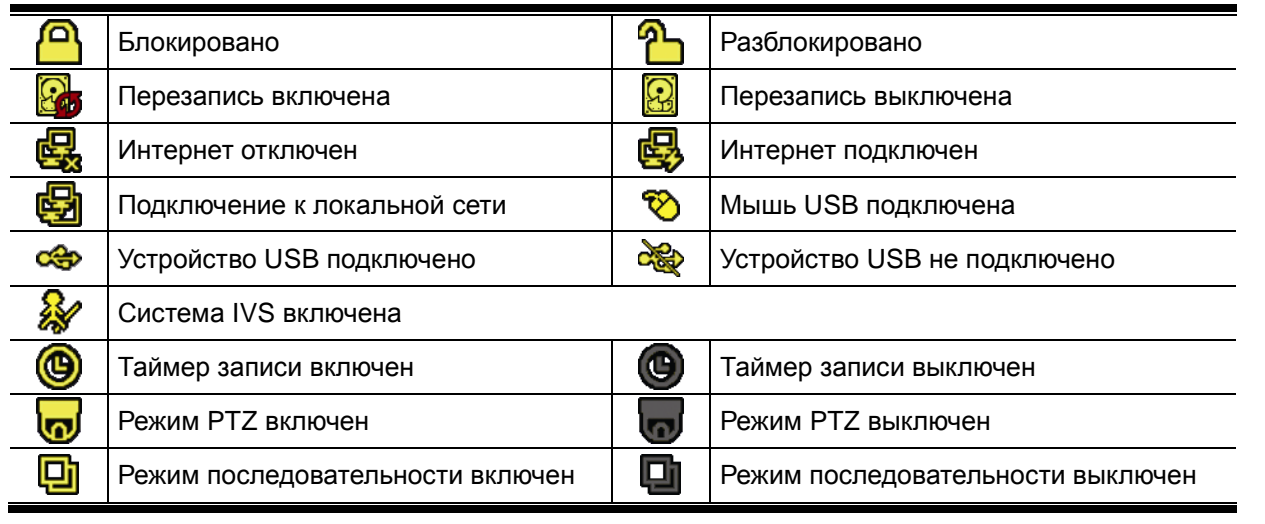

«Комплексные системы безопасности»

Официальный дистрибутор оборудования AVTECH в России www.avtech.su

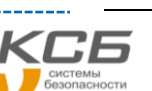

<span id="page-18-0"></span>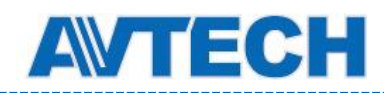

# **3.2.2 Статус канала**

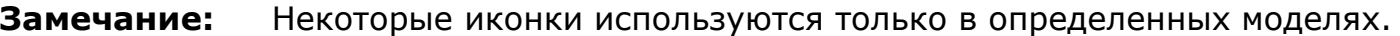

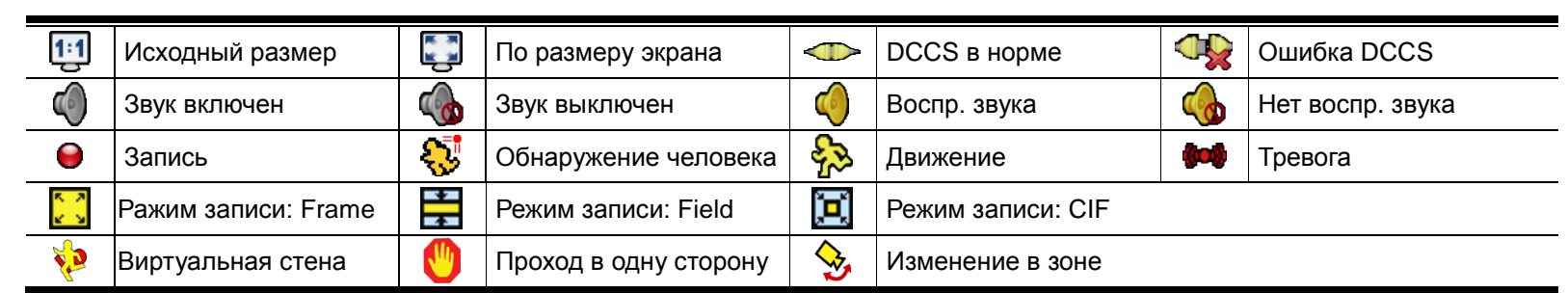

#### <span id="page-18-1"></span>**3.2.3 Иконки записи**

#### 1) Ручная запись

По умолчанию запись в ручном режиме включена  $\left(\bigodot\right)$  при включенном DVR с установленным жестким диском.

2) Запись события

Иконки события  $\frac{63}{2}$  /  $\frac{10}{2}$  /  $\frac{10}{2}$  /  $\frac{10}{2}$  в строке состояния появляются при соответствующих событиях.

3) Запись по расписанию

Когда включена запись по расписанию, вы увидите иконку « $\mathcal{P}_\infty$ )».

4) Перезапись HDD

По умолчанию функция перезаписи при переполнении диска включена и на экране присутствует иконка «  $\mathbf{G}_{\nu}$ 

Замечание: Для запрета функции перезаписи выберите в меню «<sup>••</sup> » (ADVANCED CONFIG.) → «RECORD» «OVERWRITE».

### <span id="page-18-2"></span>**3.3 Боковая панель меню**

Наведите курсор на стрелку в левой части экрана, развернется боковая панель со следующими функциями:

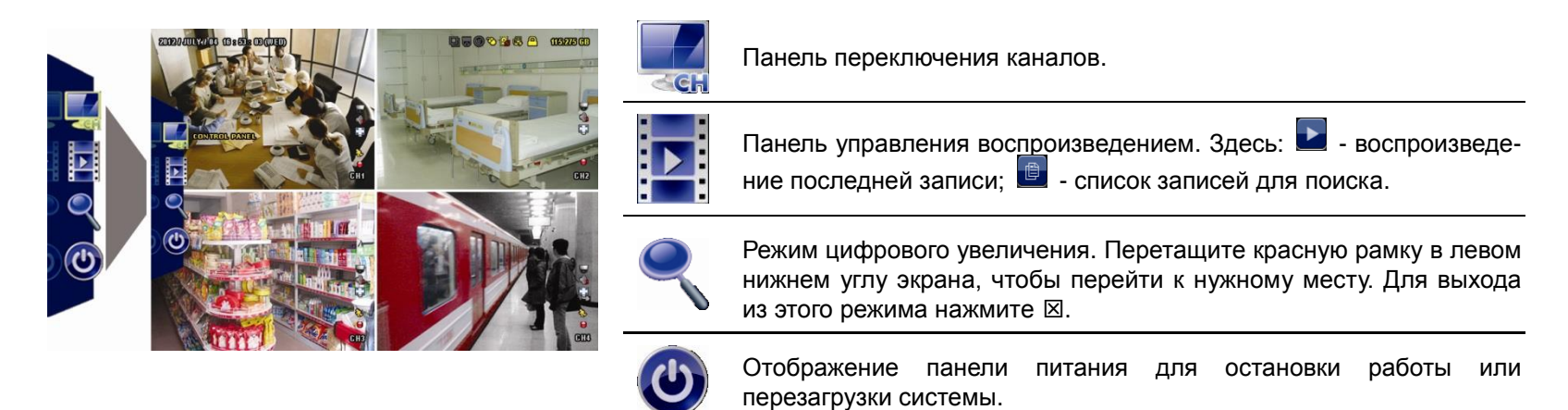

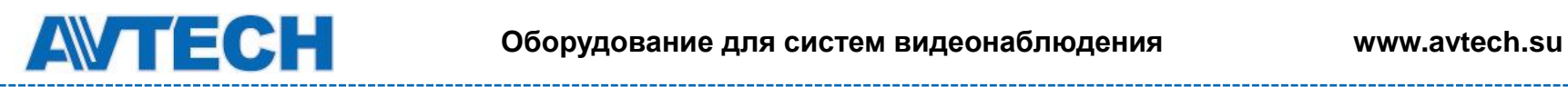

# <span id="page-19-0"></span>**3.4 Основное меню**

Вызывается нажатием правой кнопки мыши в любом месте изображения.

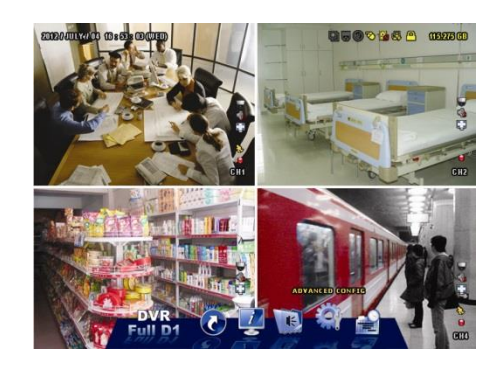

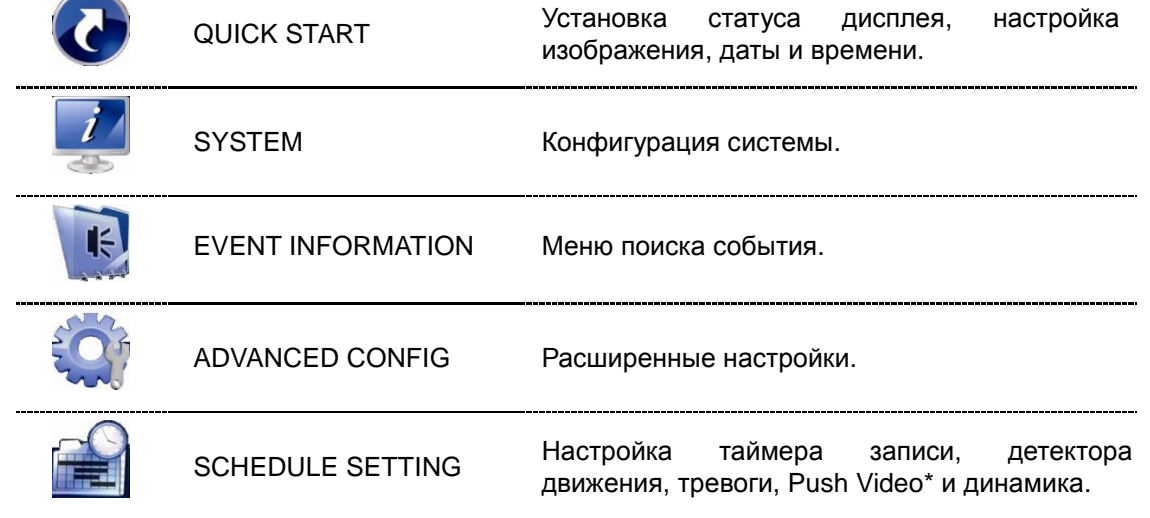

*\* Для некоторых моделей*

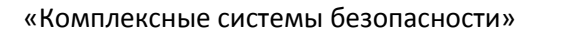

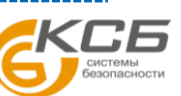

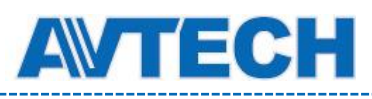

# <span id="page-20-1"></span><span id="page-20-0"></span>4. ЧАСТО ИСПОЛЬЗУЕМЫЕ ФУНКЦИИ

# **4.1 Блокировка**

Нажмите на значки (разблокировано) или (блокировано) в строке состояния для изменения статуса блокировки.

Для разблокировки необходим ввод имени и пароля (по умолчанию: «admin», «admin»).

**Замечание:** Различные уровни пользователя обладают разными полномочиями. Подробно см. раздел 4.2 «Создание уровня пользователя».

# <span id="page-20-2"></span>**4.2 Создание уровня пользователя**

**Замечание:** Эта функция доступна только Администратору («SUPERVISOR»).

Для создания учетных записей с разными полномочиями нажмите (SYSTEM) и выберите «ACCOUNT» для вывода списка пользователей («USER LIST»).

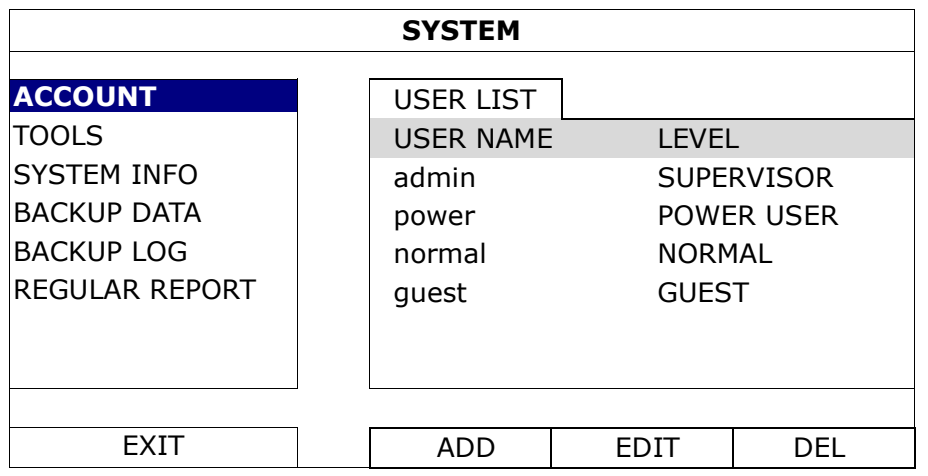

Полномочия пользователей с разными привилегиями:

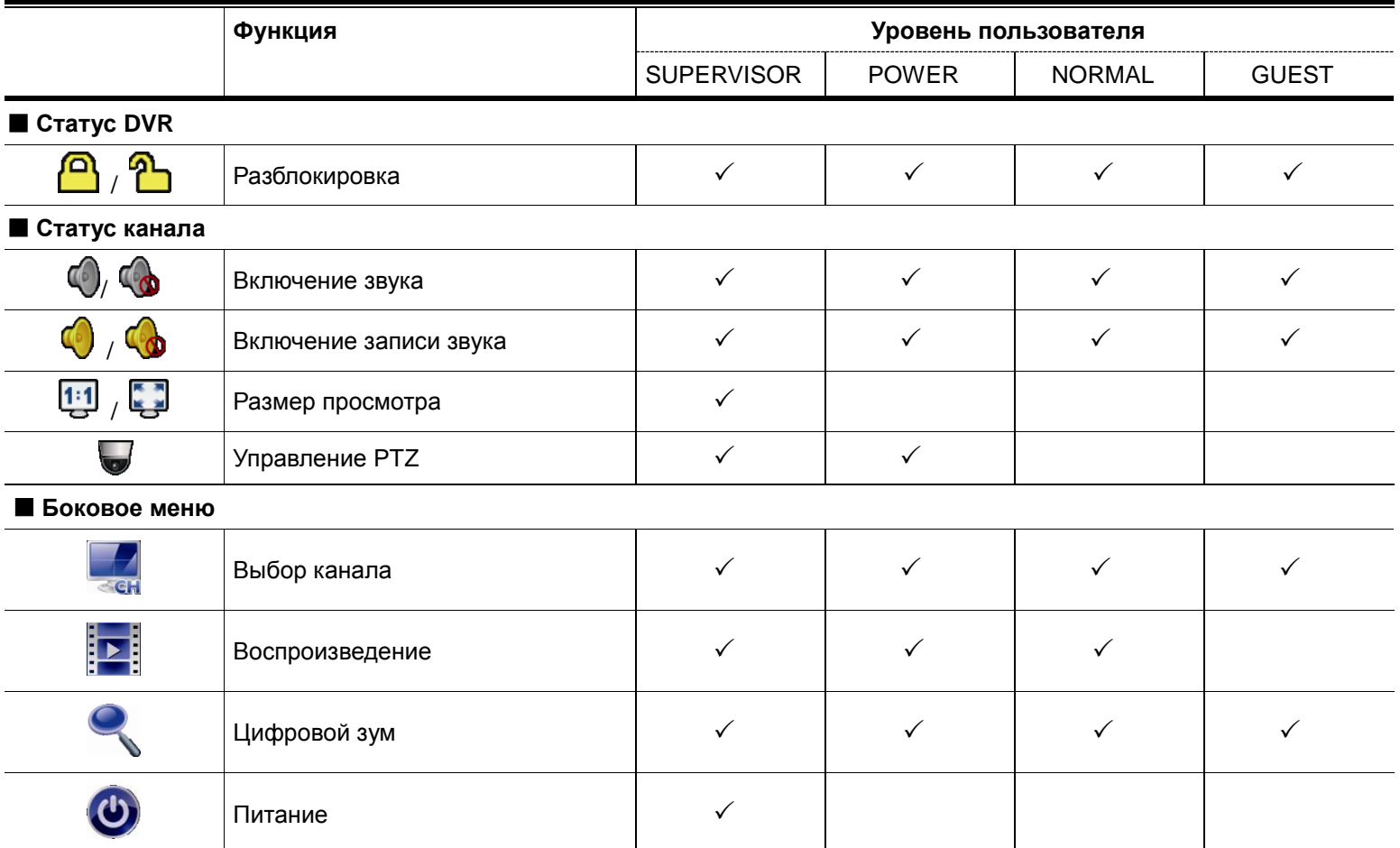

«Комплексные системы безопасности»

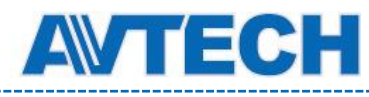

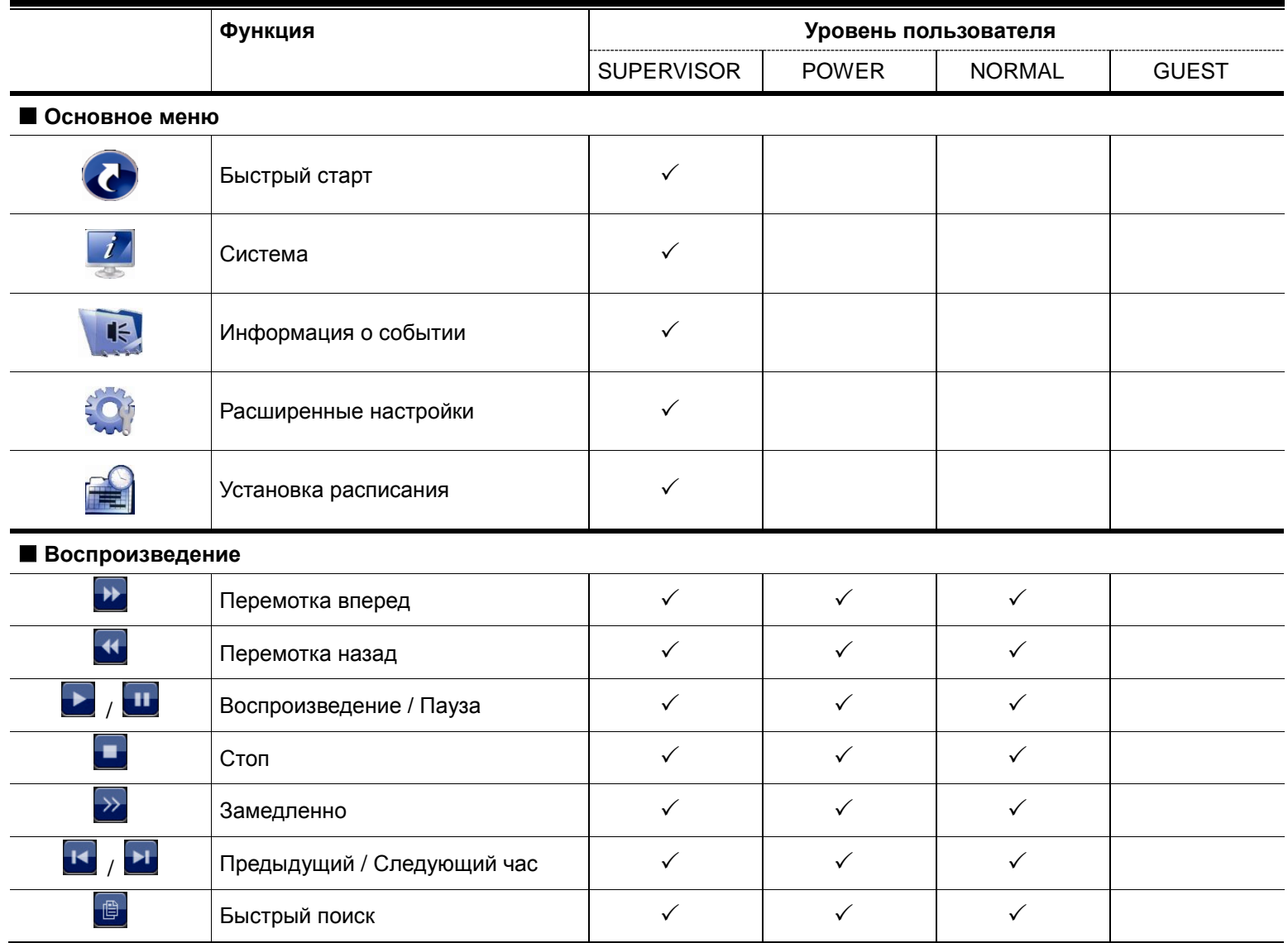

# <span id="page-21-0"></span>**4.3 Управление PTZ**

**Замечание:** Эта функция доступна только Администратору (SUPERVISOR) и Опытному пользователю (POWER USER). Подробно см. Раздел 4.2 «Создание уровня пользователя».

#### **Полноэкранный режим**

Нажмите на выбранный канал для перехода в полноэкранный режим. Выберите и для вывода панели управления PTZ.

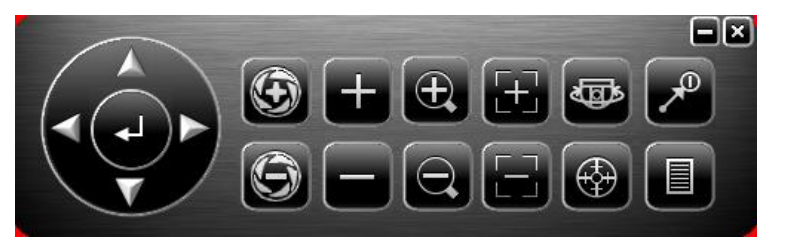

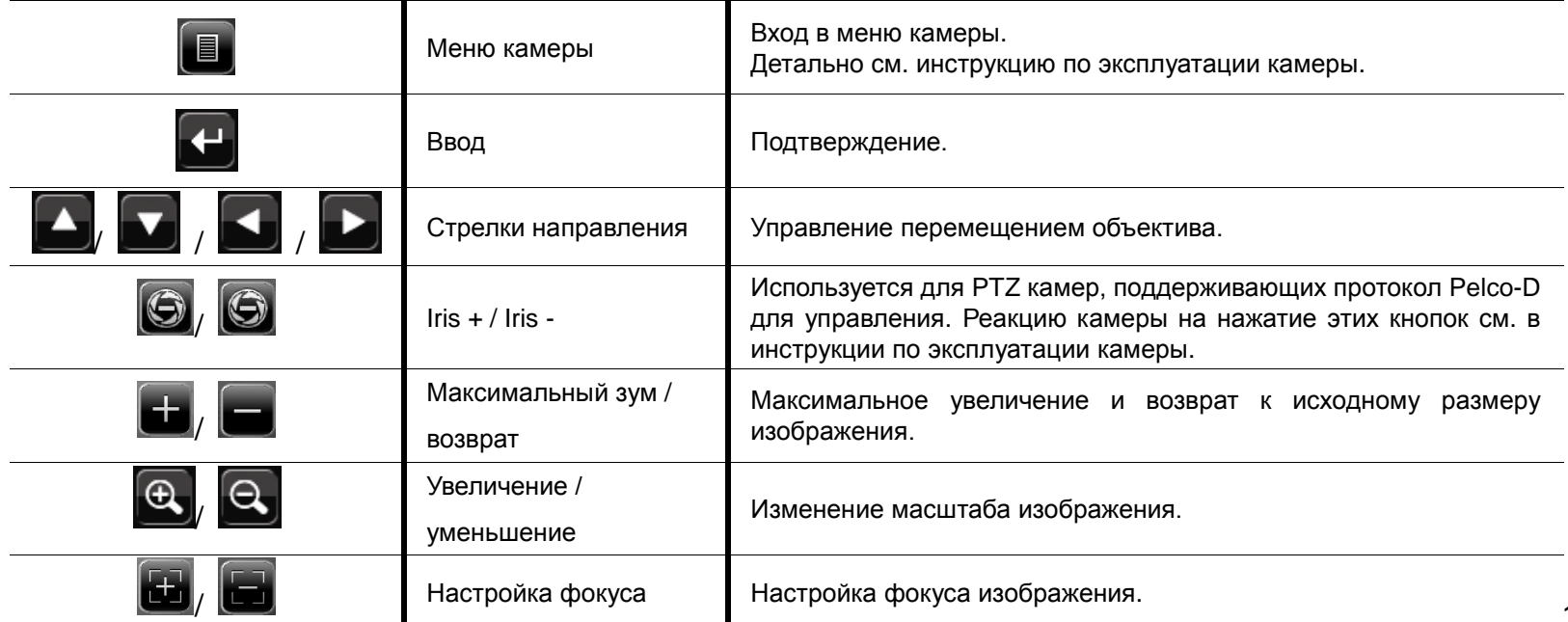

«Комплексные системы безопасности»

Официальный дистрибутор оборудования AVTECH в России **ww.avtech.su** ww.avtech.su

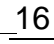

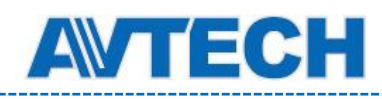

# **Оборудование для систем видеонаблюдения** www.avtech.su

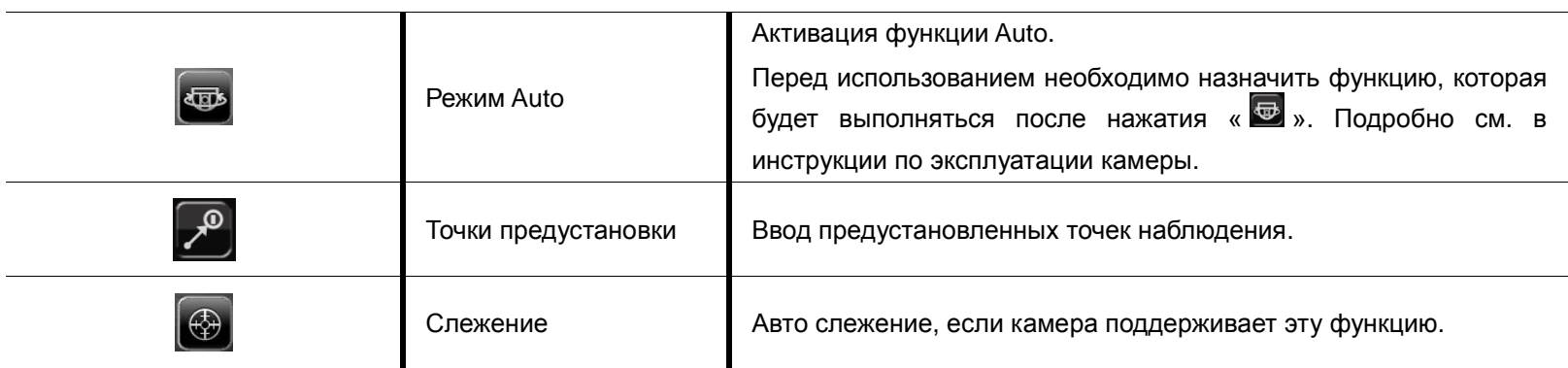

#### **Многоэкранный режим**

Нажмите в строке состояния выбранного канала для отображения следующей панели:

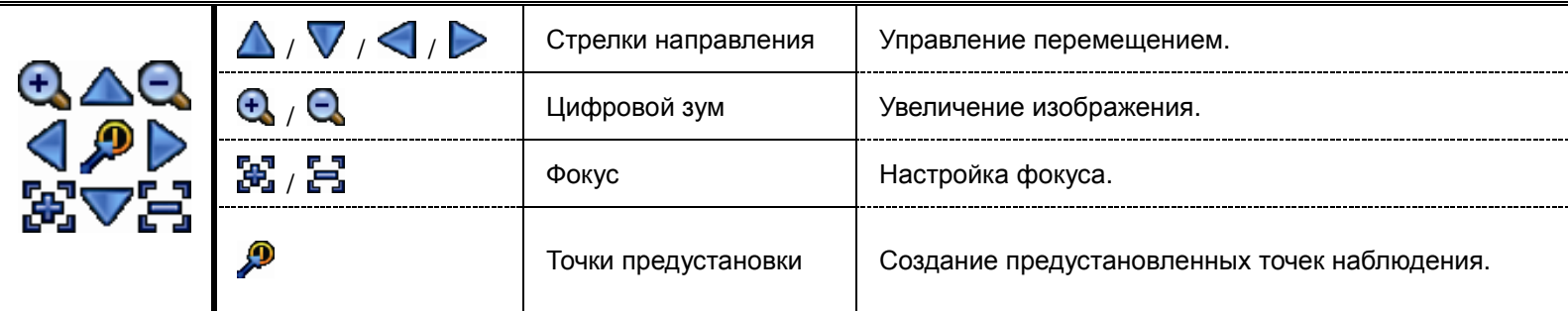

#### **Создание предустановленных точек**

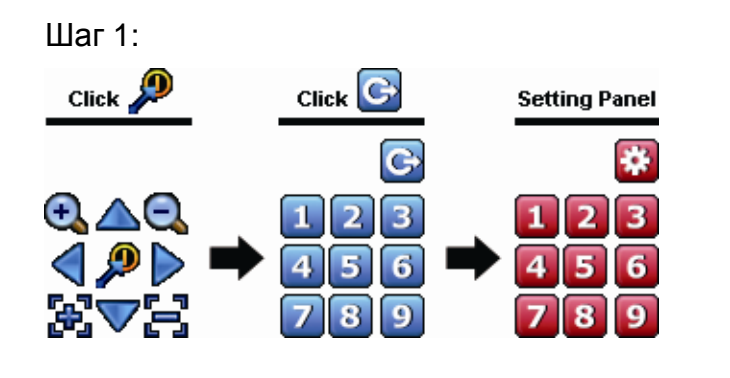

- Шаг 1: Шаг 2: Нажмите или <sup>и</sup> / / / для настройки определенной точки обзора.
	- Шаг 3: Нажмите цифровую кнопку и дождитесь ଛ кратковременного появления значка (отправка команды) в строке состояния.
	- Шаг 4: Повторяйте предыдущие шаги для установки следующих точек. Затем нажмите  $\ddot{\mathbf{u}}$  для возврата.

### **Перемещение к предустановленной точке**

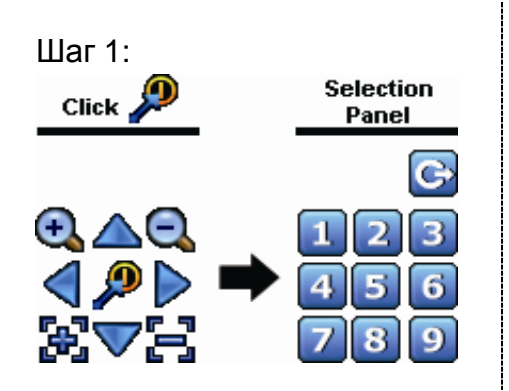

Шаг 1: Шаг 2: Выберите цифровую кнопку, дождитесь кратковременного появления значка (отправка команды) в строке состояния.

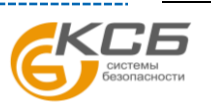

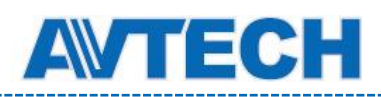

# <span id="page-23-0"></span>**4.4 Воспроизведение**

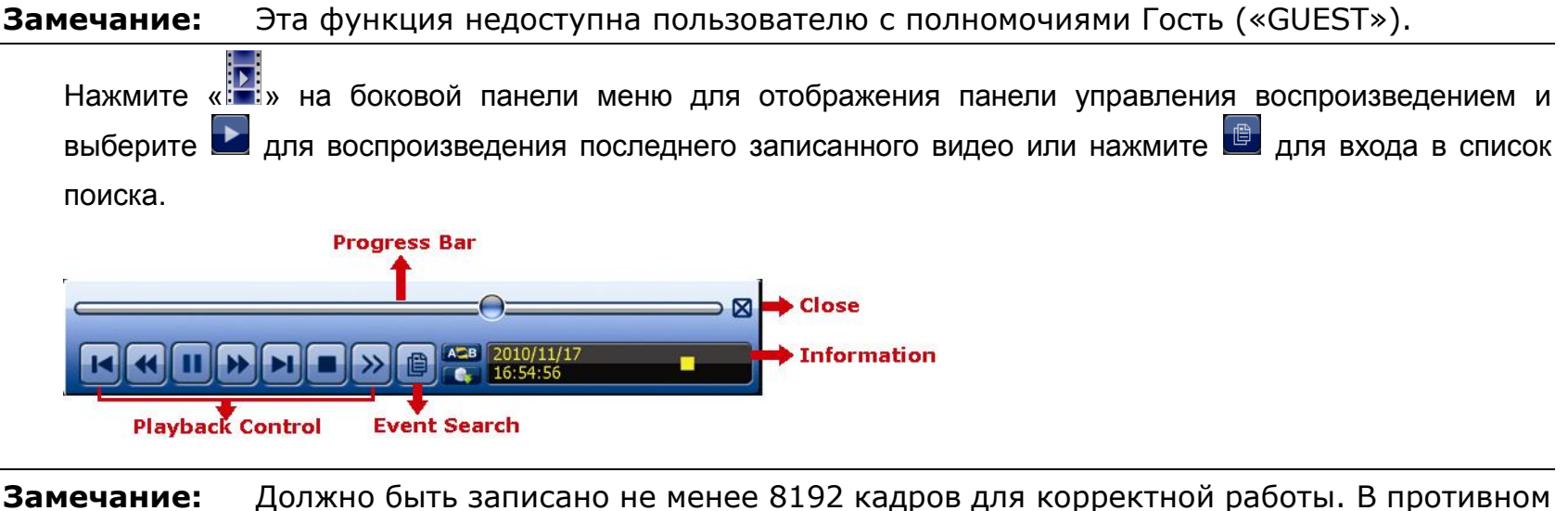

случае устройство остановит воспроизведение. Например, при частоте кадров монитора 30 к/с время записи должно составлять не менее 273 секунд (8192 кадров / 30 к/с).

<span id="page-23-1"></span>**Замечание:** Воспроизводиться будет записанный размер (FRAME  $\boxed{3}$ , FIELD  $\boxed{2}$  или CIF  $\boxed{2}$ ).

# **4.4.1 Управление воспроизведением**

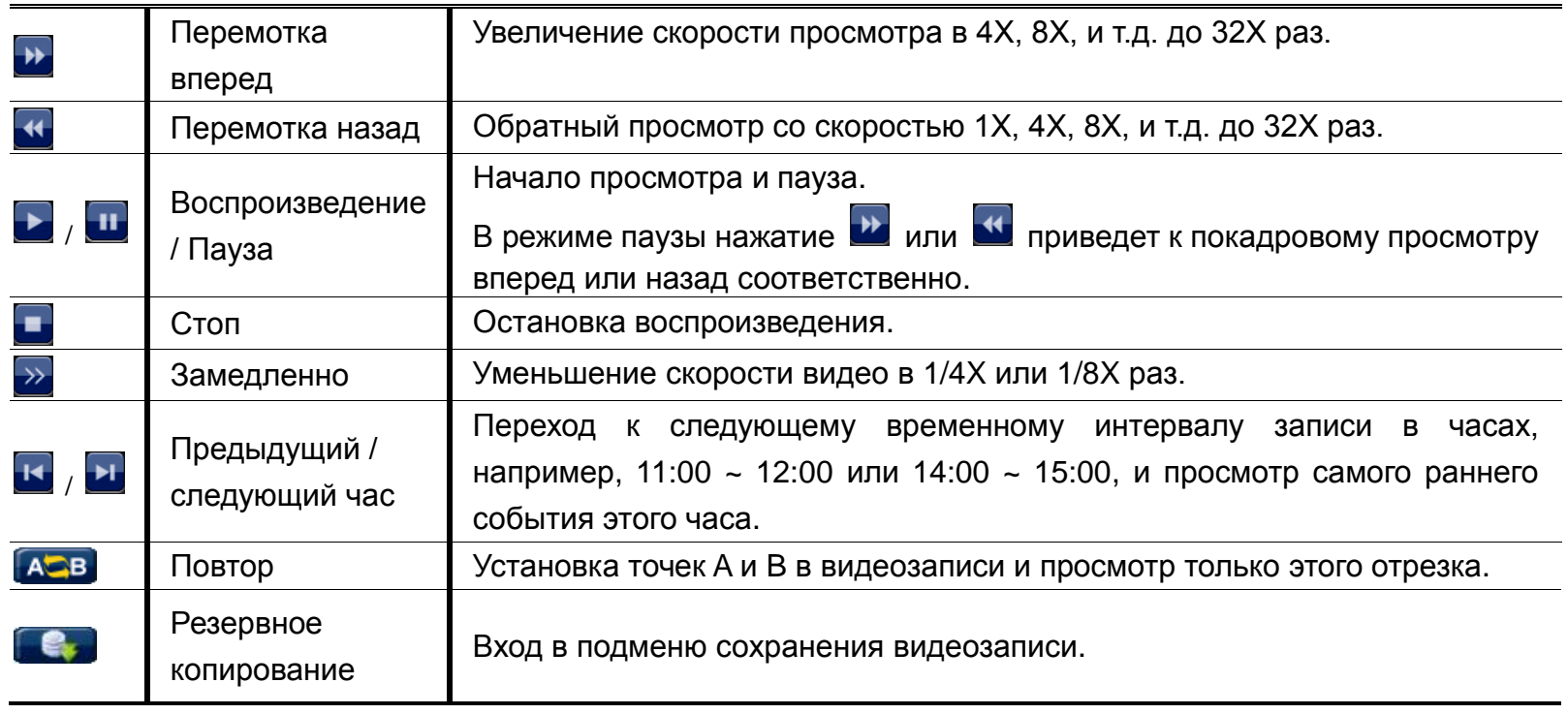

### <span id="page-23-2"></span>**4.4.2 Поиск по событиям**

Нажмите **В** для быстрого поиска записанных файлов по типу события или выберите FULL для отображения всех событий. Для быстрого поиска нужного времени выберите «QUICK SEARCH».

### <span id="page-23-3"></span>**4.4.3 Воспроизведение звука**

В режиме воспроизведения нажмите • или **Ф** в строке состояния для включения или отключения записи звука.

**Замечание:** Чтобы записывать и воспроизводить видео со звуком, убедитесь, что камера, поддерживающая функции аудио, подключена к видео и аудио входам **одного** канала.

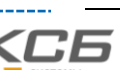

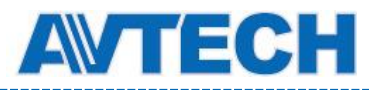

# <span id="page-24-0"></span>**4.5 Резервное копирование**

- **Замечание:** Доступно для Администратора («SUPERVISOR»). Детально см. раздел 4.2 «Создание уровня пользователя».
- **Замечание:** Перед использованием флэш-накопителя отформатируйте его файловой системой FAT32. Перечень совместимых накопителей USB указан в Приложении 6 «Совместимые флэш-накопители».
- **Замечание:** Резервное копирование видео **должно** быть сделано с помощью встроенного привода DVD (опционально), флэш-накопителя USB, или через Интернет. **Недопустимо** подключать жесткий диск, снятый с DVR, к компьютеру напрямую, так как это может повредить записанные данные.

Для резервного копирования нажмите (i) (SYSTEM), и выберите «BACKUP DATA (USB)» или «BACKUP DATA (DVD)».

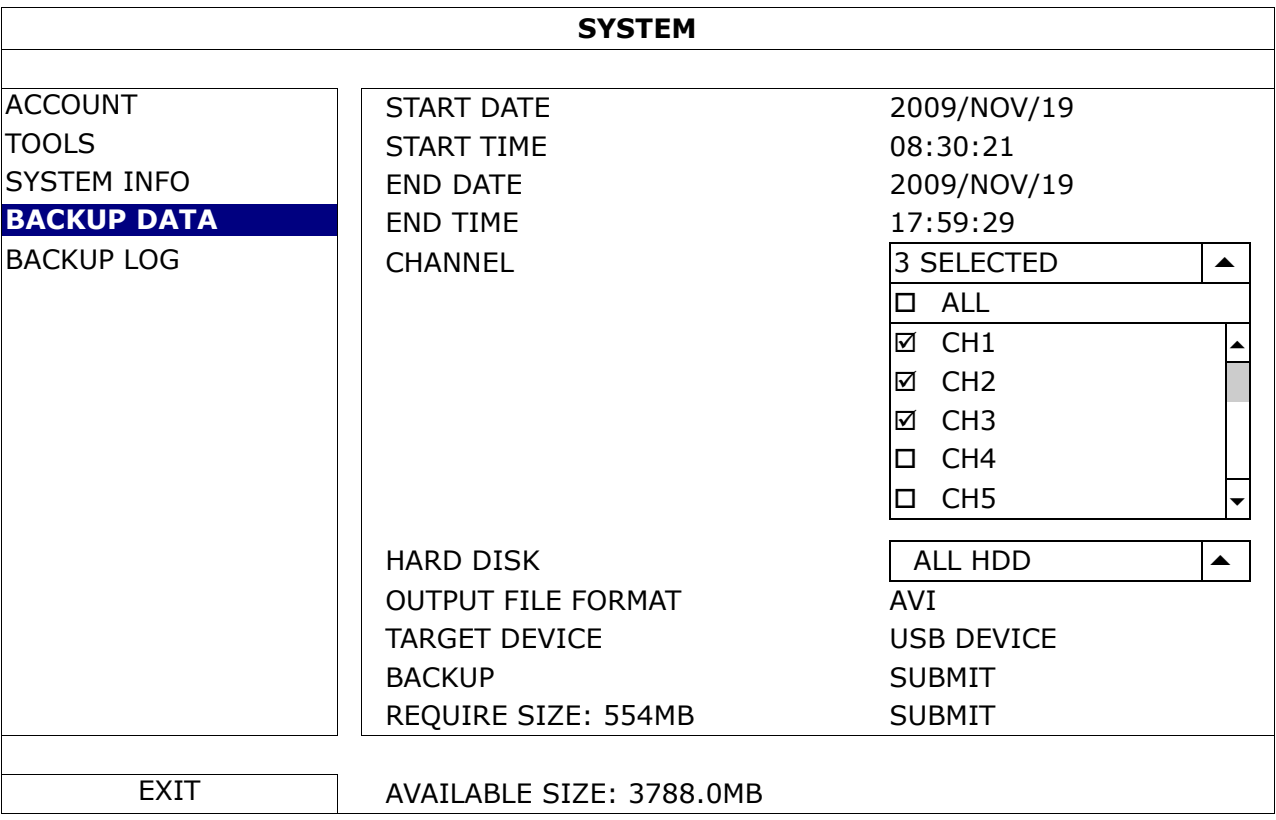

Шаг 1: Выберите временной интервал, включающий данные для копирования.

Шаг 2: Выберите канал(ы) с данными для копирования.

Шаг 3: В пункте «OUTPUT FILE FORMAT», выберите: DEFAULT или AVI.

■ При выборе»DEFAULT» видео сохранится в формате «.dv5» и открыть его можно только плеером AVTech. Подробно см. раздел 4.6 «Воспроизведение видео на ПК (.dv5)».

**Замечание:** По соображениям безопасности рекомендуем сохранять видео в формате «DEFAULT», т.к. его поддерживают только определенные видеоплееры.

- При выборе «AVI» вы можете просмотреть видеозапись любым плеером с поддержкой этого формата записи.
- Шаг 4: В пункте «TRAGET DEVICE» выберите «USB DEVICE» или «DVD DEVICE» в зависимости от вашего выбора устройства записи.

#### **Замечание:** Опция «DVD DEVICE» доступна в некоторых моделях.

Шаг 5: В пункте «REQUIRE SIZE» выберите «SUBMIT» для определения размера файла с записью.

Шаг 6: В пункте «BACKUP» выберите «SUBMIT» для начала резервного копирования и ожидайте сообщения о завершении процесса.

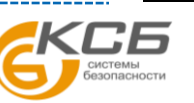

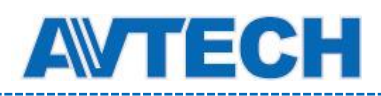

# <span id="page-25-0"></span>**4.6 Воспроизведение видео на ПК (.dv5)**

Просмотреть видео в формате «.dv5» вы можете только плеером компании AVTech.

**Замечание:** Извлекать жесткий диск из DVR для подключения к компьютеру **недопустимо**, т.к. это может повредить записанные данные, даже если HDD будет установлен обратно в DVR.

#### **Проигрывание видео «.dv5» на ПК:**

Шаг 1: Подключите флэш-накопитель USB или привод CD / DVD с записанными данными к ПК.

**Замечание:** Поддерживаемые ОС: Windows 8, Windows 7, Windows Vista и Windows XP.

Шаг 2: Найдите программу «PLAYER.EXE» на флэш-накопителе и двойным нажатием установите ее.

**Замечание:** «PLAYER.EXE» вы можете взять в: www.surveillance-download.com/user/c700.swf.

Шаг 3: Запустите программу VideoPlayer и найдите нужную запись.

Шаг 4: Запустите запись.

#### <span id="page-25-1"></span>**4.6.1 Преобразование в AVI**

Для преобразования формата видеофайла в AVI нажмите «AVI» в панели воспроизведения.

**Замечание:** При преобразовании формата файла в AVI записанный звук будет удален.

**Замечание:** Если запись содержит данные нескольких каналов, выберите нужный канал для нормальной работы.

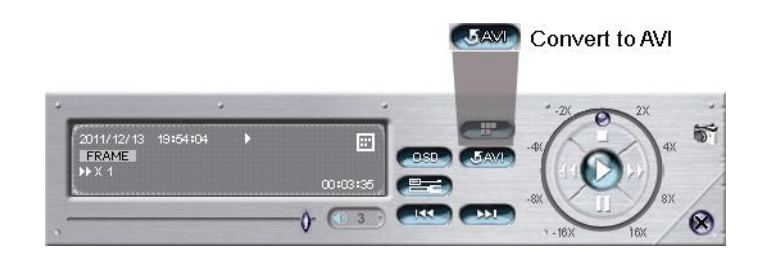

# <span id="page-25-2"></span>**4.7 Цифровое увеличение**

Переключитесь на канал, который вы хотите увеличить и перейдите к левой стороне экрана, чтобы открыть боковую панель меню. Нажмите , чтобы войти в режим масштабирования. В этом режиме нажмите и перетащите красную рамку в левом нижнем углу экрана, чтобы перейти к нужному месту.

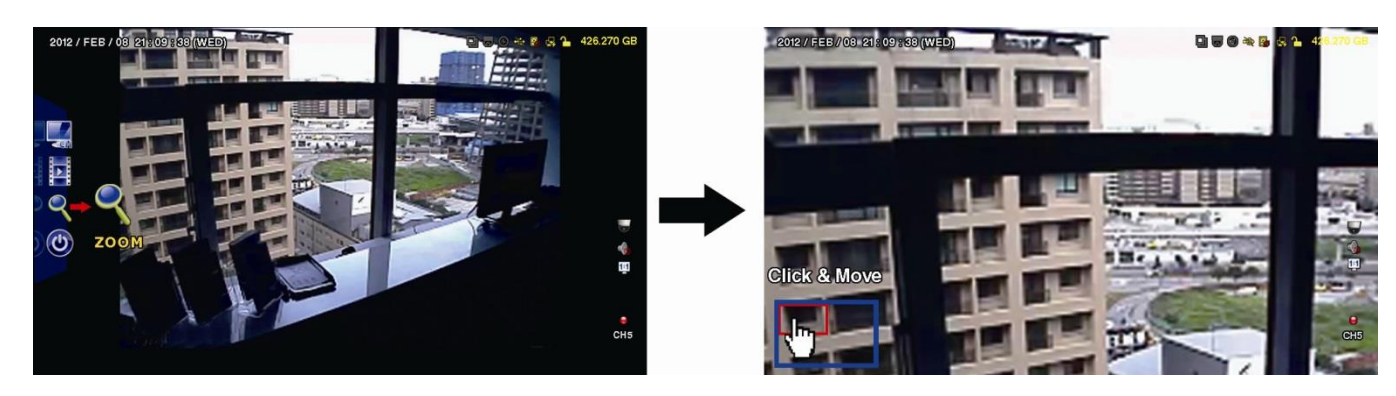

Для выхода из этого режима нажмите правой кнопкой мыши в любом месте экрана.

**Замечание:** Необходимо выйти из режима увеличения перед использованием других функций.

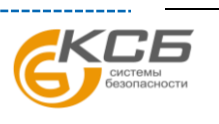

20

Официальный дистрибутор оборудования AVTECH в России www.avtech.su

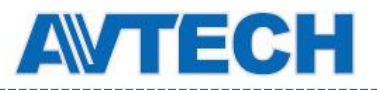

# <span id="page-26-0"></span>5. ОСНОВНОЕ МЕНЮ

# <span id="page-26-2"></span><span id="page-26-1"></span>**5.1 Быстрый старт (QUICK START)**

# **5.1.1 Общее (GENERAL)**

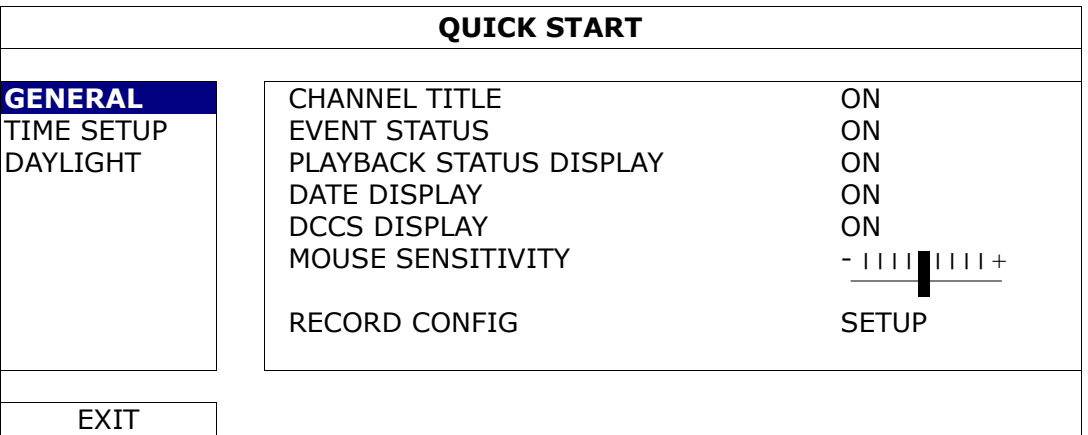

#### 1) CHANNEL TITLE

Включение/отключение показа названия канала (ON / OFF).

#### 2) EVENT STATUS

Включение/отключение показа иконки события (ON / OFF).

**Замечание:** Подробно об иконках событий см. в разделе 3.2 «Изображение».

#### 3) PLAYBACK STATUS DISPLAY

Включение/отключение показа иконки управления при воспроизведении (ON / OFF).

#### 4) DATE DISPLAY

Включение/отключение показа даты (ON / OFF).

#### 5) DCCS DISPLAY

Включение/отключение показа экранного меню (ON / OFF) при использовании специфических функций камеры.

#### 6) MOUSE SENSITIVITY

Выбор чувствительности мыши (9 уровней).

#### 7) RECORD CONFIG

Нажмите «SETUP» для входа в режим настроек ручной записи, записи события и записи по таймеру.

- a) Выберите тип записи для настройки.
- b) В пункте «CHANNEL» выберите «ALL» для применения изменений ко всем каналам.

#### **Замечание:** В примере ниже пункте I.P.S. указан для системы NTSC.

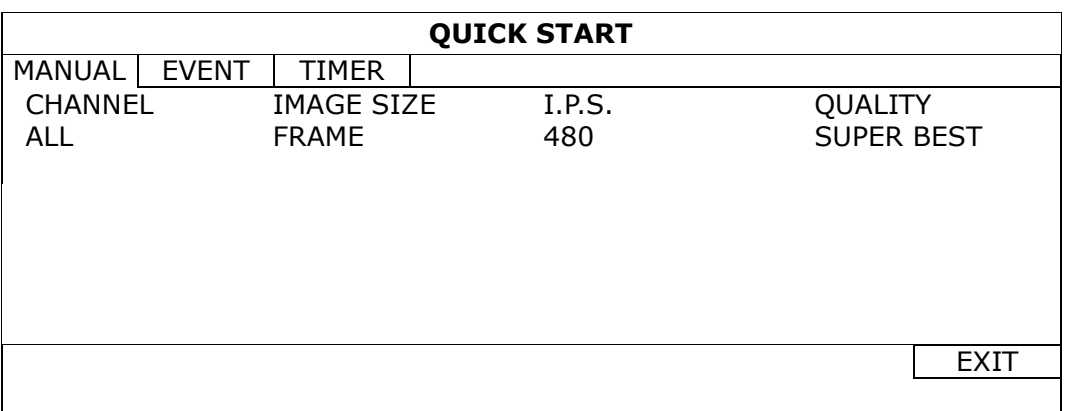

Или выберите «BY CHANNEL» для установки размера, частоты кадров и качества изображения для каждого канала отдельно.

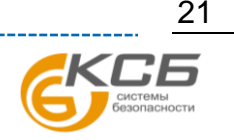

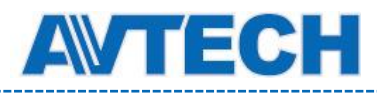

**Замечание:** В примере ниже пункте I.P.S. указан для системы NTSC.

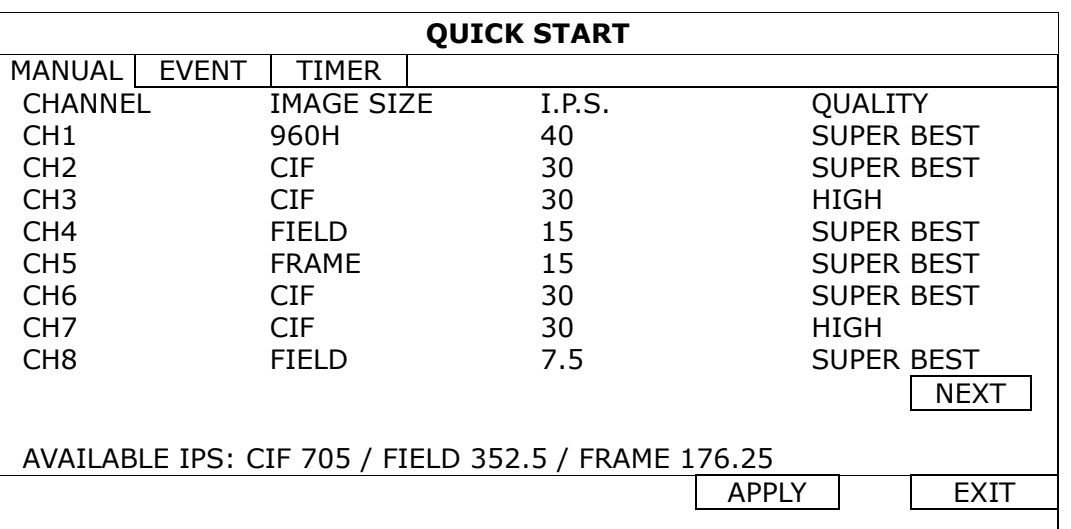

<span id="page-27-0"></span>**Замечание:** Размер изображения 960H доступен для некоторых моделей.

# **5.1.2 Установка времени (TIME SETUP)**

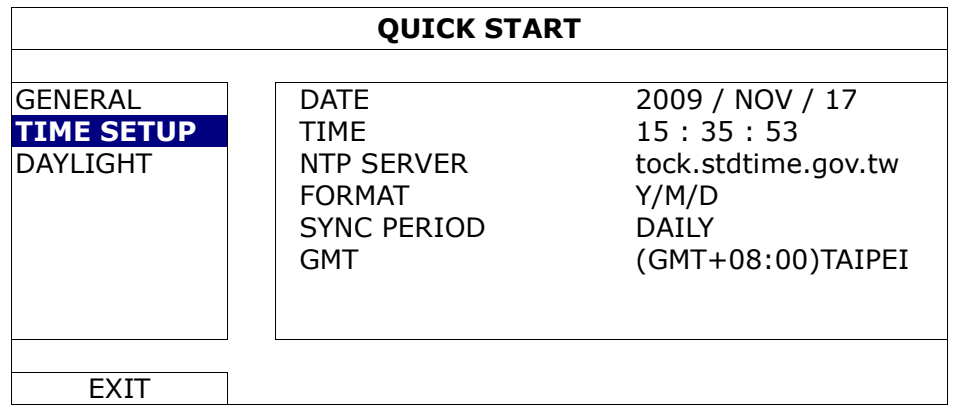

### 1) DATE

Установка даты. Формат по умолчанию Y-M-D (год-месяц-день).

#### 2) TIME

Установка времени: HOUR : MIN : SEC (часы : минуты : секунды).

#### 3) NTP SERVER

Выбор сервера синхронизации времени.

#### 4) FORMAT

Формат даты: Y/M/D, M/D/Y или D/M/Y.

#### 5) SYNC PERIOD

Синхронизация времени с сервером NTP: ежедневно (DAILY) или отключено (OFF).

#### 6) GMT

Выбор часового пояса.

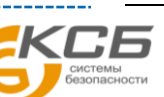

<span id="page-28-0"></span>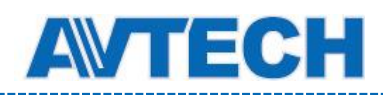

# **5.1.3 Летнее время (DAYLIGHT)**

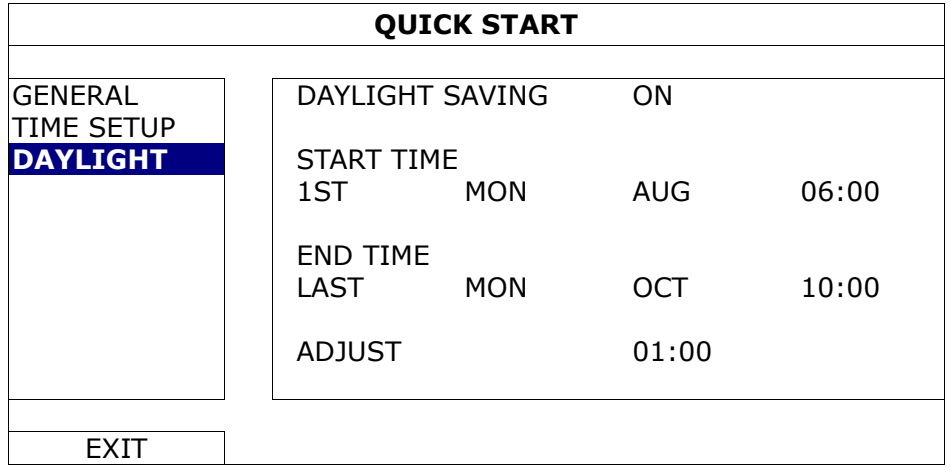

В зависимости от вашего часового пояса:

#### 1) DAYLIGHT SAVING

Выберите разрешить (ON) или запретить (OFF) эту функцию.

#### 2) START TIME / END TIME

Установка начала и конца периода.

3) ADJUST

Подстройка времени в часах и минутах (HOUR : MIN).

# <span id="page-28-2"></span><span id="page-28-1"></span>**5.2 Система (SYSTEM)**

### **5.2.1 Учетная запись (ACCOUNT)**

Создание, изменение или удаление учетных записей с различными полномочиями.

**Замечание:** Подробно о доступных операциях для каждого уровня пользователя см. Раздел 4.2 «Создание уровней пользователя».

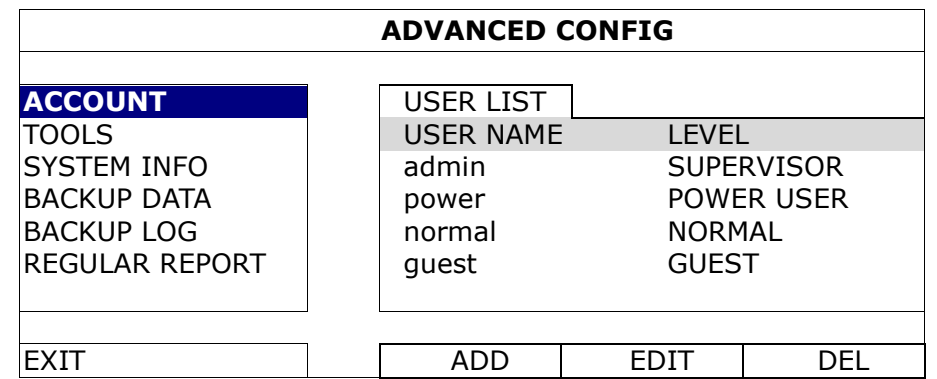

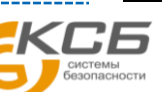

<span id="page-29-0"></span>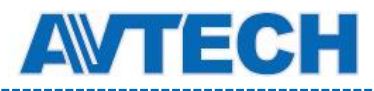

# **5.2.2 Инструменты (TOOLS)**

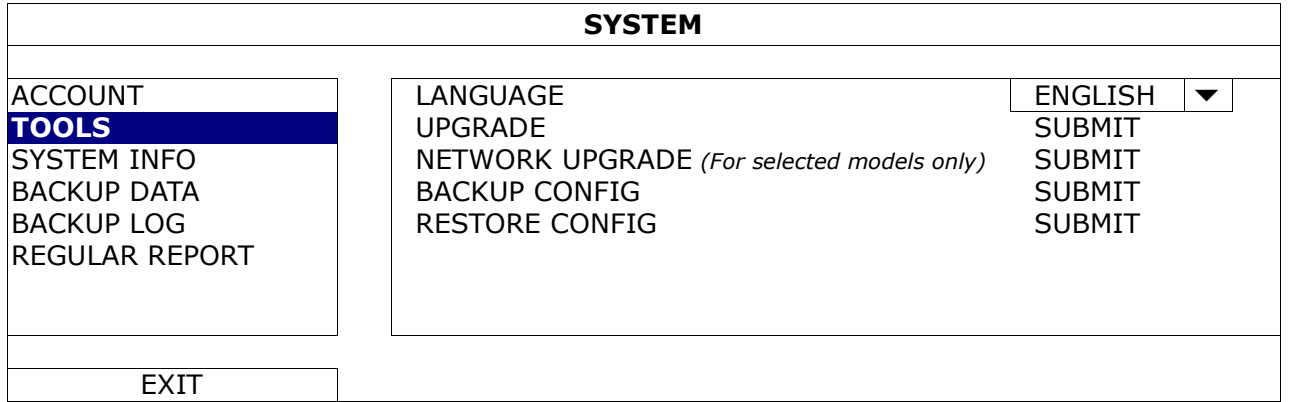

#### 1) LANGUAGE

Выбор языка экранного меню.

#### 2) UPGRADE (обновление ПО)

Сохраните файлы обновления прошивки, полученные от вашего инсталлятора или дистрибьютора, на флэш-накопитель и вставьте его в порт USB на передней панели. Затем нажмите кнопку «SUBMIT» для обновления.

# **Замечание:** Перед использованием флэш-накопителя отформатируйте его файловой системой FAT32. Перечень совместимых флэш-накопителей USB указан в Приложении 6 «Совместимые USB флэш-накопители».

**Замечание:** После обновления прошивки рекомендуется очистить жесткий диск от всех данных для повышения стабильности системы. Перед очисткой HDD сделайте резервное копирование данных при необходимости.

#### 3) NETWORK UPGRADE *(Для некоторых моделей)*

Нажмите «SUBMIT» для обновления системы по Интернету.

**Замечание:** Эта функция требует подключения DVR к Интернету.

#### 4) BACKUP CONFIG / RESTORE CONFIG

Для сохранения текущей конфигурации после прошивки DVR подключите флэш-накопитель в порт USB и выберите «SUBMIT» в пункте «BACKUP CONFIG», чтобы скопировать текущую конфигурацию в файл "System.bin" и сохранить его на флэш-накопителе.

Для восстановления конфигурации DVR подключите флэш-накопитель с файлом "System.bin" к порту USB и выберите «SUBMIT» в пункте «RESTORE CONFIG».

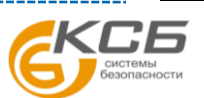

<span id="page-30-0"></span>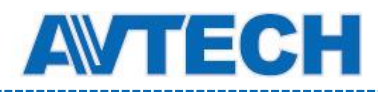

### **5.2.3 Системная информация (SYSTEM INFO)**

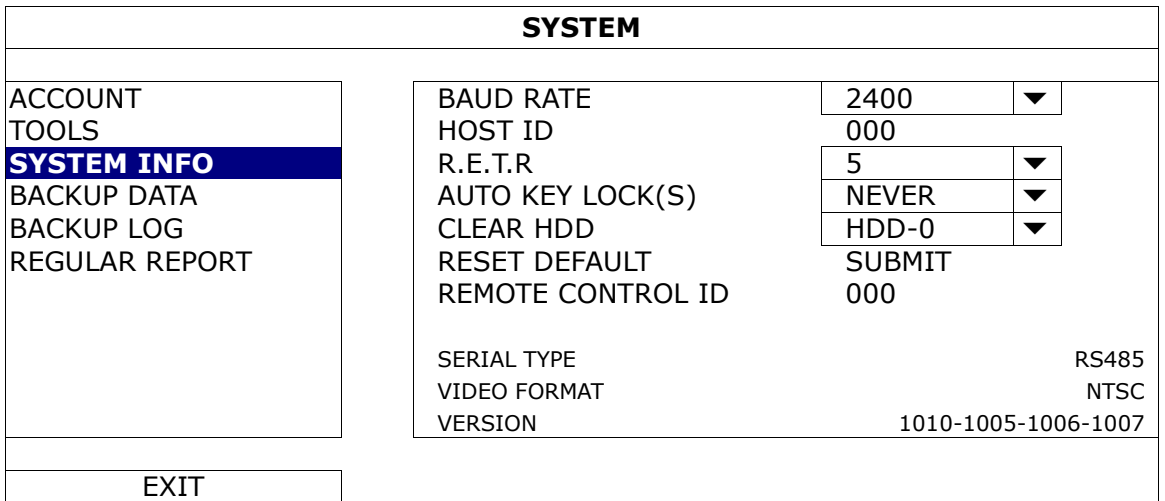

#### 1) BAUD RATE

Установка скорости передачи данных для RS-485 (2400 / 4800 / 9600 / 19200 / 38400 / 57600 / 115200).

#### 2) HOST ID

Установка идентификатора (ID) (000 ~ 254).

#### 3) R.E.T.R.

Функция включения записи по событию на диск на удалённом ПК. Установите длительность записи (в минутах) которая будет вестись на удалённом ПК при наступлении выбранного события. (3 / 5 / 10 / 30).

#### 4) AUTO KEY LOCK(S)

Установка таймаута в секундах, после которого активируется блокировка DVR (NEVER / 30 / 60 / 120).

#### 5) CLEAR HDD

Очистка выбранного жесткого диска.

Производить очистку жесткого диска рекомендуется:

- При первом подключении HDD для исключения смешивания вновь записанных данных с предыдущими.
- После обновления прошивки DVR для повышения стабильности системы. Сохраните все данные перед очисткой.
- При случайном изменении (сбросе) даты и времени при включенной записи. Иначе вы не сможете осуществить поиск записи по времени.

#### 6) RESET DEFAULT

Нажмите «SUBMIT» для сброса параметров на заводские установки и выберите «YES» для подтверждения или «NO» для отказа. После сброса DVR перезагрузится.

#### 7) REMOTE CONTROL ID

Эта функция используется при необходимости управлять несколькими DVR одним пультом дистанционного управления. Установленный здесь ID используется для идентификации DVR пультом управления. Для получения подробной информации ознакомьтесь с инструкцией по эксплуатации пульта дистанционного управления.

#### 8) SERIAL TYPE

Информация о типе последовательного интерфейса DVR (RS-485).

#### 9) VIDEO FORMAT

Информация о системе видеосигнала DVR (NTSC / PAL).

#### 10) VERSION

Информация о версии прошивки.

Официальный дистрибутор оборудования AVTECH в России www.avtech.su

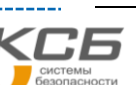

<span id="page-31-0"></span>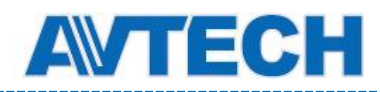

# **5.2.4 Резервное копирование (BACKUP DATA)**

**Замечание:** Извлекать жесткий диск, установленный в DVR,для резервного копирования на ПК **не рекомендуется**, т.к. это может повредить записанные данные, даже если HDD будет установлен обратно.

**Замечание:** Эта функция доступна только при установленном жестком диске.

Подключите флэш-накопитель к порту USB на передней панели или нажмите <sup>д</sup> для загрузки компакт-диска DVD-R или CD-R.

**Замечание:** Копирование видеоматериалов на CD / DVD доступно для некоторых моделей.

**Замечание:** Перед использованием флэш-накопителя USB отформатируйте его файловой системой FAT32. Перечень совместимых флэш-накопителей USB указан в Приложении 6 «Совместимые USB флэш-накопители».

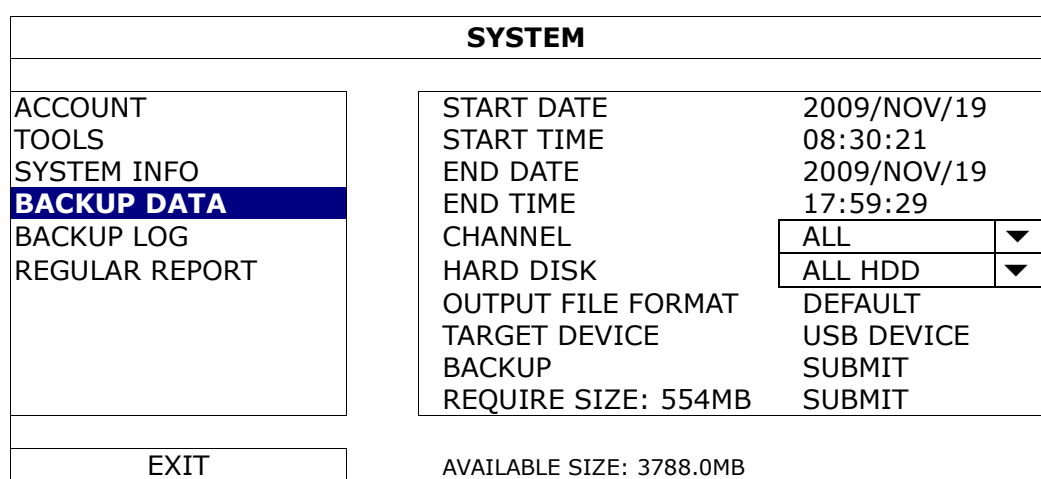

1) START DATE / START TIME

Выберите начальные время и дату.

2) END DATE / TIME

Выберите конечные время и дату.

- 3) CHANNEL Выберите канал(ы).
- 4) HARD DISK

Выберите жесткий диск, содержащий необходимые видеоданные или нажмите «ALL HDD».

#### 5) OUTPUT FILE FORMAT

Выберите формат для резервного видео: «DEFAULT» или «AVI».

 При выборе»DEFAULT» видео сохранится в формате «.dv5» и открыть его можно только плеером AVTECH. Подробно см. Раздел 4.6 «Воспроизведение видео на ПК (.dv5)».

**Замечание:** По соображениям безопасности рекомендуем сохранять видео в формате «DEFAULT», т.к. его поддерживают только определенные видеоплееры.

- При выборе «AVI» вы можете просмотреть видеозапись любым плеером с поддержкой этого формата записи.
- 6) TARGET DEVICE

Выбор устройства для резервного копирования: «USB DEVICE» или «DVD DEVICE».

**Замечание:** Опция «DVD DEVICE» доступна в некоторых моделях.

Официальный дистрибутор оборудования AVTECH в России www.avtech.su

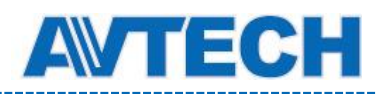

7) BACKUP

Нажмите «SUBMIT» для начала резервного копирования.

#### 8) REQUIRE SIZE

Чтобы узнать ожидаемый размер файла до начала резервного копирования, нажмите «SUBMIT» для начала вычисления.

#### Просмотр видео на ПК (.dv5)

Просмотреть видео в формате «.dv5» вы можете только плеером AVTech.

**Замечание:** Извлекать жесткий диск, установленный в DVR,для резервного копирования на ПК **не рекомендуется**, т.к. это может повредить записанные данные, даже если HDD будет установлен обратно.

**Проигрывание видео «.dv5» на ПК:**

Шаг 1: Подключите флэш-накопитель USB или привод CD / DVD с записанными данными к ПК.

**Замечание:** Поддерживаемые ОС: Windows 8, Windows 7, Windows Vista и Windows XP.

Шаг 2: Найдите программу «PLAYER.EXE» на флэш-накопителе и двойным нажатием установите ее.

**Замечание:** «PLAYER.EXE» вы можете взять в: www.surveillance-download.com/user/c700.swf.

Шаг 3: Запустите программу VideoPlayer и найдите нужную запись.

Шаг 4: Запустите ее.

#### **Преобразование формата файла в AVI:**

Для преобразования формата видеофайла в AVI нажмите «AVI» в панели воспроизведения.

**Замечание:** При преобразовании формата файла в AVI записанный звук будет удален.

**Замечание:** Если запись содержит данные нескольких каналов, выберите нужный канал для нормальной работы.

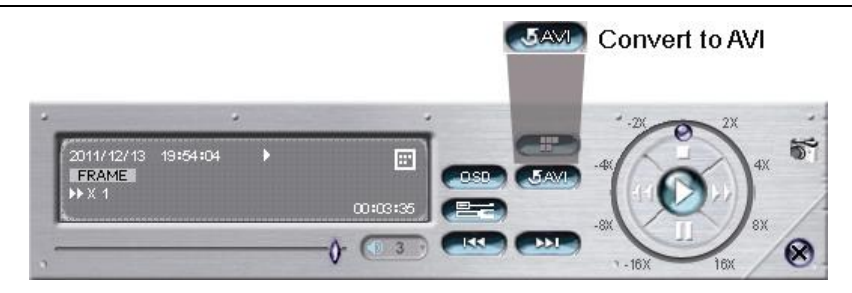

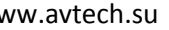

<span id="page-33-0"></span>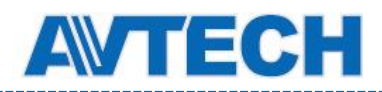

# **5.2.5 Копирование журнала (BACKUP LOG)**

Эта функция используется для резервного копирования журнала событий.

**Замечание:** Доступно для некоторых моделей.

Подключите флэш-накопитель в USB порт на передней панели.

**Замечание:** Перед использованием флэш-накопителя USB отформатируйте его файловой системой FAT32. Перечень совместимых флэш-накопителей USB указан в Приложении 6 «Совместимые USB флэш-накопители».

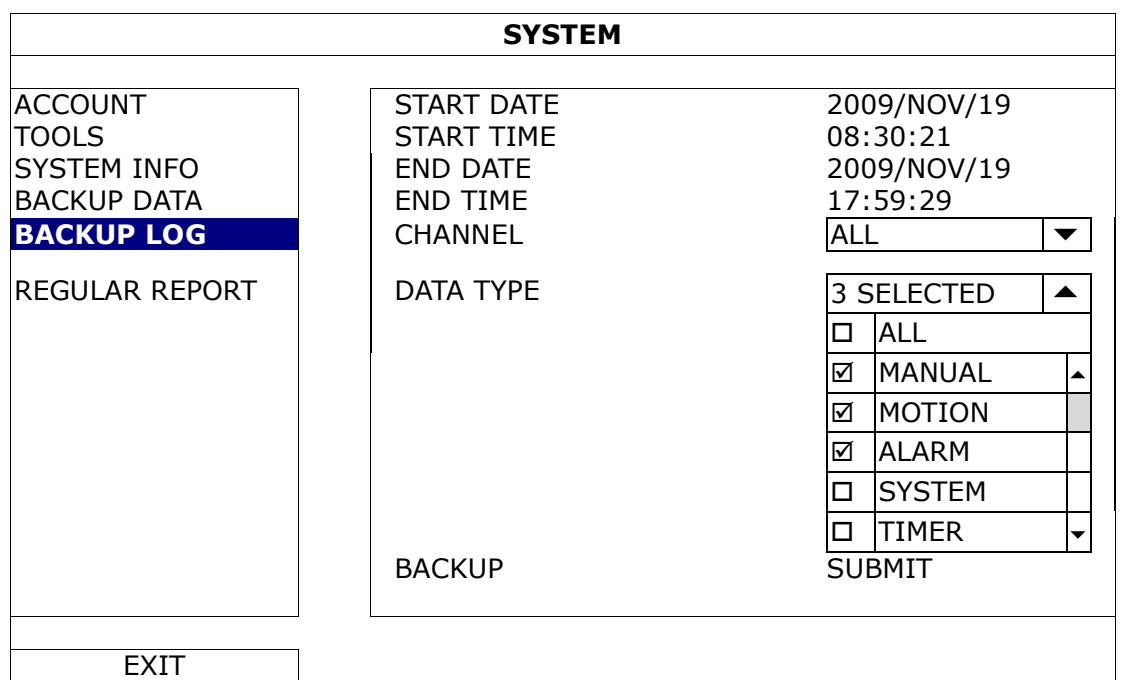

1) START DATE / START TIME

Выберите начальные дату и время.

2) END DATE / TIME

Выберите конечные дату и время.

3) CHANNEL

Выберите канал(ы).

4) DATA TYPE

Нажмите «SETUP» для выбора типа событий: MANUAL / MOTION / ALARM / SYSTEM / TIMER / HUMAN DETECTION / INFLOW / OUTFLOW / VIRTUAL FENCE / ONEWAY / SENCE CHANGE, или оставьте «ALL» для выбора всех типов событий.

**Замечание:** Некоторые типы событий доступны не во всех моделях.

5) BACKUP

Нажмите «SUBMIT» для начала копирования. На флэш-накопителе появится файл журнала (.csv). Вы можете открыть его любым текстовым редактором, например, NotePad.

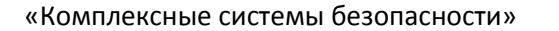

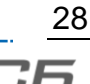

<span id="page-34-0"></span>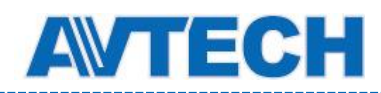

# **5.2.6 Регулярный отчет (REGULAR REPORT)**

Эта функция используется для отправки отчетов о событиях на определенный E-mail адрес. Можно сконфигурировать до пяти профилей для отправки различных отчетов в определенное время.

**Замечание:** Эта функция доступна только при установленном жестком диске.

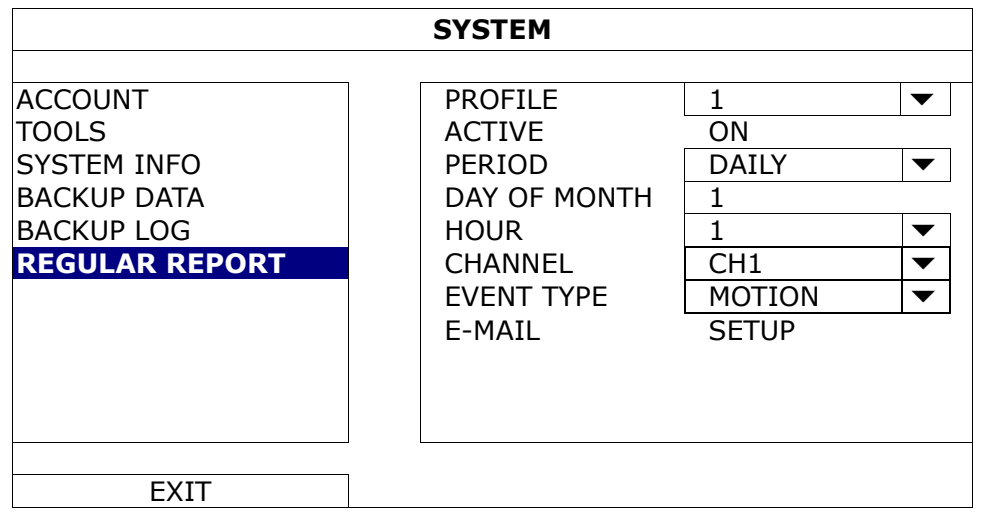

Шаг 1: Выберите профиль для настройки и активируйте его.

- Шаг 2: Выберите частоту отправки отчета в полях «PERIOD»: DAILY / MONTH / WEEK.
- Шаг 3: Если выбрано MONTH или WEEK, заполните поле «DAY OF MONTH» или «DAY OF WEEK».
- Шаг 4: Выберите время отправки отчетов для нужного канала(ов) и необходимый тип событий (ALARM / MANUAL / MOTION / SYSTEM / TIMER / INFLOW / OUTFLOW / VIRTUAL FENCE / ONEWAY / SCENE CHANGE / HUMAN DETECTION).

**Замечание:** Некоторые типы событий доступны не во всех моделях.

Шаг 5: Настройте адрес электронной почты для приема отчетов.

**Замечание:** Для работы этой функции отправитель E-mail должен быть настроен, как это описано в пункте «E-MAIL» раздела 5.4.4 «Расширенные настройки» → «Сеть».

# <span id="page-34-2"></span><span id="page-34-1"></span>**5.3 Информация о событии (EVENT INFORMATION)**

# **5.3.1 Быстрый поиск (QUICK SEARCH)**

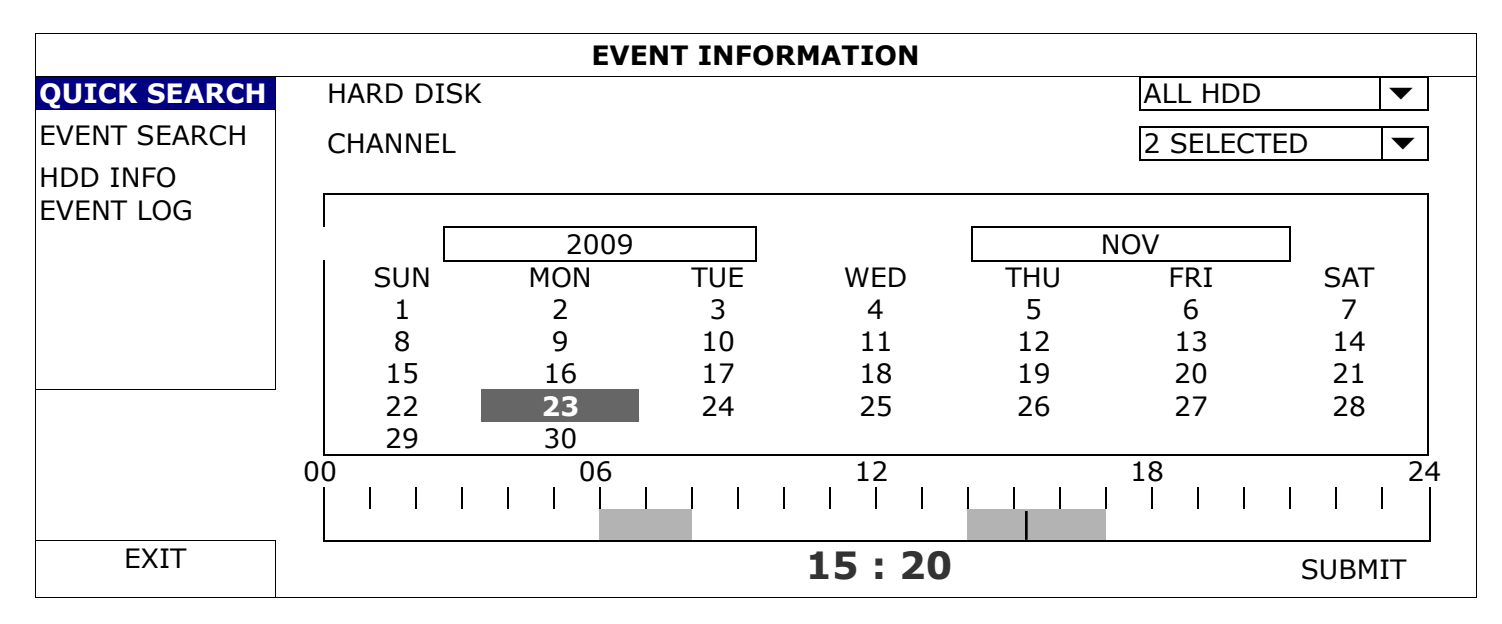

Шаг 1: Выберите жесткий диск и канал, содержащие необходимые данные.

«Комплексные системы безопасности»

Официальный дистрибутор оборудования AVTECH в России www.avtech.su

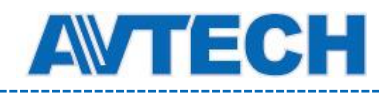

Шаг 2: Выберите из календаря год и месяц с нужными данными, при этом дата будет подсвечена.

**Замечание:** Для выбора года и месяца перемещайте ползунок вверх или вниз.

Шаг 3: Выберите дату из календаря и на шкале времени будет подсвечено время записи.

Шаг 4: Для воспроизведения видео нажмите «SUBMIT».

Для выбора времени начала воспроизведения переместите курсор мыши к подсвеченному времени и кликните по достижении нужного времени. Сразу начнется воспроизведение.

**Замечание:** Подробно об операциях воспроизведения см. раздел 4.4. «Воспроизведение».

#### <span id="page-35-0"></span>**5.3.2 Поиск по событию (EVENT SEARCH)**

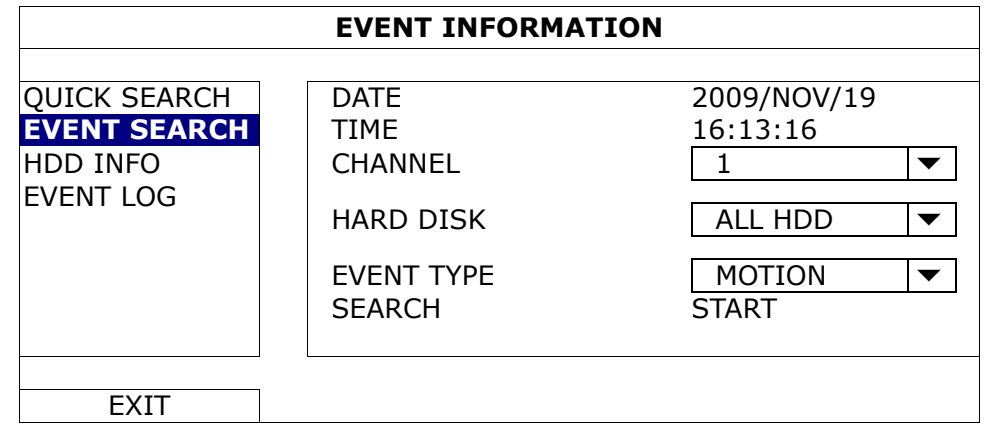

# 1) DATE / TIME

Выберите необходимый период времени.

2) CHANNEL

Выберите канал.

3) HARD DISK

Выберите жесткий диск, на котором находятся необходимые данные, либо все диски «ALL HDD».

4) EVENT TYPE

Выберите тип события или оставьте «ALL» для выбора всех событий.

**Замечание:** Некоторые типы событий доступны не во всех моделях.

5) SEARCH

Нажмите «START» для начала поиска и немедленного воспроизведения видео.

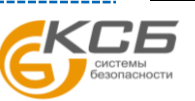
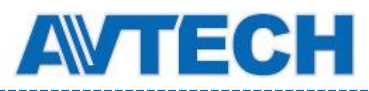

### **5.3.3 Информация о жестком диске (HDD INFO)**

Проверка оставшейся емкости диска.

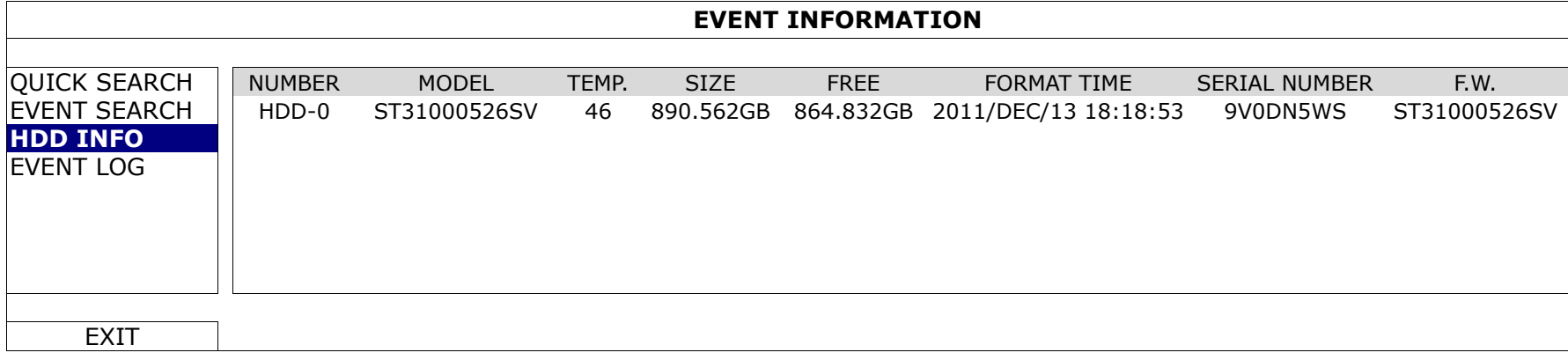

## **5.3.4 Журнал событий (EVENT LOG)**

Проверка системных событий (SYSTEM), журнала резервного копирования (BACKUP) или очистка всех записей журнала.

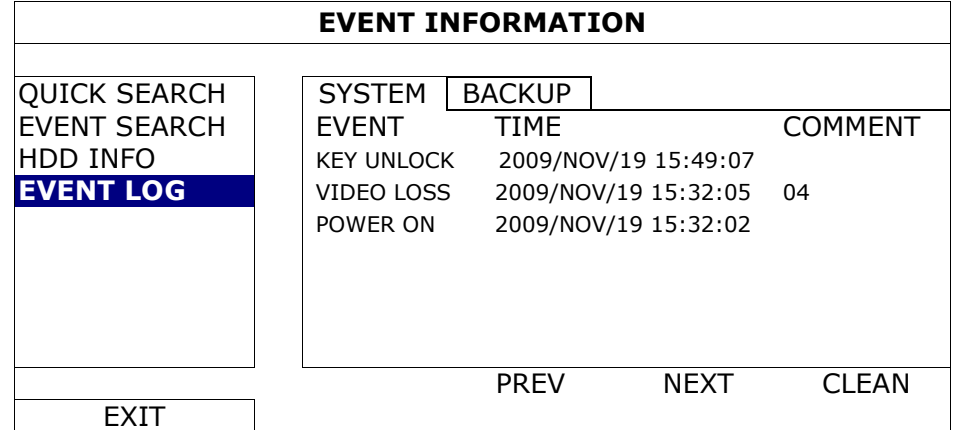

# **5.4 Расширенные настройки (ADVANCED CONFIG)**

## **5.4.1 Камера (CAMERA)**

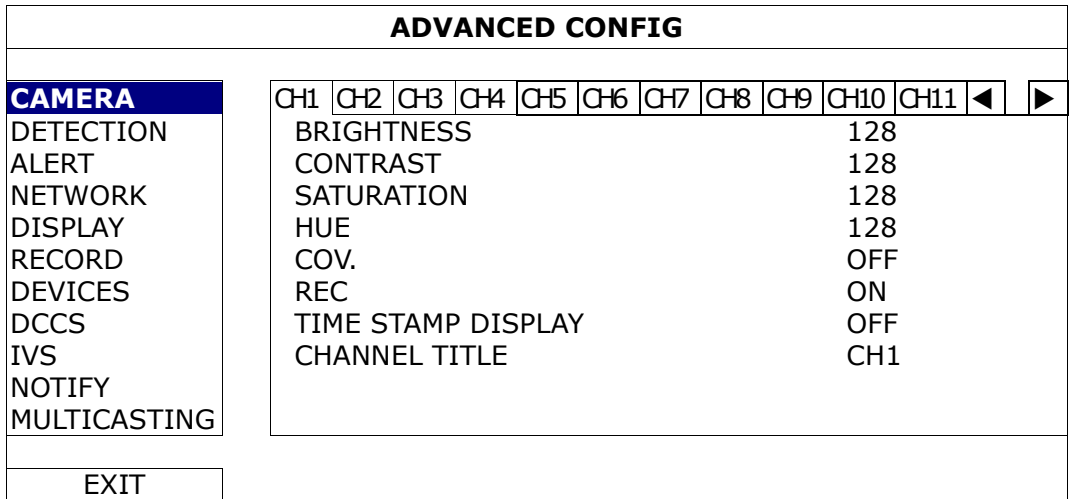

### 1) BRIGHTNESS / CONTRAST / SATURATION / HUE

Настройка яркости, контраста, насыщенности и оттенка для каждого канала.

### 2) COV.

Выберите ON при необходимости скрыть канал в режиме записи. При этом на экран канала будет выведен надпись «COV.».

**Замечание:** Чтобы скрыть надпись «COV.» при включении этой функции, установите «DISPLAY COVERT» в «OFF» в разделе «DISPLAY»

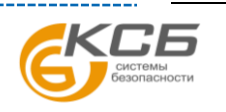

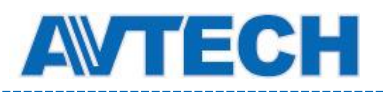

### 3) REC

Включение записи для выбранного канала (ON / OFF).

**Замечание:** При отключенной функции «REC» любой тип записи (ручной, по таймеру, по событию) не будет активирован, даже если они включены в другом разделе настроек.

### 4) TIME STAMP DISPLAY

Показ времени записи на экране во время воспроизведения.

### 5) CHANNEL TITLE

Изменение наименования канала (до 12 символов). По умолчанию на экран выводится номер канала.

## **5.4.2 Детектирование (DETECTION)**

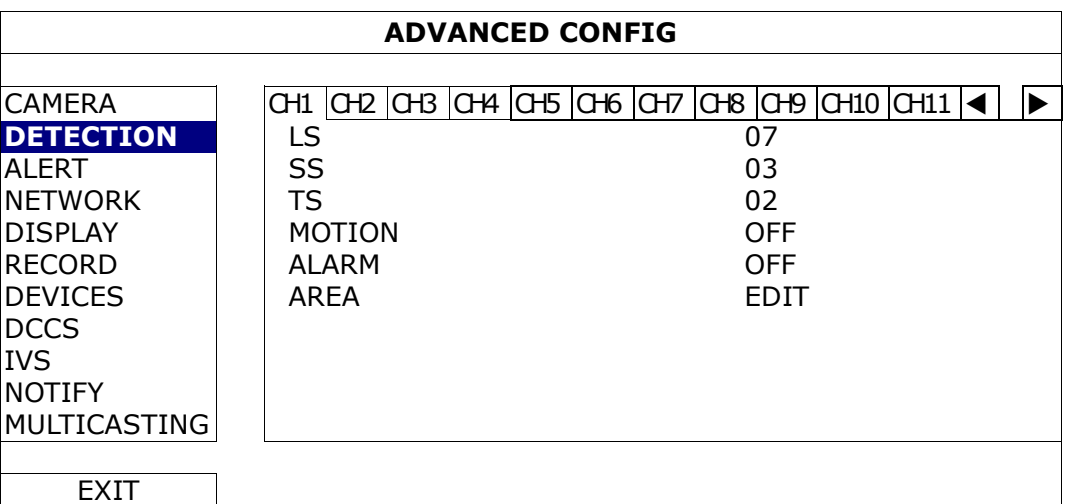

#### 1) LS (Level of Sensitivity, уровень чувствительности)

Настройка чувствительности сравнения двух соседних кадров. Чем меньше значение, тем выше чувствительность детектора движения. Максимальная чувствительность 00, минимальная чувствительность 15. Значение по умолчанию 07.

#### 2) SS (Spatial Sensitivity, пространственная чувствительность)

Настройки чувствительности по размеру предмета, обнаруженного на экране (число сработавших ячеек зоны обнаружения детектора). Чем меньше значение, тем выше чувствительность детектора движения. Максимальная чувствительность 00, минимальная чувствительность 15. Значение по умолчанию 03.

**Замечание:** Значение SS по умолчанию 03 означает, что система обнаружит движение при одновременном срабатывании более 3-х ячеек в зоне обнаружения детектора. Таким образом, значение «SS» должно быть меньше, чем количество ячеек, установленное для области обнаружения движения.

#### 3) TS (Time of Sensitivity, чувствительность продолжительности движения)

Настройка чувствительности длительности нахождения обнаруженного объекта в активной зоне детектирования. Чем меньше значение, тем выше чувствительность определения. Максимальная чувствительность 00, минимальная 15. Значение по умолчанию 02.

### 4) MOTION

Активация функции детектирования движения в выбранном канале (ON/OFF).

#### 5) ALARM

Выберите тип контакта N.C./ N.O. (нормально замкнутый/нормально разомкнутый) в зависимости от вашего оборудования. Значение по умолчанию OFF (выключено).

#### 6) AREA

Настройка зоны обнаружения движения. Нажмите «EDIT» для установки зоны детектирования движения.

Для каждого канала предусмотрена сетка 16 × 12 ячеек. Розовые блоки обозначают зону без детектирования, прозрачные блоки – зона детектирования движения.

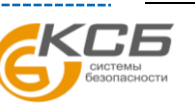

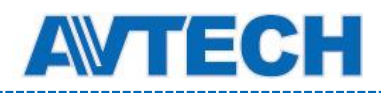

# **5.4.3 Тревога (ALERT)**

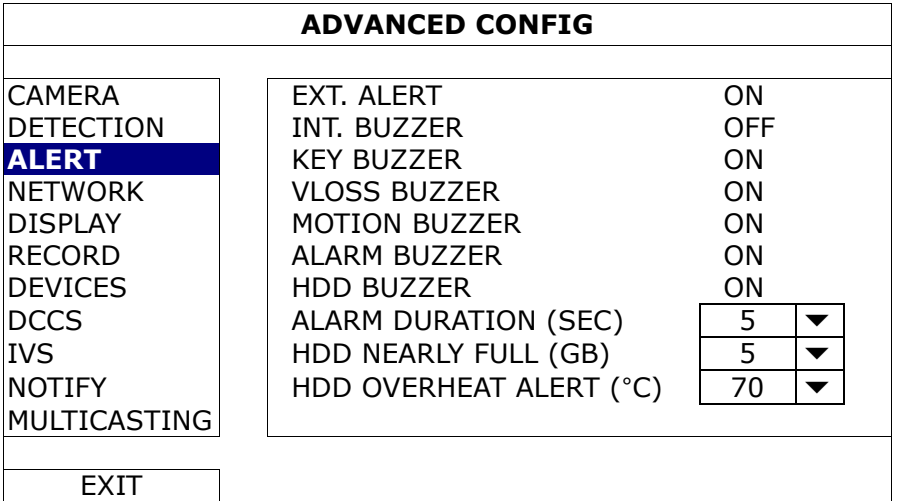

### 1) EXT. ALERT

Разрешение или запрет звукового сигнала при срабатывании внешнего устройства (ON / OFF).

#### 2) INT. BUZZER

Разрешение или запрет (ON / OFF) сигнала встроенного динамика: KEY BUZZER, VLOSS BUZZER, MOTION BUZZER, ALARM BUZZER, HDD BUZZER (см. ниже).

**Замечание:** Если этот параметр установлен в положение "OFF", пункты ниже 3) - 7) будут отключены, даже если они установлены в положение ON.

#### 3) KEY BUZZER

Разрешение или запрет сигнала динамика при нажатии кнопки на передней панели (ON / OFF).

#### 4) VLOSS BUZZERD

Разрешение или запрет сигнала динамика при потере видео сигнала (ON / OFF).

#### 5) MOTION BUZZER

Разрешение или запрет сигнала динамика при обнаружении движения (ON / OFF).

#### 6) ALARM BUZZER

Разрешение или запрет сигнала динамика при внешней тревоге (ON / OFF).

#### 7) HDD BUZZER

Разрешение или запрет сигнала динамика (ON / OFF) при достижении оставшейся емкости жесткого диска, установленной пункте «HDD NEARLY FULL (GB)».

#### 8) ALARM DURATION (SEC)

Установка длительности звучания динамика в секундах (5 / 10 / 20 / 40).

#### 9) HDD NEARLY FULL (GB)

Установка оставшегося свободного дискового пространства для сигнализации при включенном (ON) пункте «HDD BUZZER». Значения 5/10/15/20 GB.

#### 10) HDD OVERHEAT ALERT (°C)

Выбор температуры жесткого диска, при которой будет подан сигнал. Это необходимо, чтобы избежать перегрева диска.

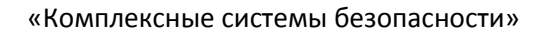

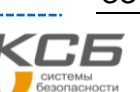

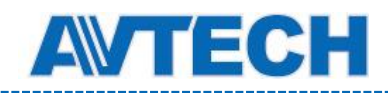

## **5.4.4 Сеть (NETWORK)**

### **WAN**

### **STATIC** (статический IP адрес)

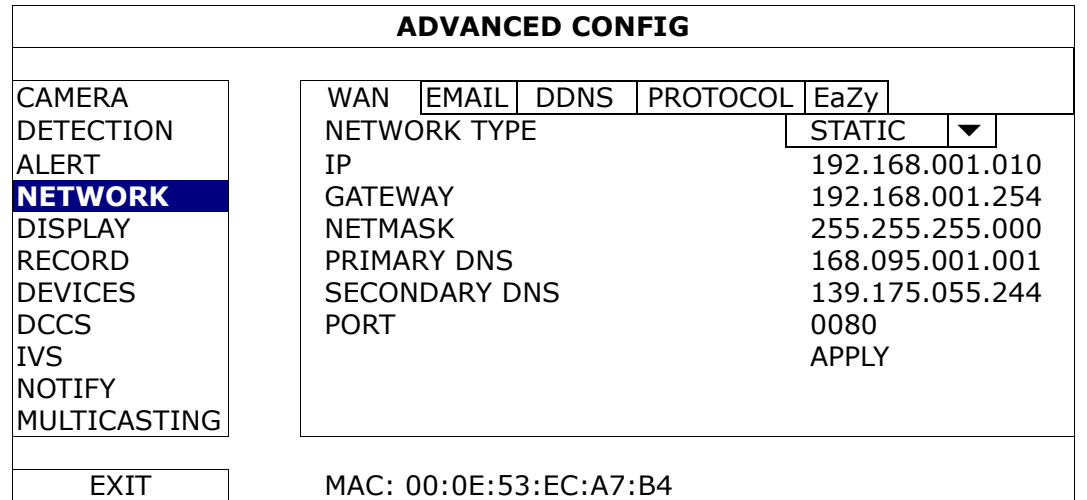

11) NETWORK TYPE

Выберите тип сети STATIC и настройте все параметры.

12) NETWORK INFORMATION (IP / GATEWAY / NETMASK)

Заполните поля данными, полученными от провайдера.

13) DNS (PRIMARY DNS / SECONDARY DNS)

Заполните поля данными, полученными от провайдера.

14) PORT

Допустимые значения: от 1 до 9999. Значение по умолчанию: 80. В некоторых случаях, лучше изменить номер порта для повышения гибкости и безопасности.

# **PPPOE**

**Замечание:** После настройки PPPOE сконфигурируйте DDNS.

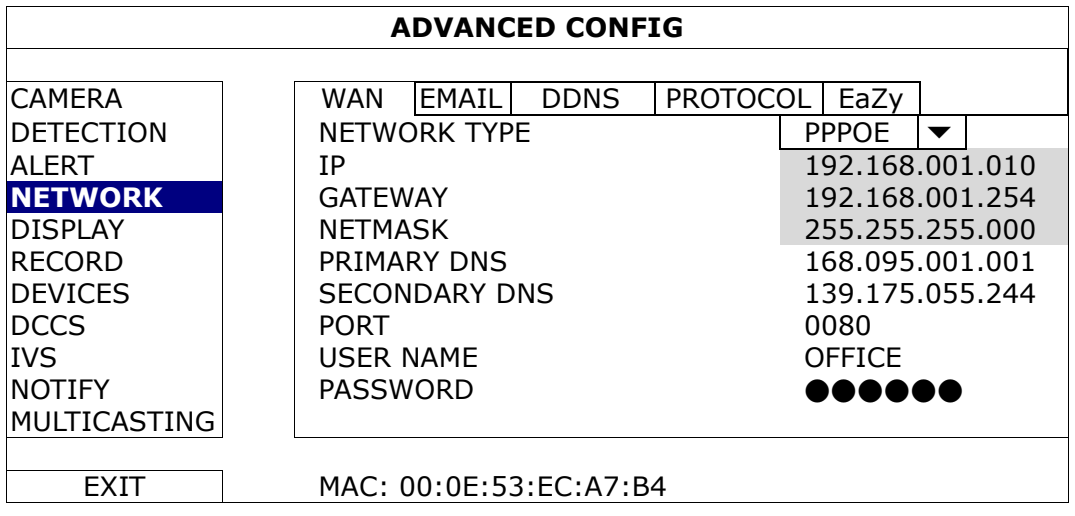

1) NETWORK TYPE

Выберите тип сети PPPOE и настройте все параметры.

2) DNS (PRIMARY DNS / SECONDARY DNS)

Заполните поля данными, полученными от провайдера.

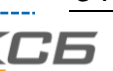

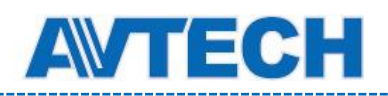

3) PORT

Допустимые значения: от 1 до 9999. Значение по умолчанию: 80. В некоторых случаях, лучше изменить номер порта для повышения гибкости и безопасности.

4) USER NAME / PASSWORD

Внесите имя пользователя и пароль, полученные от провайдера.

# **DHCP**

**Замечание:** После настройки DHCP сконфигурируйте DDNS.

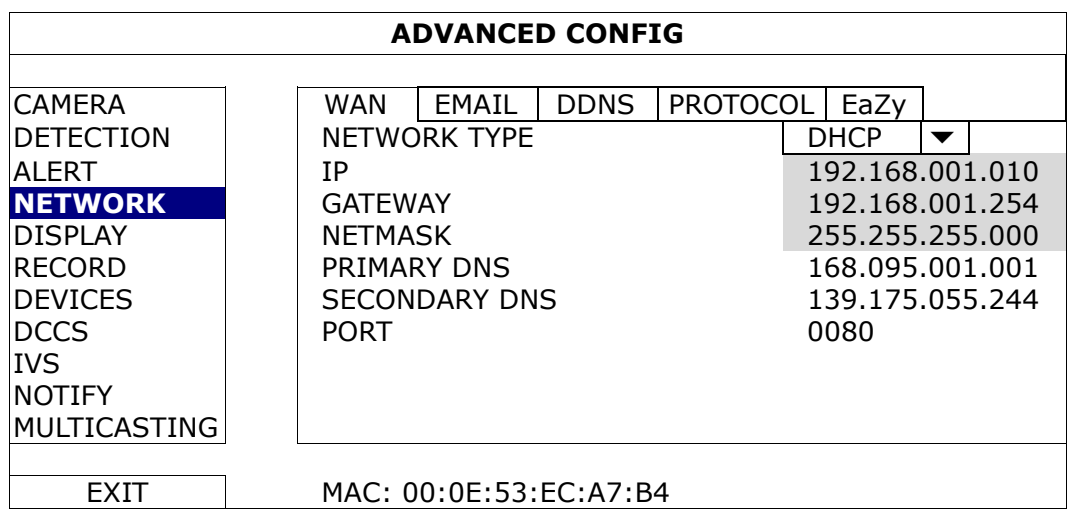

1) NETWORK TYPE

Выберите тип сети DHCP.

2) DNS (PRIMARY DNS / SECONDARY DNS)

Введите IP адрес DNS (*Domain Name Server*), полученный от провайдера.

3) PORT

Допустимые значения: от 1 до 9999. Значение по умолчанию: 80. В некоторых случаях лучше изменить номер порта для повышения гибкости и безопасности.

## E-mail

Установка адреса электронной почты для отправки ссылки на запись тревожного события.

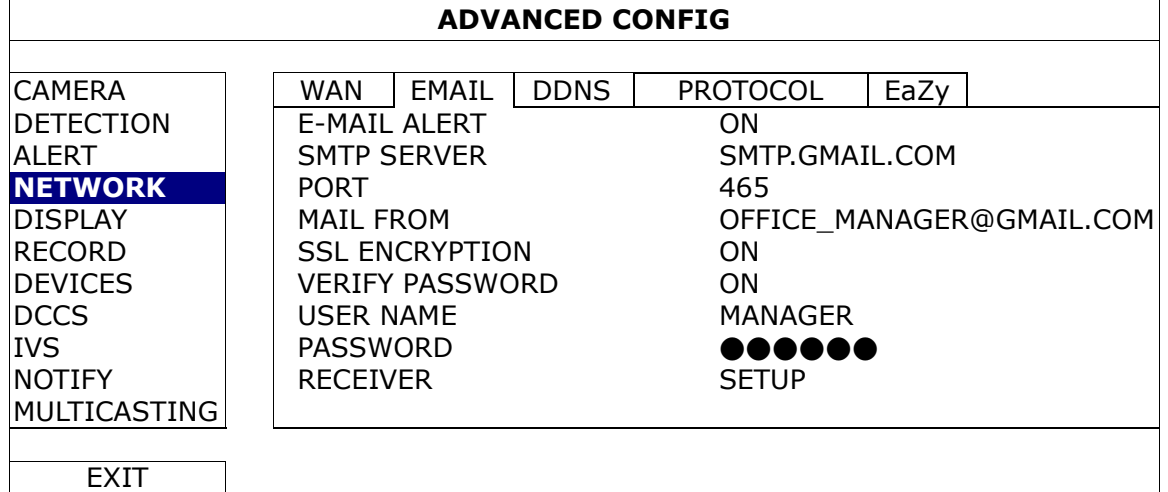

1) E-MAIL ALERT

Включение или запрет этой функции.

2) SMTP SERVER

Введите адрес SMTP сервера, полученный от поставщика услуг e-mail.

3) PORT

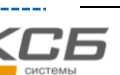

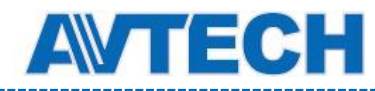

Введите номер порта, полученный от поставщика услуг e-mail. Если это поле пустое, будет использован порт 25.

4) MAIL FROM

Введите почтовый адрес, используемый для отправки электронных сообщений.

5) SSL ENCRYPTION

Выберите «ON» если e-mail сервер использует шифрование SSL для защиты почты от несанкционированного доступа.

6) VERIFY PASSWORD

Включите эту опцию, если для входа на почтовый сервер требуются имя пользователя и пароль.

- 7) USER NAME / PASSWORD Если пункт «VERIFY PASSWORD» включен, ведите имя пользователя и пароль.
- 8) RECEIVER

Нажмите «SETUP» для добавления до 15 адресов получателей.

### DDNS

При типах сети PPPOE or DHCP необходимо дополнительно настроить DDNS.

У компании AVTECH есть собственный DDNS сервер для быстрой настройки сервиса DDNS. Нет необходимости использовать дополнительные сервисы DDNS.

- При использовании сервера DDNS от AVTech выберите «eagleeyes» в пункте «SYSTEM NAME».
- Имя хоста по умолчанию соответствует MAC адресу DVR.

Затем в поле «CURRENT HOST ADDRESS» впишите полный адрес, выглядящий следующим образом: *MAC000E53ECA7B4.ddns.eagleeyes.tw*. Это полный IP-адрес по умолчанию, используемый для доступа к DVR.

**Замечание:** Используйте по крайней мере один раз адрес по умолчанию для удаленного доступа к DVR. Это необходимо для регистрации DVR на сервере DDNS AVTech. Затем вы можете изменить имя хоста на более понятное.

(Не обязательно) Введите ваш email адрес для приема уведомлений от сервера DDNS.

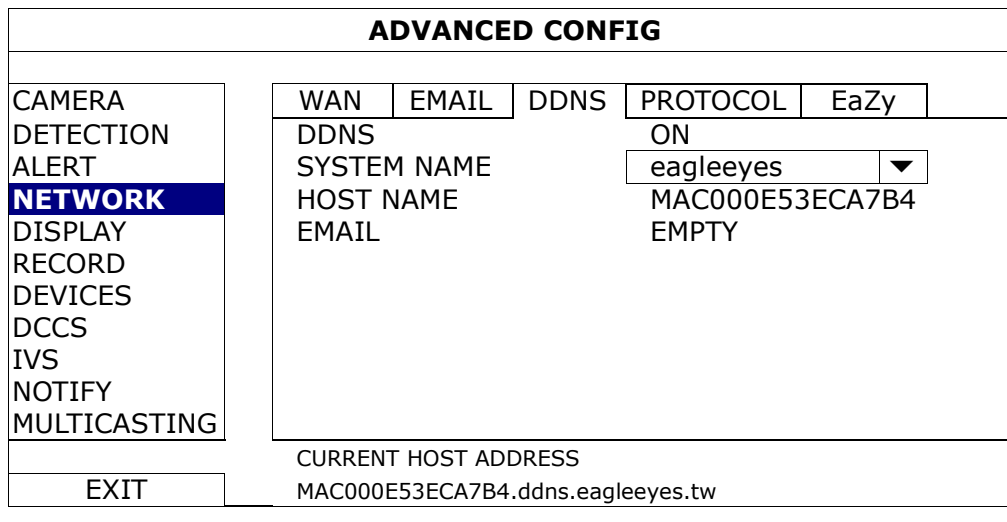

## Протокол (PROTOCOL)

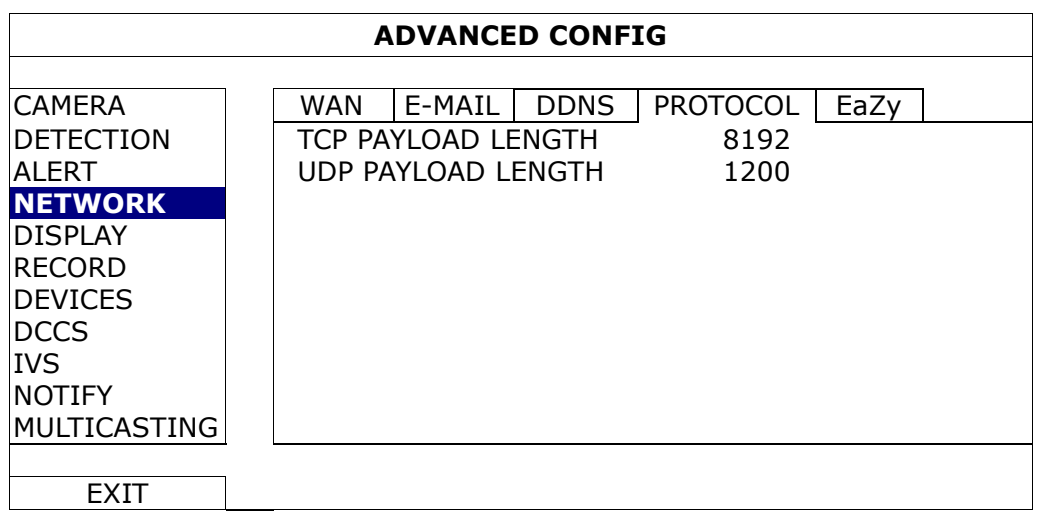

«Комплексные системы безопасности»

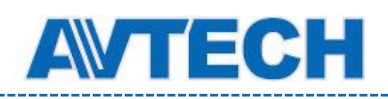

#### 1) TCP PAYLOAD LENGTH / UDP PAYLOAD LENGTH

Настройка длины пакета данных (100 ~ 10000).

Чем выше значение, тем больший пакет данных передается, и больше времени требуется для отображения видео. Чем меньше значение, тем меньше пакет данных, и больше вероятность возникновения задержки видео.

#### EaZy Networking *(для некоторых моделей)*

Технология EaZy Networking служит для автоматического подключения Ваших устройств к интернету с использованием программы EagleEyes без необходимости ручной переадресации портов. Вы можете настроить EaZy Networking в помощнике установки (Setup Wizard) при первом включении DVR или в меню ADVANCED CONFIG.

Подробно о настройках опции EaZy Networking см. Приложение 11 «Установки EaZy Networking». Интерфейсы EagleEyes для iOS и Android различны, однако концепция использования EaZy Networking одинаковая для обеих мобильных платформ. В приложении 11 рассматривается настройка для iOS.

## **5.4.5 Дисплей (DISPLAY)**

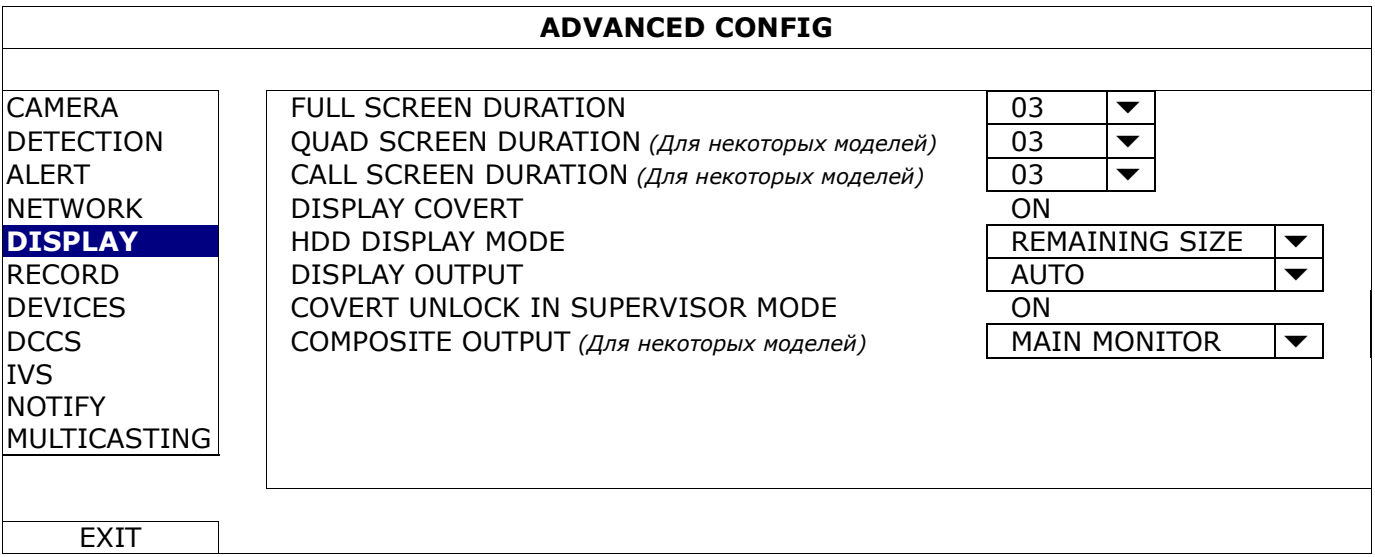

### 1) FULL SCREEN DURATION

Выбор продолжительности полноэкранного отображения канала в секундах (03 / 05 / 10 / 15).

### 2) QUAD SCREEN DURATION *(Для некоторых моделей)*

Выбор продолжительности 4-экранного показа каналов в секундах (03 / 05 / 10 / 15).

#### 3) CALL SCREEN DURATION *(Для некоторых моделей)*

Выбор продолжительности в секундах для отображения на дополнительном мониторе (CALL monitor) (03 / 05 / 10 / 15).

#### 4) DISPLAY COVERT

Выберите «ON» для показа или «OFF» для отключения надписи «COV.» при активировании скрытой записи в разделе «CAMERA».

#### 5) HDD DISPLAY MODE

Выберите «REMAINING SIZE» (вывод на экран оставшейся емкости жесткого диска в GB), «REMAINING TIME» (показывает оставшееся для записи время), или "DAYS KEPT" (какой объем был записан за один день).

#### 6) DISPLAY OUTPUT

Выбор разрешения:

AUTO (по умолчанию) 1920 x 1080 1024 x 768

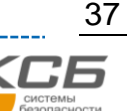

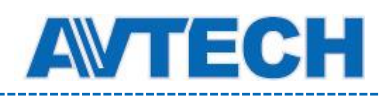

**Замечание:** Для получения лучшего качества изображения убедитесь, что выбранное разрешение поддерживается вашим оборудованием. Если изображение на мониторе расположено некорректно или не масштабировано, настройте монитор. Для получения дополнительной информации обратитесь к инструкции по эксплуатации монитора.

#### 7) COVERT UNLOCK IN SUPERVISOR MODE

Просмотр Администратором скрытой записи канала при включенной опции «COV.» в «ADVANCED  $CONFIG_{\aleph} \rightarrow \kappa CANERA_{\aleph}$ .

### 8) COMPOSITE OUTPUT *(Для некоторых моделей)*

Выбор работы композитного выхода: основной или тревожный монитор (call monitor).

## **5.4.6 Запись (RECORD)**

**Замечание:** Не изменяйте дату или время в DVR после включения функции записи. В противном случае записанные данные не будут упорядочены и вы не сможете поиском по времени найти записанный файл для резервного копирования. Если дата или время изменено случайно при включенной функции записи, рекомендуется удалить все данные с HDD и начать запись заново.

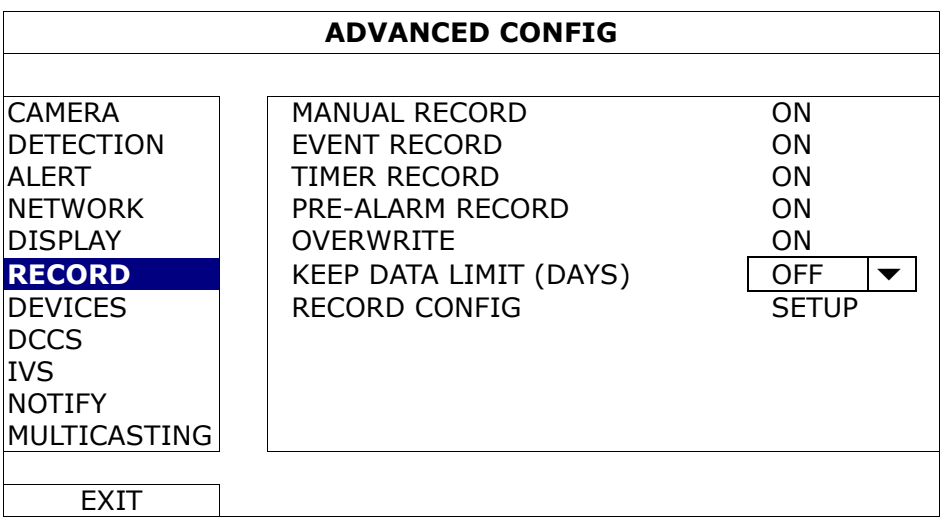

### 1) MANUAL RECORD

Включение ручной записи.

### 2) EVENT RECORD

Включение функции записи по событию.

### 3) TIMER RECORD

Включение функции записи по расписанию.

#### 4) PRE-ALARM RECORD

Предзапись - включение записи перед событием. DVR будет записывать и не стирать 8 Мб данных до тревожного события или обнаружения движения.

### 5) OVERWRITE

Наложение записи на ранее записанные данные при переполнении жесткого диска. При включении этой функции и заполнении диска DVR освободит 8 Гб самых ранних записей без уведомления.

### 6) KEEP DATA LIMITS (DAYS)

Установка максимального количества дней записи от 01 до 31. При включении этой функции DVR будет автоматически удалять записи, срок хранения которых превысил заданное пользователем в этом пункте значение.

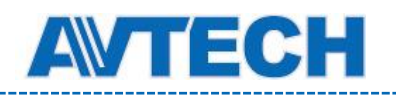

#### 7) RECORD CONFIG

Нажмите «SETUP» для входа в один из разделов настроек: ручной записи, записи событий и записи по расписанию. Подробно см. раздел 5.1.1 «Общее».

## **5.4.7 Устройства (DEVICES)**

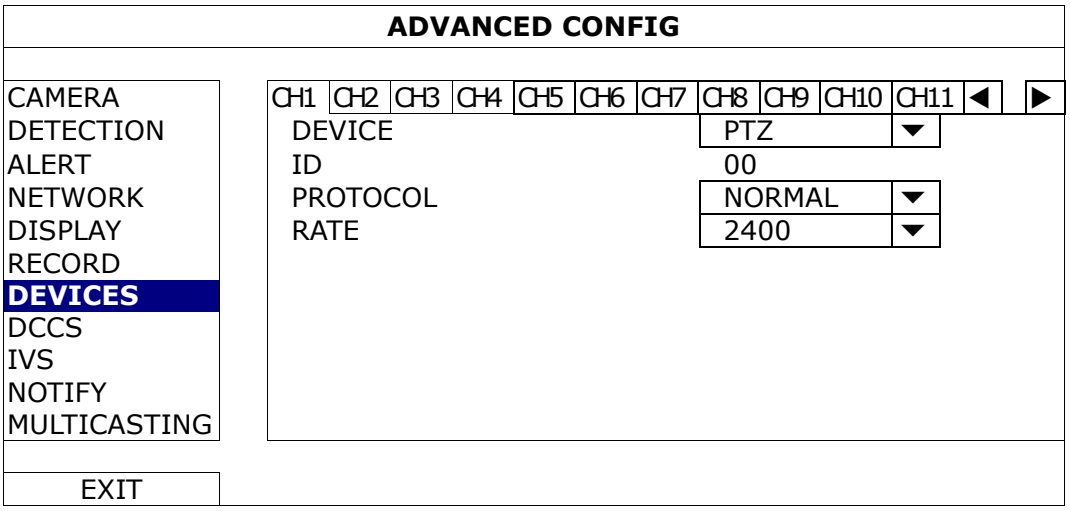

#### 1) DEVICES

Выберите «PTZ» для PTZ камеры.

*Для камеры с управляемым зумом:*

DVR автоматически определит и выведет на экран модель камеры.

Для настройки параметров камеры с управляемым зумом обратитесь к разделу 5.4.8 «DCCS». Для разных камер возможны различные установки параметров. Для получения детальной информации обратитесь к инструкции по эксплуатации камеры.

#### 2) ID

Установка идентификационного номера ID (0 ~ 255) подключенной камеры PTZ при необходимости. Убедитесь в том, что этот ID совпадает с ID камеры. В противном случае DVR не сможет управлять камерой.

**Замечание:** Для получения ID камеры PTZ по умолчанию обратитесь к инструкции по эксплуатации камеры.

### 3) PROTOCOL

Выберите NORMAL (протокол AVTech), P-D (PELCO-D) или P-P (PELCO-P).

#### 4) RATE

Установите скорость передачи данных для камеры PTZ (2400 / 4800 / 9600 / 19200 / 38400 / 57600 / 115200).

Убедитесь в том, что этот параметр в камере такой же, иначе DVR не сможет управлять камерой.

**Замечание:** Для определения величины скорости передачи в камере PTZ по умолчанию обратитесь к инструкции по эксплуатации камеры.

### **5.4.8 Технология DCCS**

**Замечание:** Для некоторых моделей.

**Замечание:** Технология DCCS («DVR / Camera Communication System», позволяет избежать использование интерфейса RS845 для управления камерой) поддерживается только каналом CH1. При подключении DCCS камеры к каналу CH1 в строке состояния появится значок «**I**».

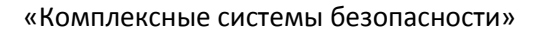

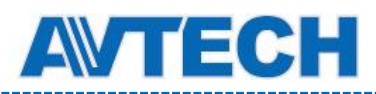

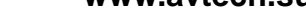

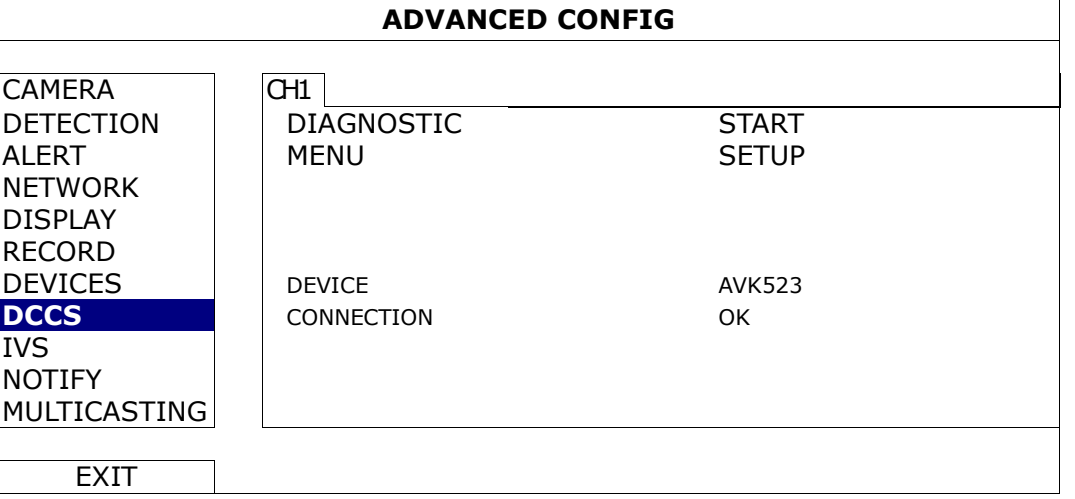

#### 1) DIAGNOSTIC

Нажмите «START» для начала проверки передачи сигналов DCCS между DVR и камерой. Результат будет показан в пункте «CONNECTION».

#### 2) MENU

Нажмите «SETUP» для настройки подключенной камеры с управляемым зумом.

Различные камеры с управляемым зумом могут иметь разные настройки. Для получения дополнительной информации обратитесь к инструкции по эксплуатации камеры.

**Замечание:** При настройке параметров камеры DVR переключится на соответствующий канал и вы сможете сразу наблюдать эффекты настроек.

#### 3) DEVICE

Модель камеры.

#### 4) CONNECTION

Результат проверки передачи сигналов DCCS между DVR и камерой. Возможны сообщения:

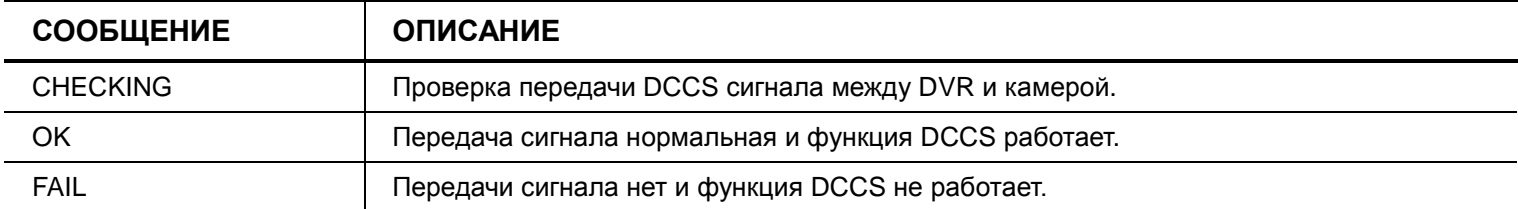

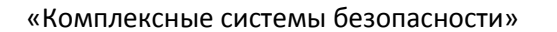

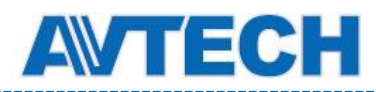

## **5.4.9 Видеоаналитика (IVS)**

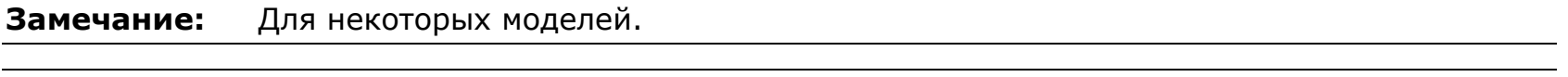

**Замечание:** Перед использованием функции IVS убедитесь в том, что запись событий включена.

IVS (Intelligent Video Surveillance, система интеллектуального наблюдения) является более точным и интеллектуальным применением детектирования движения. Может быть в одном из трех режимов: FLOW COUNTING (счетчик потока), VIRTUAL FENCE (виртуальный барьер) и ONE WAY (проход в одном направлении).

Когда кто-нибудь пересекает линию детектирования (виртуальный барьер), включается запись.

#### **Замечание:** Эту функцию поддерживают четыре канала камеры.

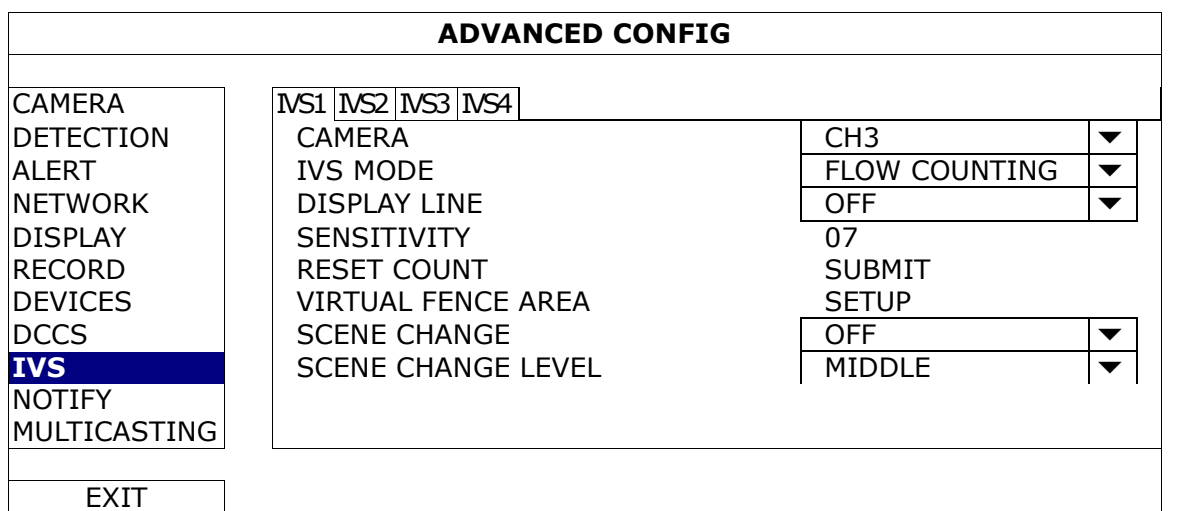

### 1) CAMERA

Выбор канала для использования функции IVS.

### 2) IVS MODE

#### Выбор одного из трех режимов:

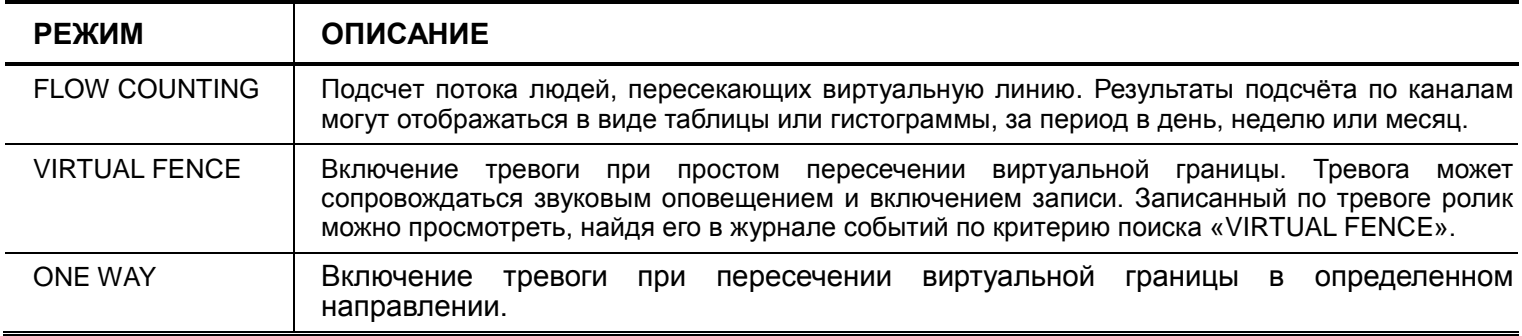

### 3) DISPLAY LINE

Разрешение показа линии детектирования на дисплее.

4) SENSITIVITY

Установка чувствительности для IVS (00 ~ 15). Чем больше величина, тем выше чувствительность.

5) RESET COUNT

Нажмите «SUBMIT» для сброса счетчика потока в режиме « FLOW COUNTING».

### 6) VIRTUAL FENCE AREA

Нажмите «SETUP» для установки линии детектирования IVS на экране.

**Замечание:** Несколько советов по рисованию линии детектирования вы можете получить в [http://www.surveillance-download.com/user/IVS\\_setup.pdf](http://www.surveillance-download.com/user/IVS_setup.pdf)**.**

«Комплексные системы безопасности»

Официальный дистрибутор оборудования AVTECH в России www.avtech.su

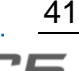

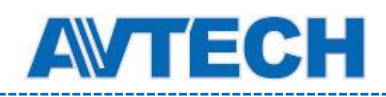

### 7) SCENE CHANGE

Выберите «ON» для включения обнаружения изменения положения камеры или изменения сцены. На экране будет отображаться значок « У» совместно со значком движения « У».

8) SCENE CHANGE LEVEL

Установка чувствительности детектирования для «SCENE CHANGE» («HIGH», «MIDDLE» или «LOW»).

Приложение IVS

## **FLOW COUNTING** (Подсчет потока людей)

Шаг 1: В разделе «VIRTUAL FENCE AREA» мышью нарисуйте линию детектирования и определите направление детектирования нажатием на значок «REVERSE».

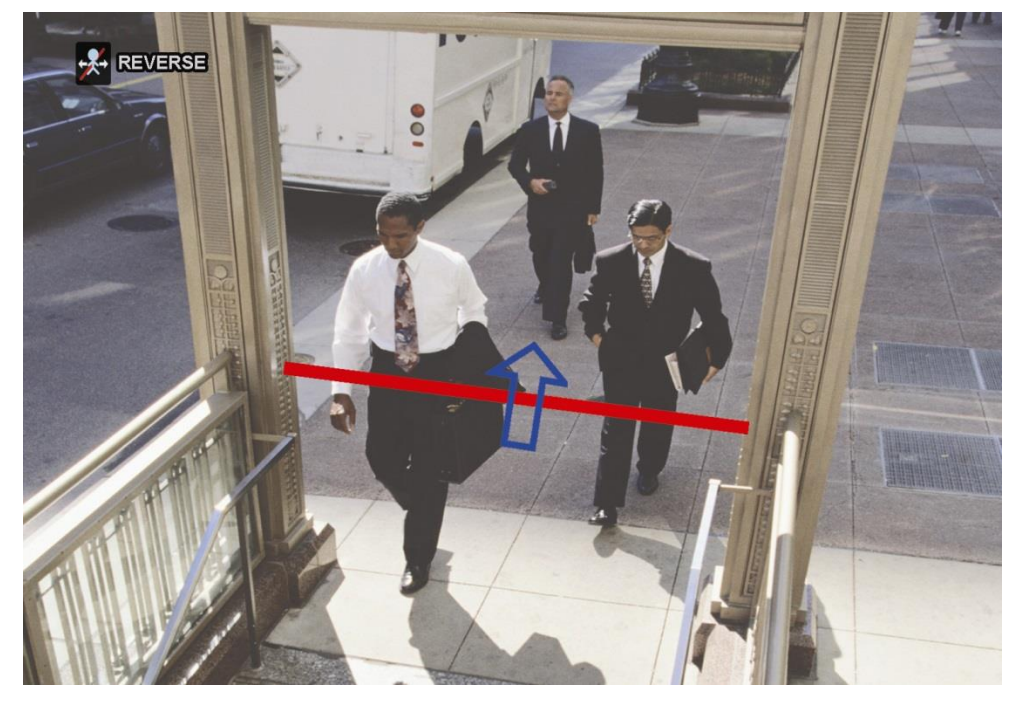

Шаг 2: Вернитесь в режим просмотра. В строке состояния появится значок IVS « • • ». Нажмите его для вывода панели подсчета потока.

Когда кто-нибудь пересечет линию детектирования, система определит это движение и изменит показания счетчика потока.

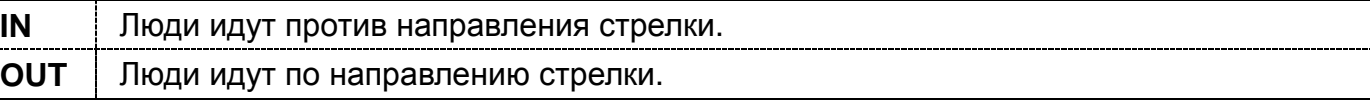

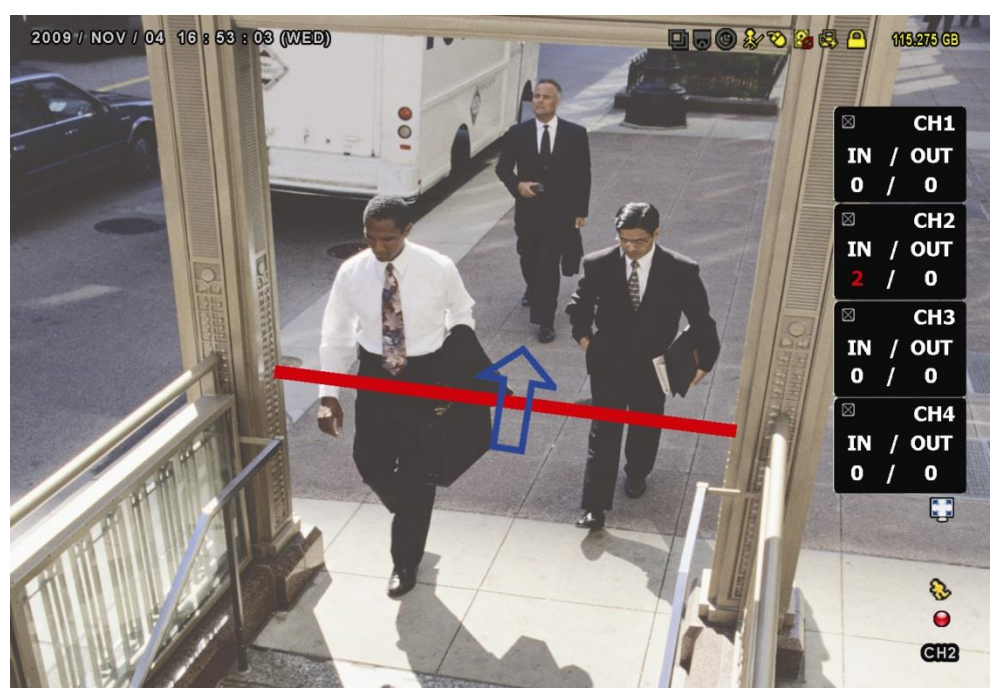

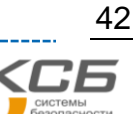

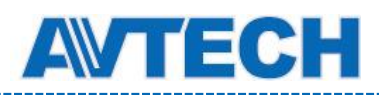

- **VIRTUAL FENCE and ONE WAY** (Виртуальная граница и проход в одном направлении)
	- Шаг 1: В разделе «VIRTUAL FENCE AREA» мышью нарисуйте линию детектирования и определите направление движения нажатие на значок «REVERSE».

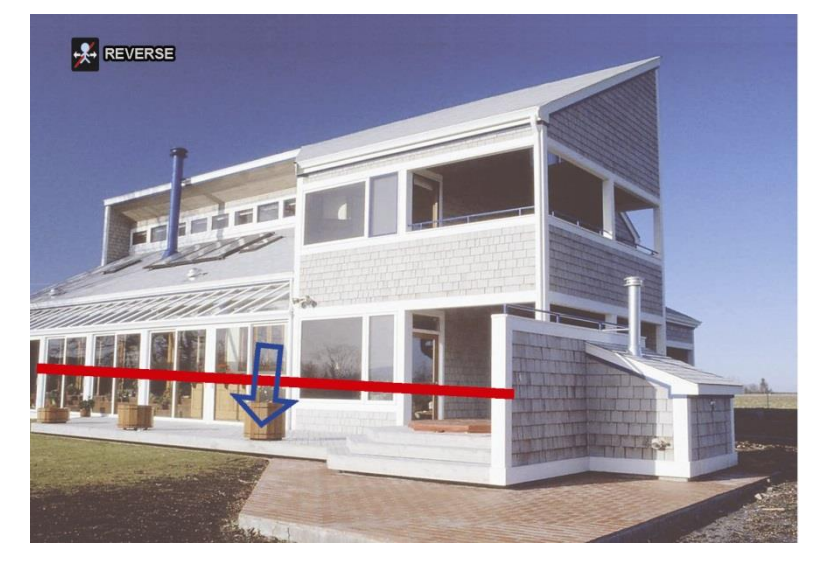

Шаг 2: Вернитесь в режим просмотра.

Когда кто-нибудь пересечет линию детектирования, система определит движение внутрь или наружу и:

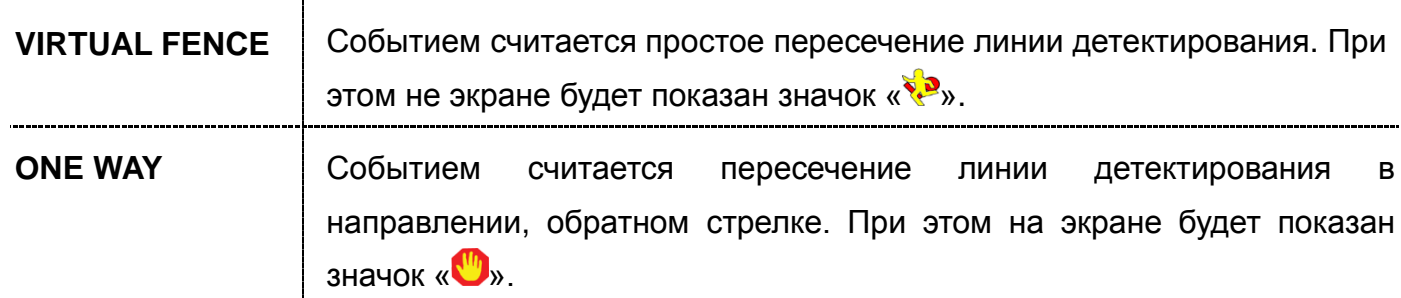

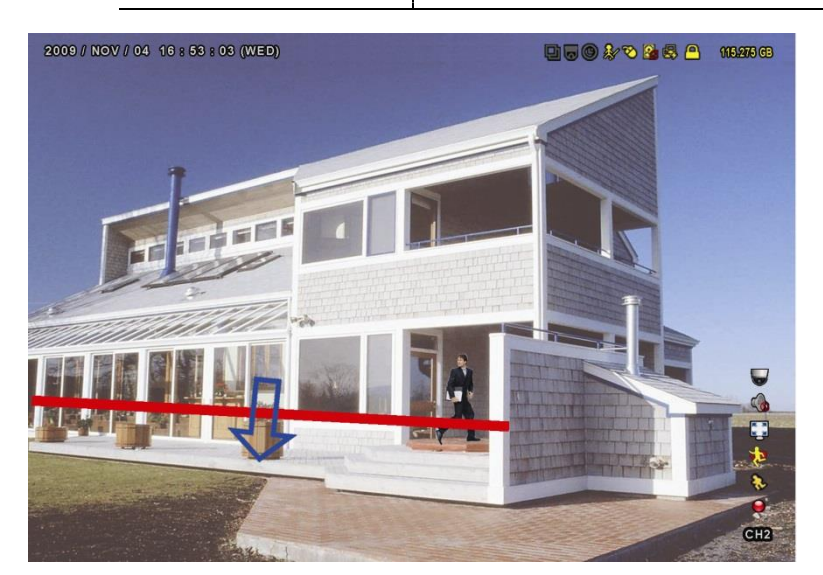

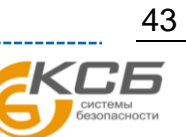

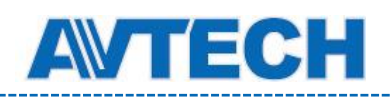

## Статистика IVS

Нажмите кнопку «LIST» на передней панели DVR или откройте « В » для входа в меню поиска

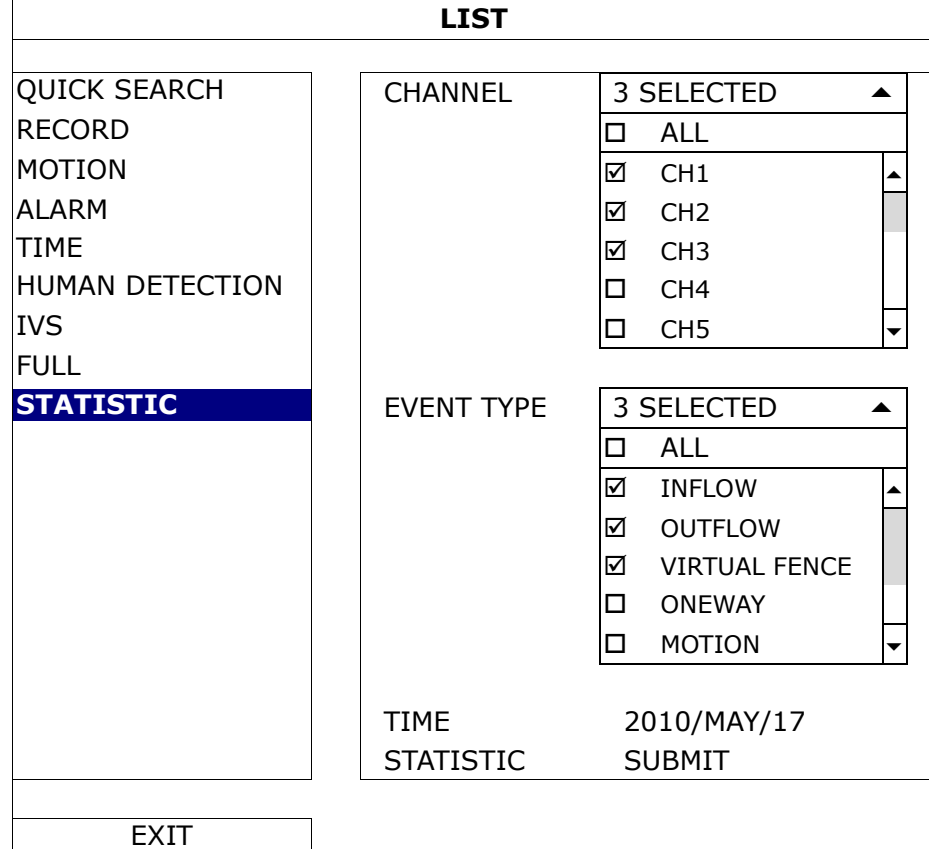

событий. Затем выберите «STATISTIC».

Установите критерии поиска и нажмите «SUBMIT» в строке «STATISTIC» для вывода статистики событий за день (DAY) в виде списка LIST (по умолчанию) или в виде диаграммы CHART.

- Для представления статистики в виде диаграммы нажмите CHART.
- Для перехода к статистике за другой период времени (месяц или час) нажмите DAY внизу таблицы.

#### **Список**

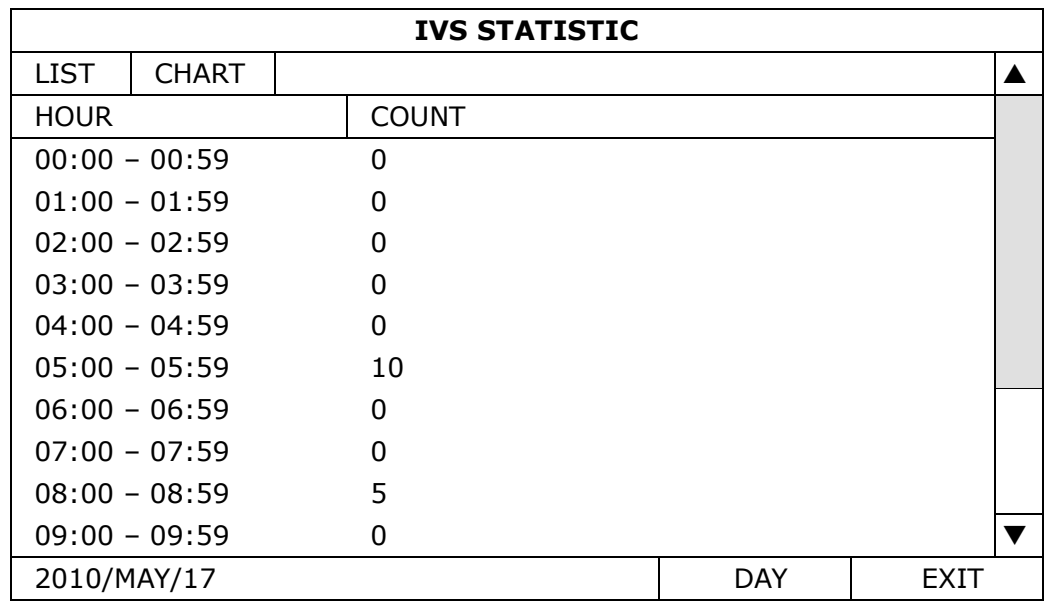

«Комплексные системы безопасности»

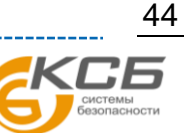

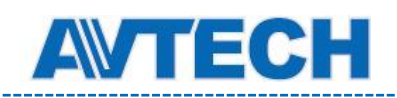

#### **Диаграмма**

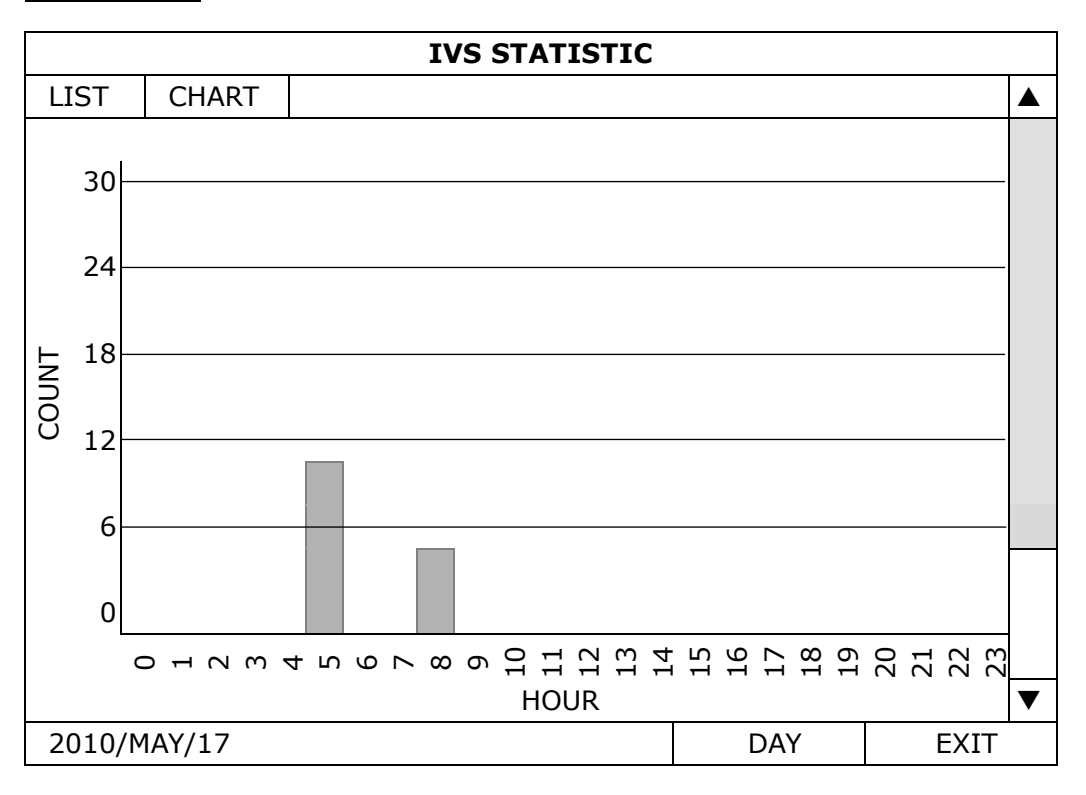

## **5.4.10 Уведомление (NOTIFY)**

Вы можете настроить DVR для отправки уведомлений о конкретных событиях, отправляемые на мобильные устройства с установленным приложением EagleEyes или на указанный eMail адрес.

### PUSH VIDEO

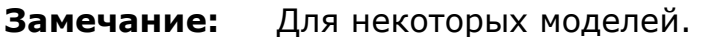

Перед использованием этой функции убедитесь:

- Все внешние тревожные устройства подключены к терминалу PUSH VIDEO на задней панели.
- Вы используете iPhone, iPad или мобильное Android-устройство (телефон или планшет).
- У вас есть подключение к Интернету на мобильном устройстве.
- В вашем устройстве установлено приложение EagleEyes. Более подробно см. в Приложении 4 «Мобильное наблюдение через EagleEyes.
- Вы настроили приложение EagleEyes для удаленного доступа к DVR и функция Push Video в DVR включена. Более подробно см. в Приложении 5 «Установка Push Video».

«Push Video» – возможность быстрой отправки видеоролика через Интернет на смартфон по тревожному событию в системе.

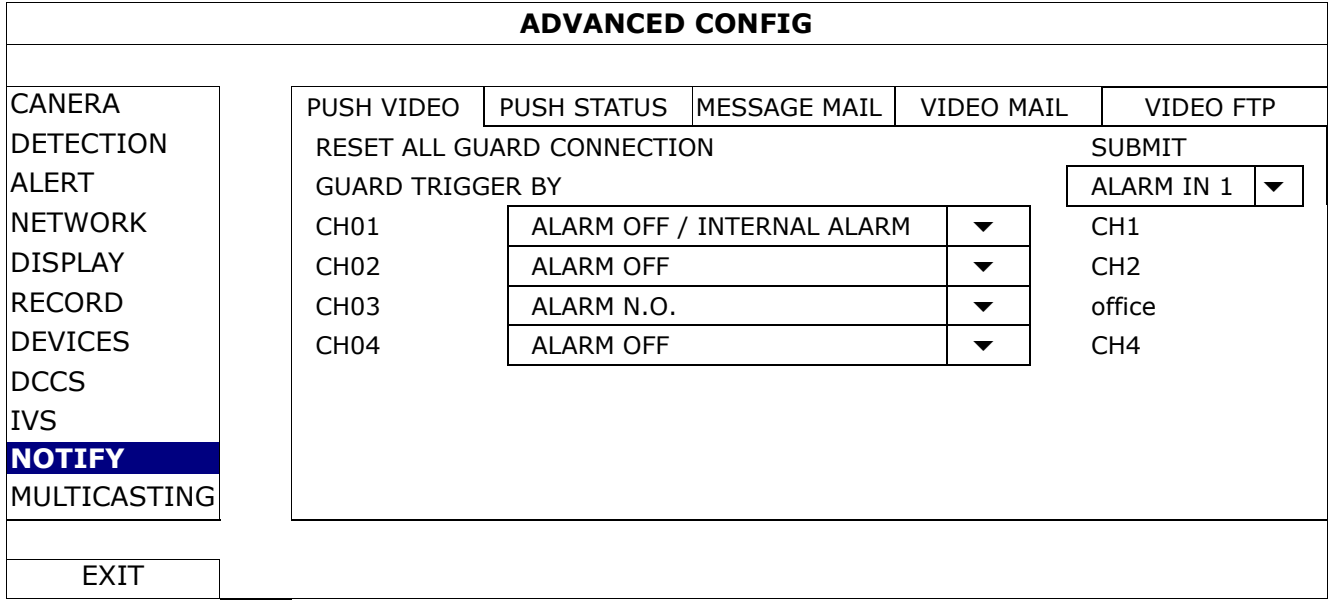

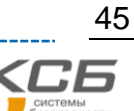

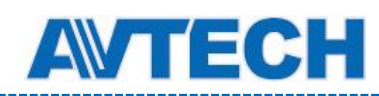

### 1) RESET ALL GUARD CONNECTION

При подключении более двух пользователей, авторизованных на Push Video для данного DVR, возможны конфликты. Используйте эту функцию для отмены всех настроек Push Video камеры и их перенастройки.

### 2) GUARD TRIGGER BY

Укажите, какое тревожное устройство должно быть использовано при активации функции GUARD в вашем мобильном устройстве.

### 3) ALARM TYPE

Установите тип внешнего тревожного датчика «ALARM N.O.» или «ALARM N.C.» Для канала CH1 есть еще один вариант: «INTERNAL ALARM». Эта опция может быть выбрана только тогда, когда камера, подключенная к CH1, имеет встроенный пассивный ИК детектор.

4) CH1  $\sim$  4

Введите текст, который вы увидите на мобильном устройстве при приеме уведомления. Текст по умолчанию – номер канала.

### PUSH STATUS

#### **Замечание:** для некоторых моделей.

Перед использованием этой функции убедитесь:

- Вы используете iPhone, iPad или мобильное Android-устройство (телефон или планшет).
- У вас есть подключение к Интернету на мобильном устройстве.
- В вашем устройстве установлено приложение EagleEyes. Более подробно см. в Приложении 4 «Мобильное наблюдение через EagleEyes».
- Вы настроили удаленный доступ EagleEyes к данному DVR и функция Push Video в DVR включена. Более подробно см. в Приложении 5 «Установка Push Video».

Вы будете получать текстовые сообщения о тревожных событиях.

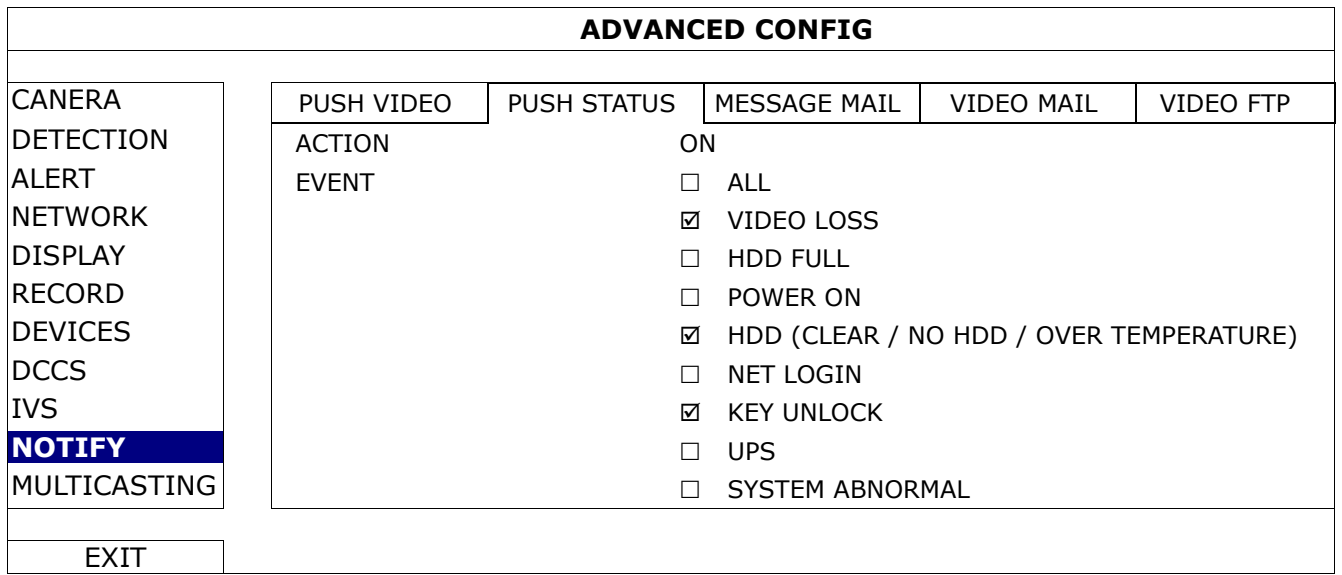

- Шаг 1: Установите «ACTION» в «ON».
- Шаг 2: Выберите системное событие, для которого вы хотите получать уведомление на мобильное устройство.
- Шаг 3: Включите «PUSH STATUS» в программе EagleEyes на мобильном устройстве и попробуйте вызвать тревогу для проверки получения уведомления (Push Status).

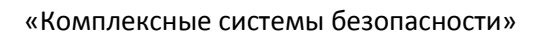

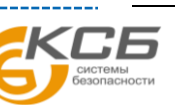

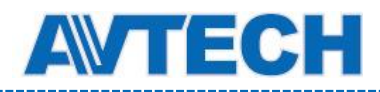

## MESSAGE MAIL

Позволяет получать текстовые сообщения при наступлении тревожного события.

**Замечание:** Для приема уведомлений по E-mail убедитесь в правильности настроек в разделе «NETWORK»  $\rightarrow$  «E-MAIL».

Включите эту функцию в пункте «ACTION», выберите тип события и добавьте электронный адрес в пункте «RECEIVER» для получения уведомлений.

При возникновении выбранного события вы получите уведомление по электронной почте.

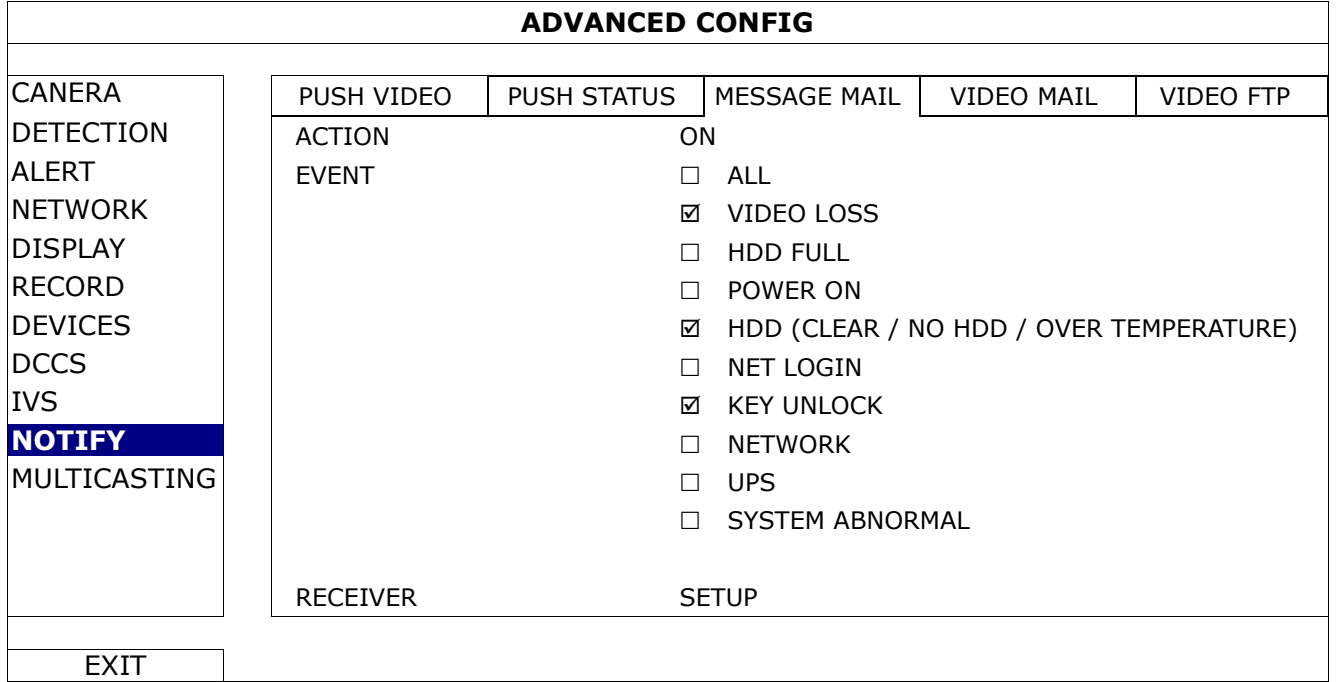

## VIDEO MAIL

Позволяет получать сообщения о событии со ссылкой на ролик с записанным событием.

### **Замечание:** Для приема уведомлений по E-mail убедитесь в правильности настроек в разделе «NETWORK»  $\rightarrow$  «E-MAIL».

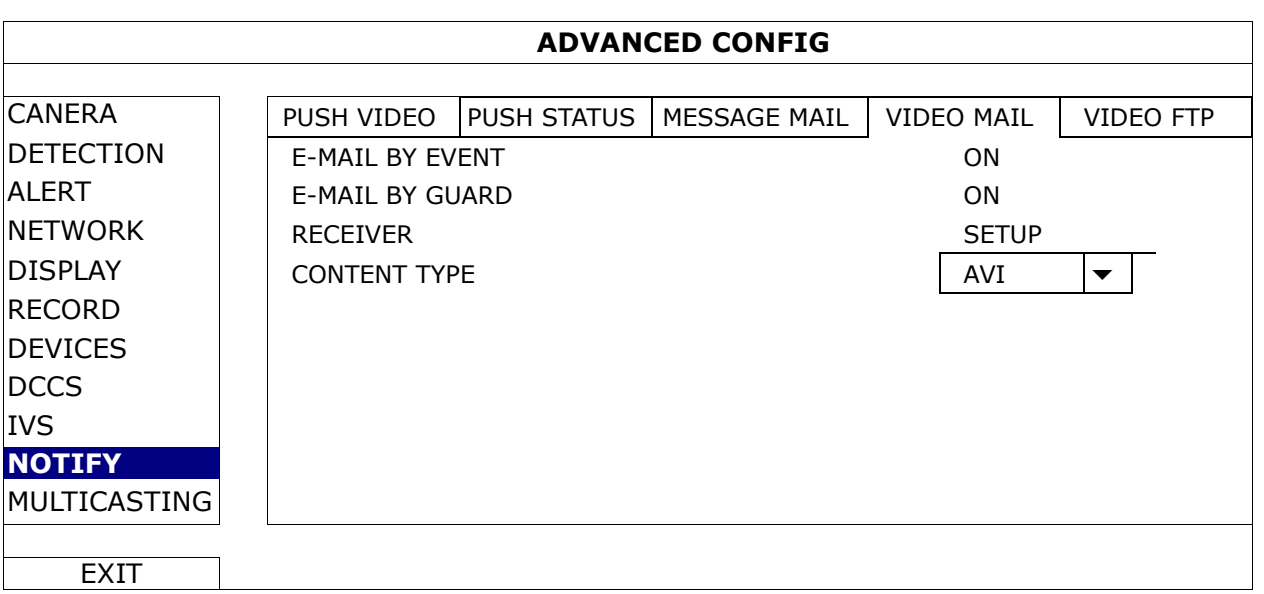

### 1) E-MAIL BY EVENT

Включение отправки email уведомлений при любом событии.

#### 2) E-MAIL BY GUARD

Включение отправки email уведомлений только при событии Push Video и Push Status.

#### 3) RECEIVER

Нажмите «Setup» для ввода адреса email для приема уведомлений.

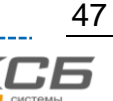

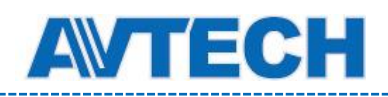

#### 4) CONTENT TYPE

Выберите тип уведомлений, которые вы хотите получить: LINK или AVI (ссылка или видеопоток).

- Если выбрано LINK (ссылка) вы получите файл HTML со ссылкой на видео файл. Подробно см. следующий раздел «Как проверить видео по ссылке LINK».
- Для AVI вы получите видео файл в формате «AVI».

### Как проверить видео по ссылке «LINK»

Шаг 1: Откройте прикрепленный файл html.

**Замечание:** Установите ActiveX на ваш ПК. Рекомендуется использовать Internet Explorer для работы с HTML файлом.

Шаг 2: Введите имя пользователя и пароль для регистрации в DVR и выберите нужный канал.

Шаг 3: Нажмите «Open» для скачивания видеофайла и начала воспроизведения.

**Замечание:** Воспроизведения не начнется, если ваш ПК или DVR не подключен к Интернету.

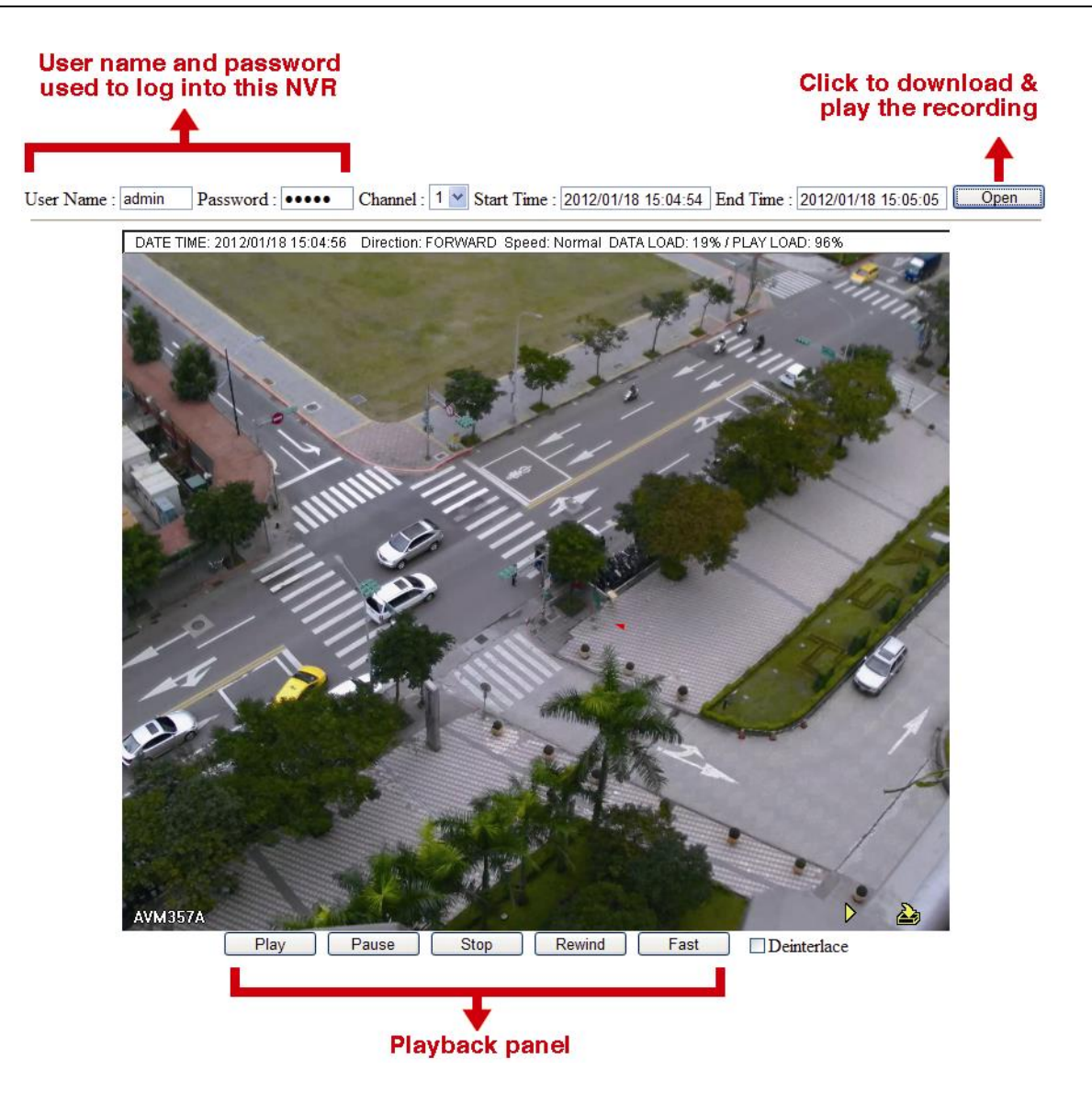

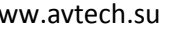

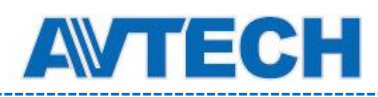

## VIDEO FTP

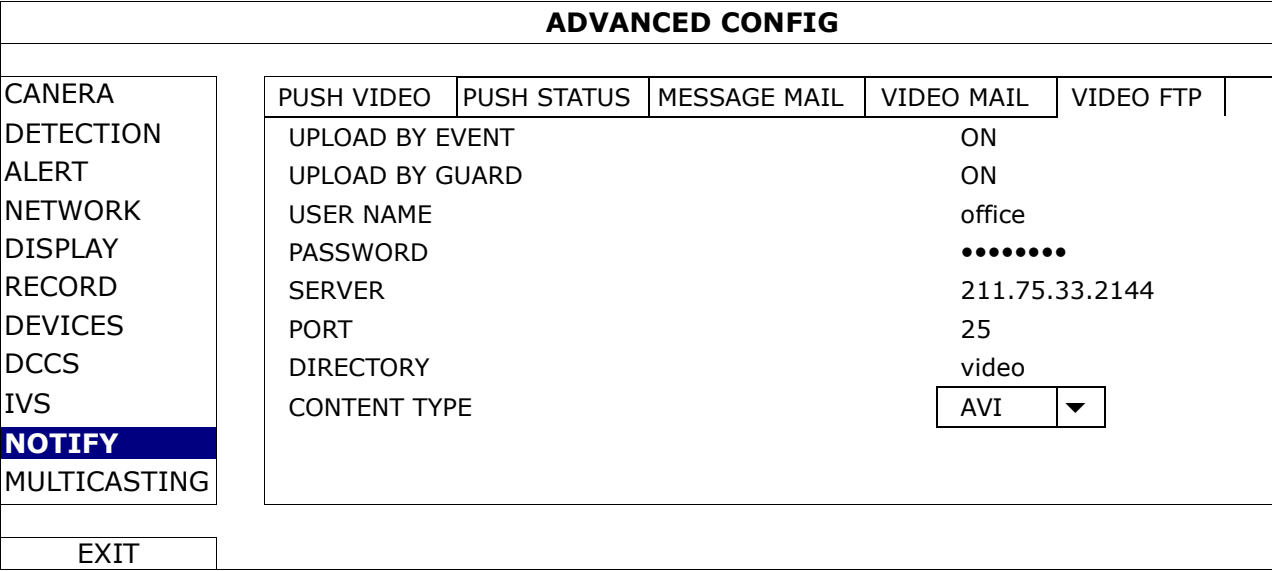

### 1) UPLOAD BY EVENT

Включение отправки уведомления на FTP при любом событии.

2) UPLOAD BY GUARD

Включение отправки уведомлений только при событии Push Video и Push Status.

#### 5) USER NAME / PASSWORD / SERVER / PORT / DIRECTORY

Ввод необходимой для FTP информации.

#### 6) CONTENT TYPE

Выберите тип уведомлений, которые вы хотите получить: LINK или AVI (ссылка или видеопоток).

- Если выбрано LINK (ссылка) вы получите файл HTML со ссылкой на видео файл. Подробно см. следующий раздел «Как проверить видео по ссылке LINK».
- Для AVI вы получите видео файл в формате «AVI».

#### Как проверить видео по ссылке «LINK»

Шаг 1: Откройте прикрепленный файл html.

**Замечание:** Установите ActiveX на ваш ПК. Рекомендуется использовать Internet Explorer для работы с HTML файлом.

Шаг 2: Введите имя пользователя и пароль для регистрации в DVR и выберите нужный канал.

Шаг 3: Нажмите «Open» для скачивания видеофайла и начала воспроизведения.

**Замечание:** Воспроизведения не начнется, если ваш ПК или DVR не подключен к Интернету.

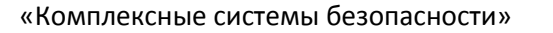

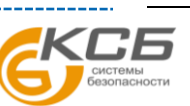

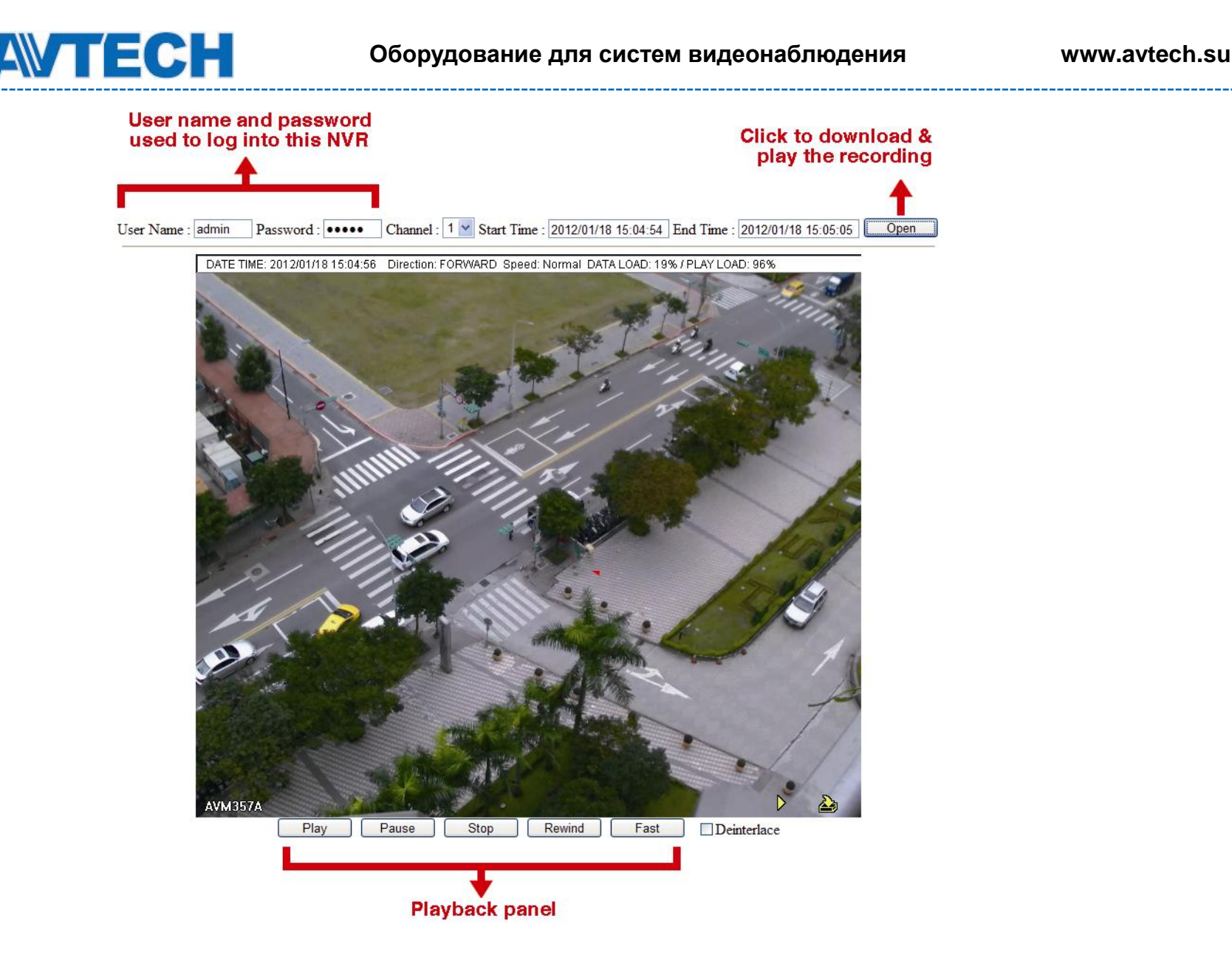

## **5.4.11 Мультикастинг (MULTICASTING)**

В этом меню настраиваются широковещательные адреса и порты для каждого канала потоковой передачи данных.

На один канал может быть настроены три потока для различного использования. Они используются для различных запросов видеоданных от разных клиентов.

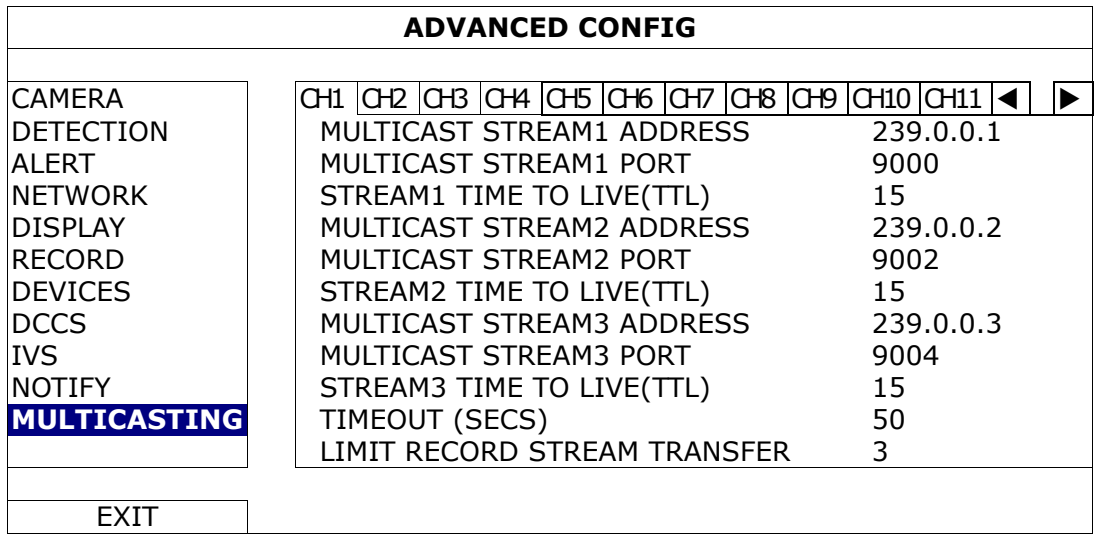

### 1) MULTICAST STREAM ADDRESS

Настройте адреса для трех потоков на канал.

Диапазон адресов для мультикастинга от 224.0.0.0 до 239.255.255.255.

**Замечание:** Адрес для каждого потока должен быть уникальным и не может быть таким же, как у другого потока в том же канале или потока другого канала.

### 2) MULTICAST STREAM PORT

Настройте порты для трех потоков на канал.

Диапазон портов от 1 до 65535.

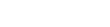

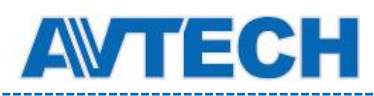

**Замечание:** Порт для каждого потока должен быть уникальным и не может быть таким же, как другой поток в том же канале или потока другого канала.

3) TIME TO LIVE(TTL)

Время подключения для каждого потока в секундах. Диапазон 1 ~ 999.

### 4) TIMEOUT (SECS)

Установка таймаута в секундах для попытки передачи для данного канала, после которого попытка прервется. Возможен выбор: 10 / 20 / 30 / 50 / 120 / 240 / 300 сек.

### 5) LIMIT RECORD STREAM TRANSFER

Установка количества потоковых записей, передаваемых в одно время.

# **5.5 Настройка расписания (SCHEDULE SETTING)**

## **5.5.1 RECORD / DETECTION / ALARM IN / ALARM OUT / PUSH VIDEO / BUZZER**

Определите тип таймера для настройки RECORD / DETECTION / ALARM IN / ALARM OUT / PUSH VIDEO / BUZZER), выберите «ON» включения таймера и выберите день и время для этой функции.

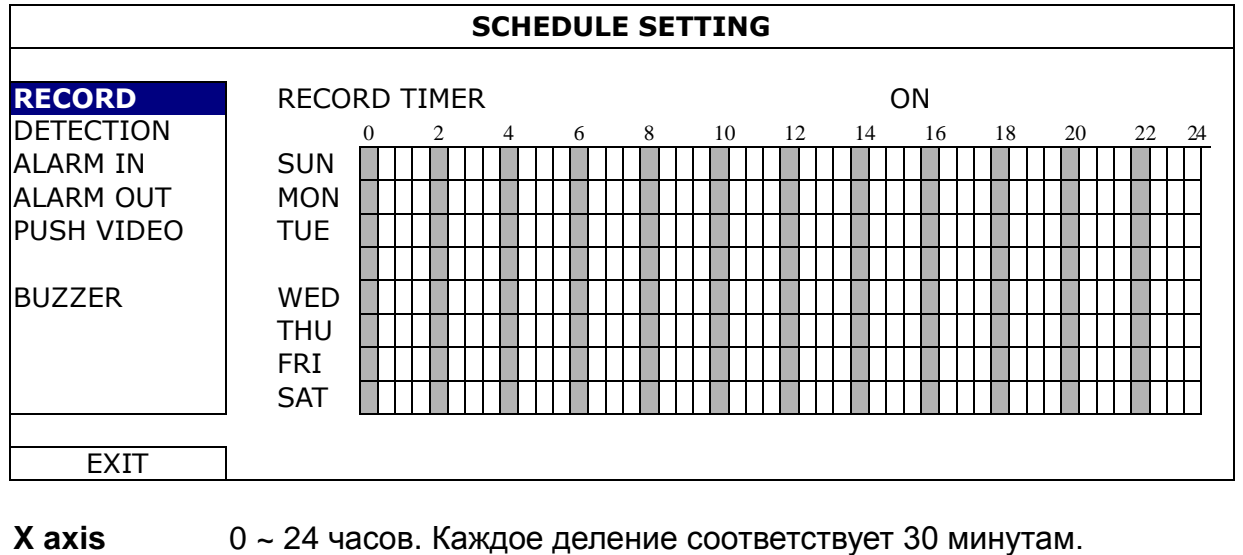

**Y axis** Понедельник ~ Воскресенье.

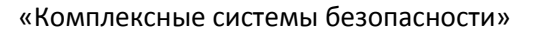

Официальный дистрибутор оборудования AVTECH в России www.avtech.su

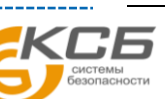

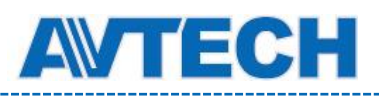

# 6. УДАЛЕННОЕ УПРАВЛЕНИЕ

## **6.1 Сопутствующее программное обеспечение**

Приведенные ниже разделы описывают часто используемые функции программы Video Viewer. Для получения дополнительной информации об этой программе и сетевых настройках, пожалуйста, скачайте его расширенную инструкцию по ссылке: <http://www.surveillance-download.com/user/CMS.pdf>

### **6.1.1 Установка и сетевое подключение**

- 1) Установка программы
	- Шаг 1: Поместите CD из комплекта поставки в привод. Программа запустится автоматически.
	- Шаг 2: Нажмите "Video Viewer" для установки программы или выберите «Download the latest manuals and programs» для загрузки из интернета последней версии Video Viewer.
	- Шаг 3: Следуйте инструкциям на экране. После установки на рабочем столе появится иконка « ».

#### 2) Сетевое подключение

> Локальное соединение (через LAN)

Используется при первоначальных сетевых настройках удаленного доступа DVR.

a) Подключите DVR к ПК с помощью сетевого кабеля RJ45. Настройки DVR по умолчанию следующие:

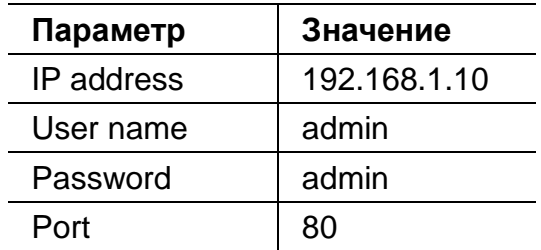

- b) Установите IP адрес ПК «192.168.1.XXX» (где XXX 1~255 кроме 10), чтобы ПК и DVR находились в одном сегменте сети.
- c) Нажмите на рабочем столе ПК и откройте панель управления. По умолчанию справа от контрольной панели будет показана «Адресная книга».
- d) Нажмите  $\Box \rightarrow \Box$  для ввода IP адреса, порта, имени пользователя и пароля DVR.

Нажмите  $\mathbb{Q} \rightarrow \mathbb{Q}$  для поиска IP адреса DVR. Найденный адрес можно внести в адресную книгу нажатием **. Е.Т.** 

e) Дважды щелкните найденный IP адрес, чтобы подключиться к DVR.

#### Удаленное подключение (через Интернет)

Когда настройка сети в DVR будет завершена, вы можете получить доступ к DVR удаленно через Интернет.

- а) Нажмите на рабочем столе ПК и войдите в панель управления. По умолчанию справа от контрольной панели будет показана «Адресная книга».
- b) Нажмите  $\Box \rightarrow \Box$  для ввода IP адреса, порта, имени пользователя и пароля DVR.

*ИЛИ*

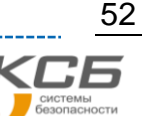

*ИЛИ*

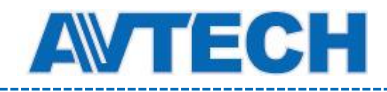

Нажмите  $\mathbb{Q} \rightarrow \mathbb{Q}$  для поиска IP адреса DVR. Найденный адрес можно внести в адресную книгу нажатием **. Е. С. 2008** 

c) Дважды щелкните найденный IP адрес, чтобы подключиться к DVR.

### **6.1.2 Обзор панели управления**

Доступны два типа панелей.

### Простая версия (по умолчанию)

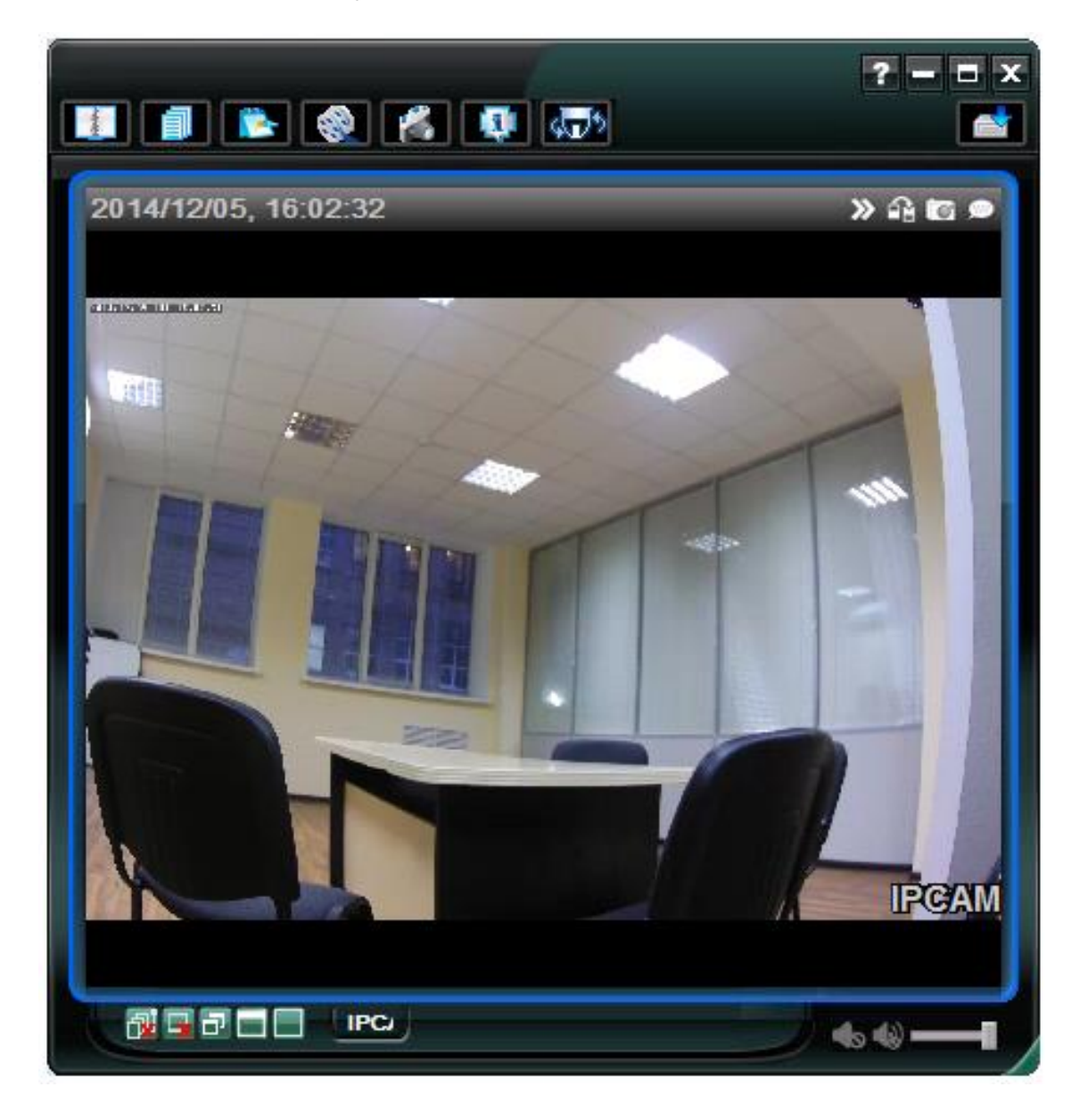

«Комплексные системы безопасности»

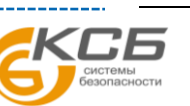

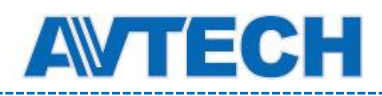

### Полнофункциональная версия

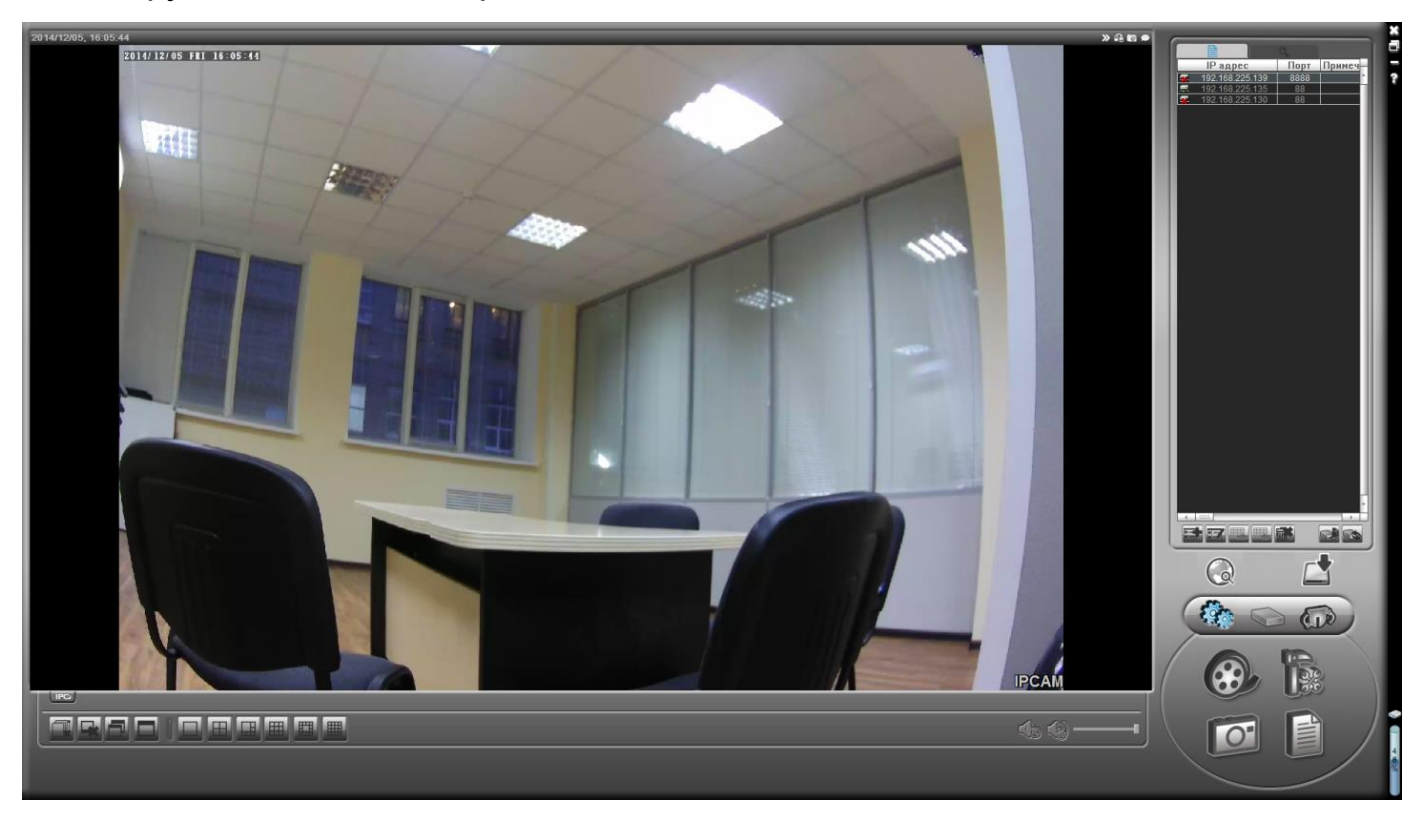

## Обзор основных кнопок

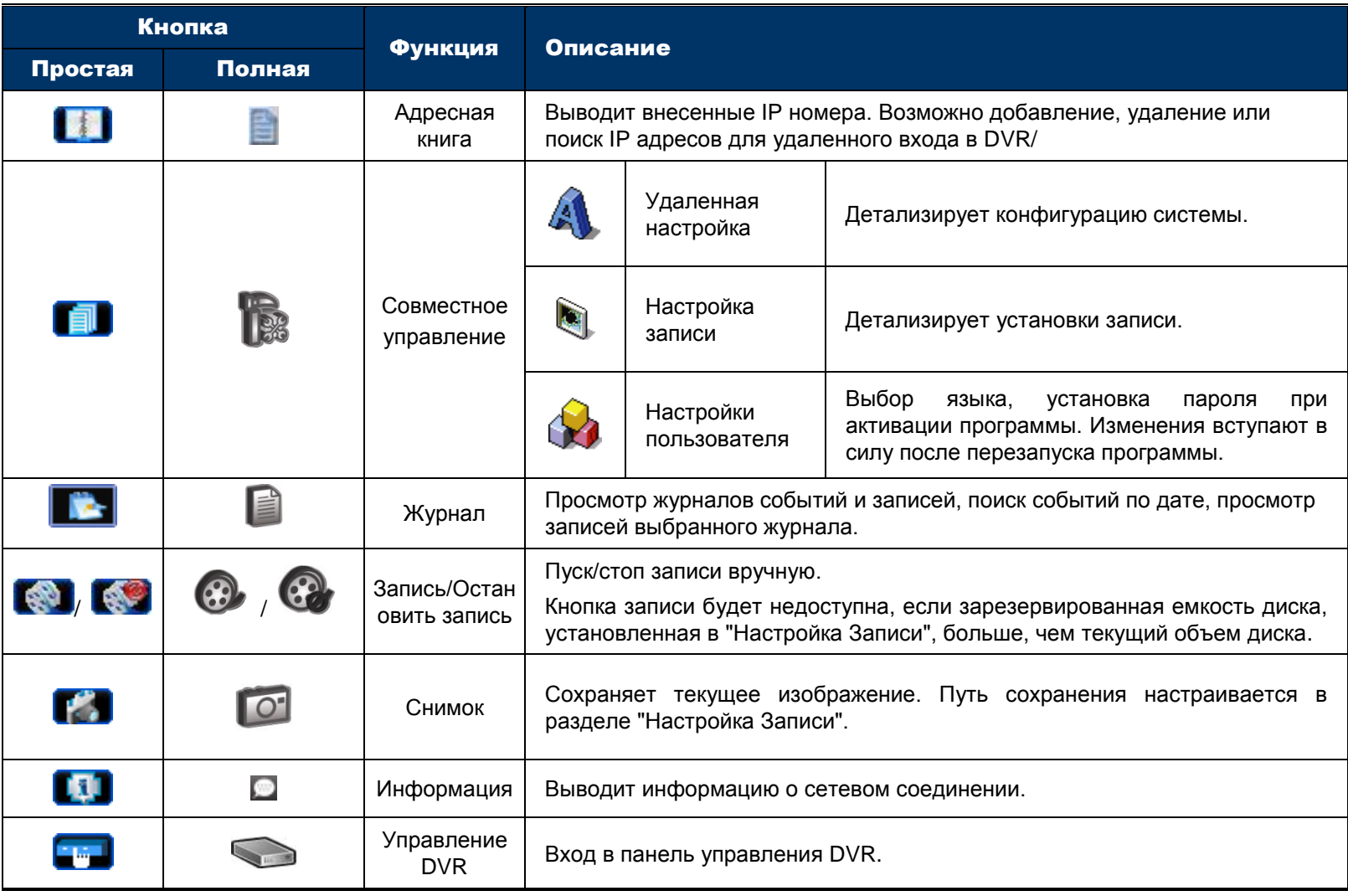

«Комплексные системы безопасности»

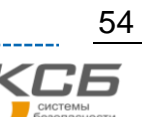

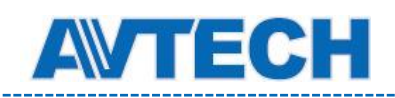

## **6.1.3. Основные операции**

### Запись

Для удаленной записи нажмите  $\begin{picture}(180,190)(0.0000)(0.0000)(0.0000)(0.0000)(0.0000)(0.0000)(0.0000)(0.0000)(0.0000)(0.0000)(0.0000)(0.0000)(0.0000)(0.0000)(0.0000)(0.0000)(0.0000)(0.0000)(0.0000)(0.0000)(0.0000)(0.0000)(0.0000)(0.0000)(0.0000)(0.$ Setting»).

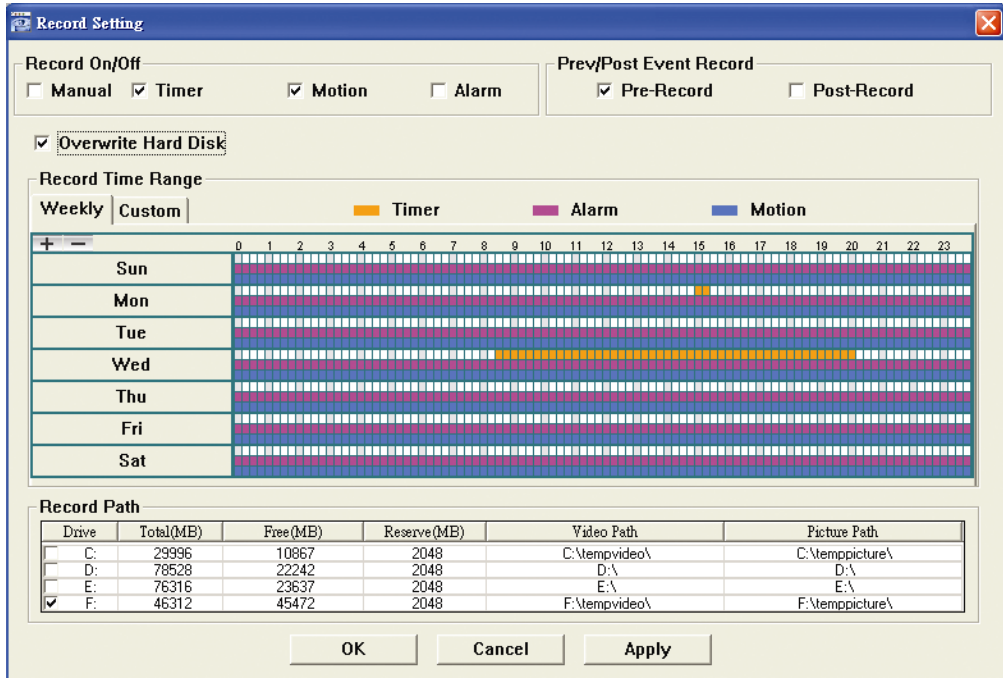

В «Настройке записи» вы можете установить следующие параметры:

- Тип записи
- Перезапись диска при переполнении
- Время пред- / пост-событийной записи
- Время записи
- Путь записи

При выборе «Manual» нажатие кнопок **или В сеновной панели управления приводит** к немедленному началу записи; запись сохраняется по пути, указанному в «Video Path».

При выборе «Motion» и/или «Alarm» запись начнется при детектировании движения или возникновении события; запись сохраняется по пути, указанному в «Video Path».

#### Воспроизведение

Для проигрывания записи нажмите **или деят** и выберите вкладку «Запись» или «Резервное копирование». В окне будет отображен список всех записей, который вы можете отсортировать для ускорения поиска.

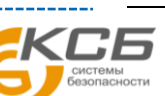

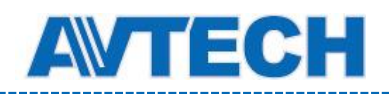

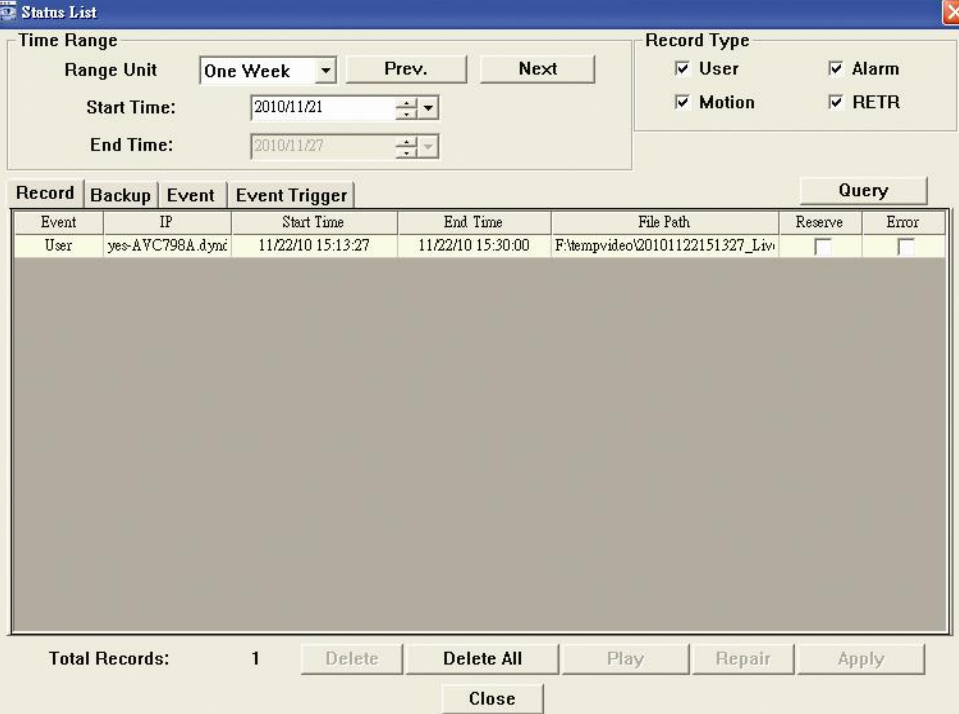

Для немедленного проигрывания записи выделите строку в списке и нажмите «Play» или дважды нажмите на выделенную строку.

### Резервное копирование по сети

Нажмите  $\Box \rightarrow \Box$ , или для входа на страницу «Backup», где вы можете выбрать временной

диапазон или событие для удаленного создания резервной копии.

Файл(ы) вашего копирования будут от текущего выбранного IP адреса.

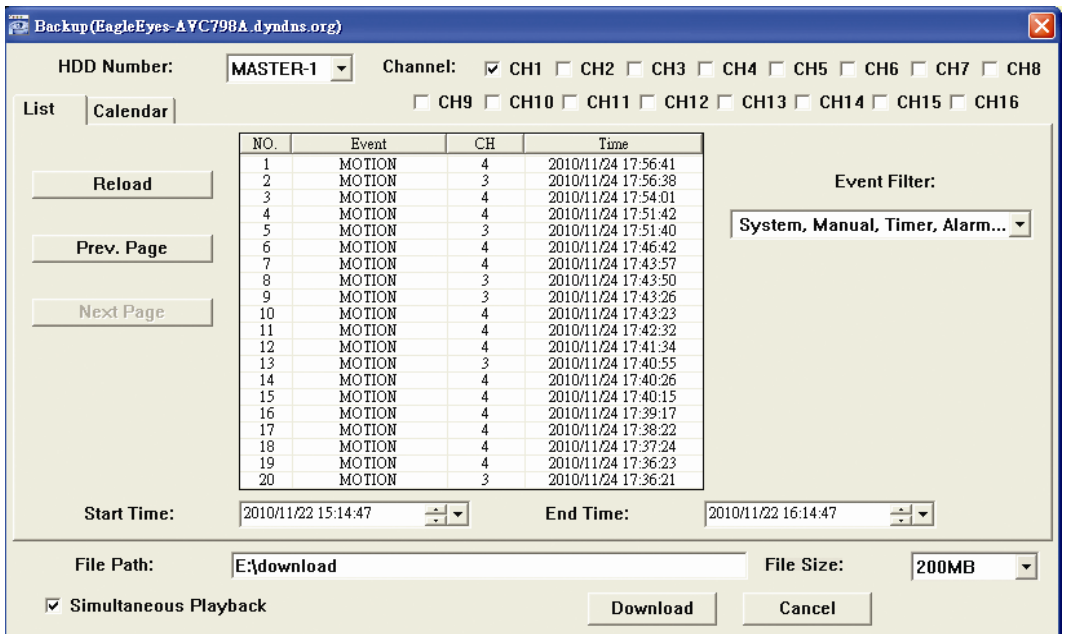

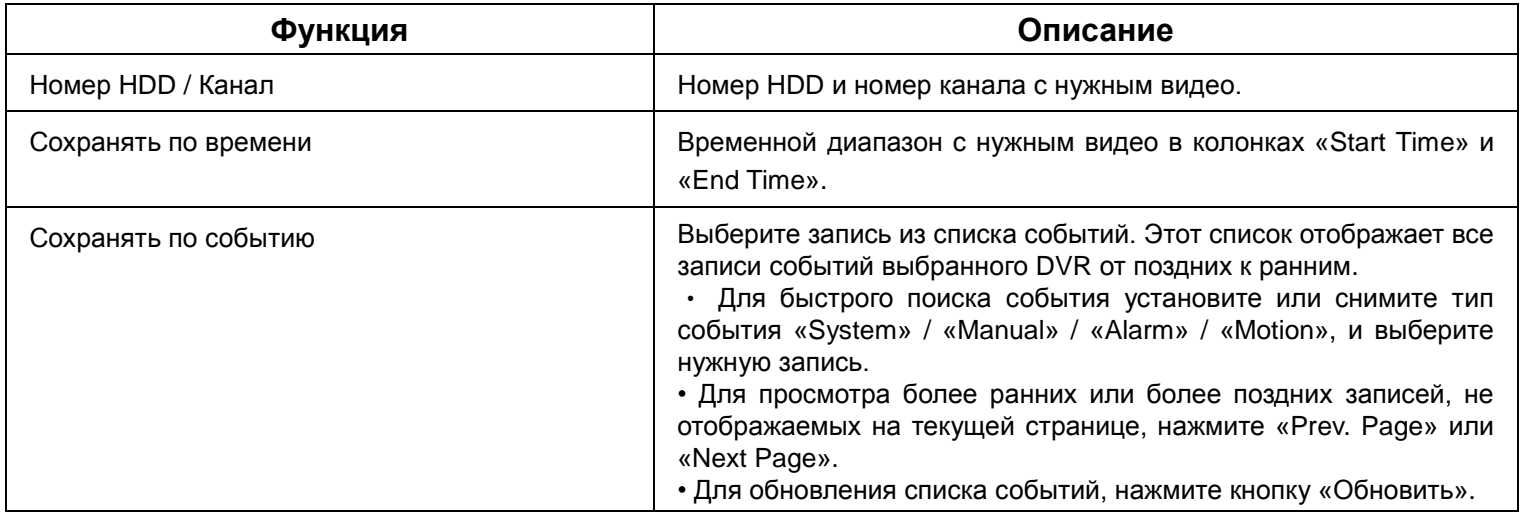

«Комплексные системы безопасности»

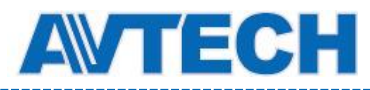

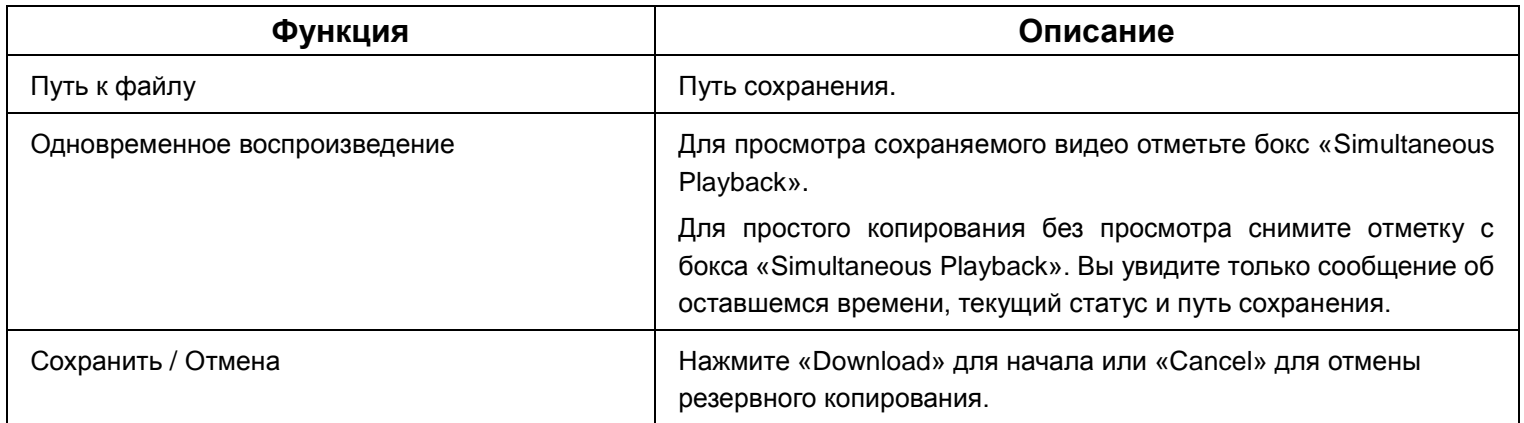

## Обновление ПО

Эта функция используется для повышения стабильности работы системы.

**Замечание:** Перед обновлением ПО убедитесь, что фалы обновления получены из надежного источника.

Шаг 1: Нажмите  $\Box$ , и выберите IP адрес вашего устройства в адресной книге.

Шаг 2: Нажмите **ДАР** для входа на страницу обновления «Update Server».

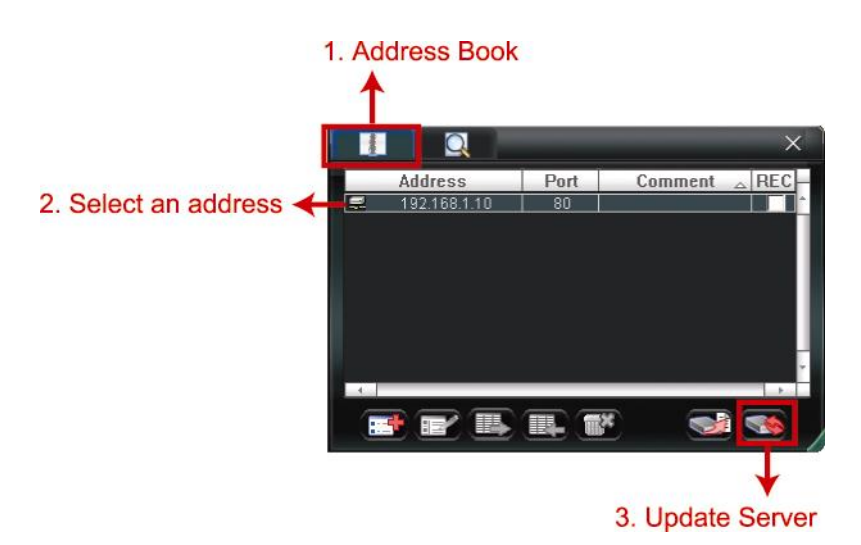

Шаг 3: Нажмите «Add» для поиска и добавления файлов.

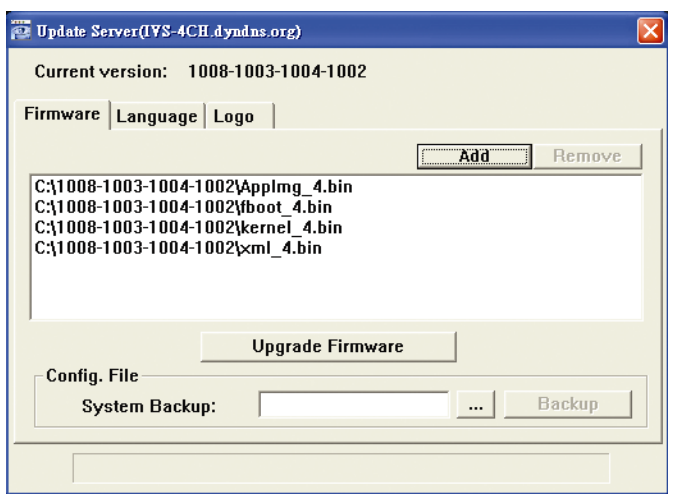

Шаг 4: Нажмите «Upgrade Firmware» для начала обновления.

**Замечание:** Процесс обновления займет несколько минут. Не отключайте в это время питание, иначе обновление не состоится. После обновления устройство перезагрузится.

Шаг 5: Выберите IP адрес устройства и нажмите  $\overline{\bullet}$ еще раз для проверки обновленной версии ПО.

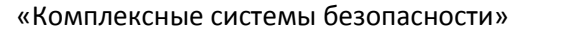

Официальный дистрибутор оборудования AVTECH в России www.avtech.su

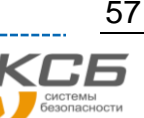

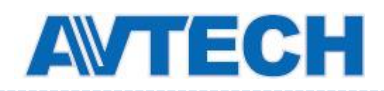

## **6.1.4. Электронная карта (E-Map)**

Video Viewer – программа, позволяющая наблюдать и управлять до 16 сетевыми устройствами одновременно.

**Замечание:** Перед использованием этой функции убедитесь, что Video Viewer подключен ко всем устройствам (до 16).

Функция E-Map доступна **ТОЛЬКО** в полнофункциональной контрольной панели.

### Как добавить группу карт

ШАГ 1: В упрощенной версии нажмите **для переключения в полнофункциональную версию и нажмите**  $\mathbb{Q}$ 

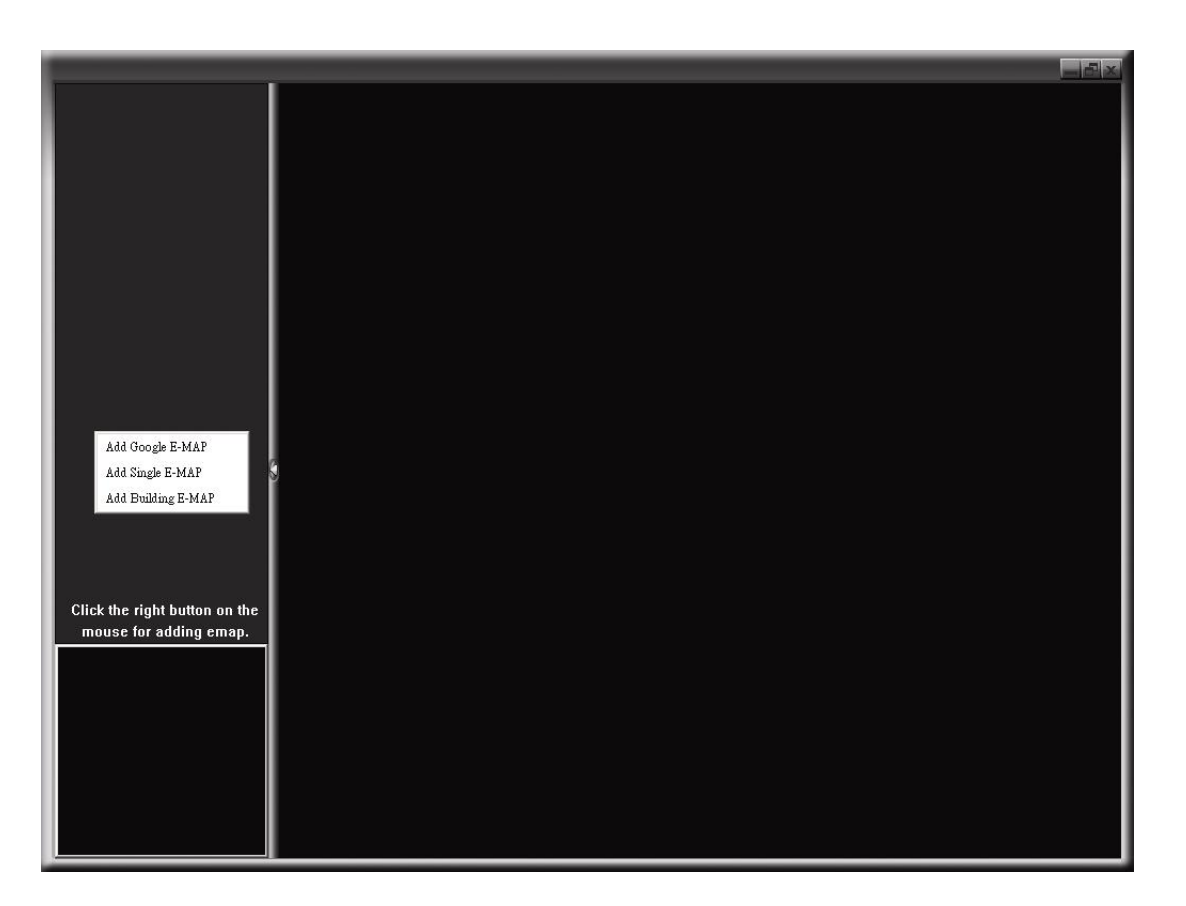

ШАГ 2: Щелкните правой кнопкой мыши в верхней левой панели для вывода контекстного меню и выберите группу карт, которую вы хотите добавить. Есть три группы карт: карта Google, отдельная карта и карта здания.

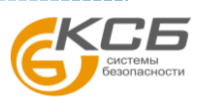

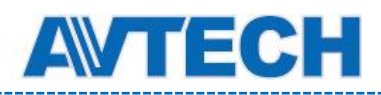

### Как добавить карту Google

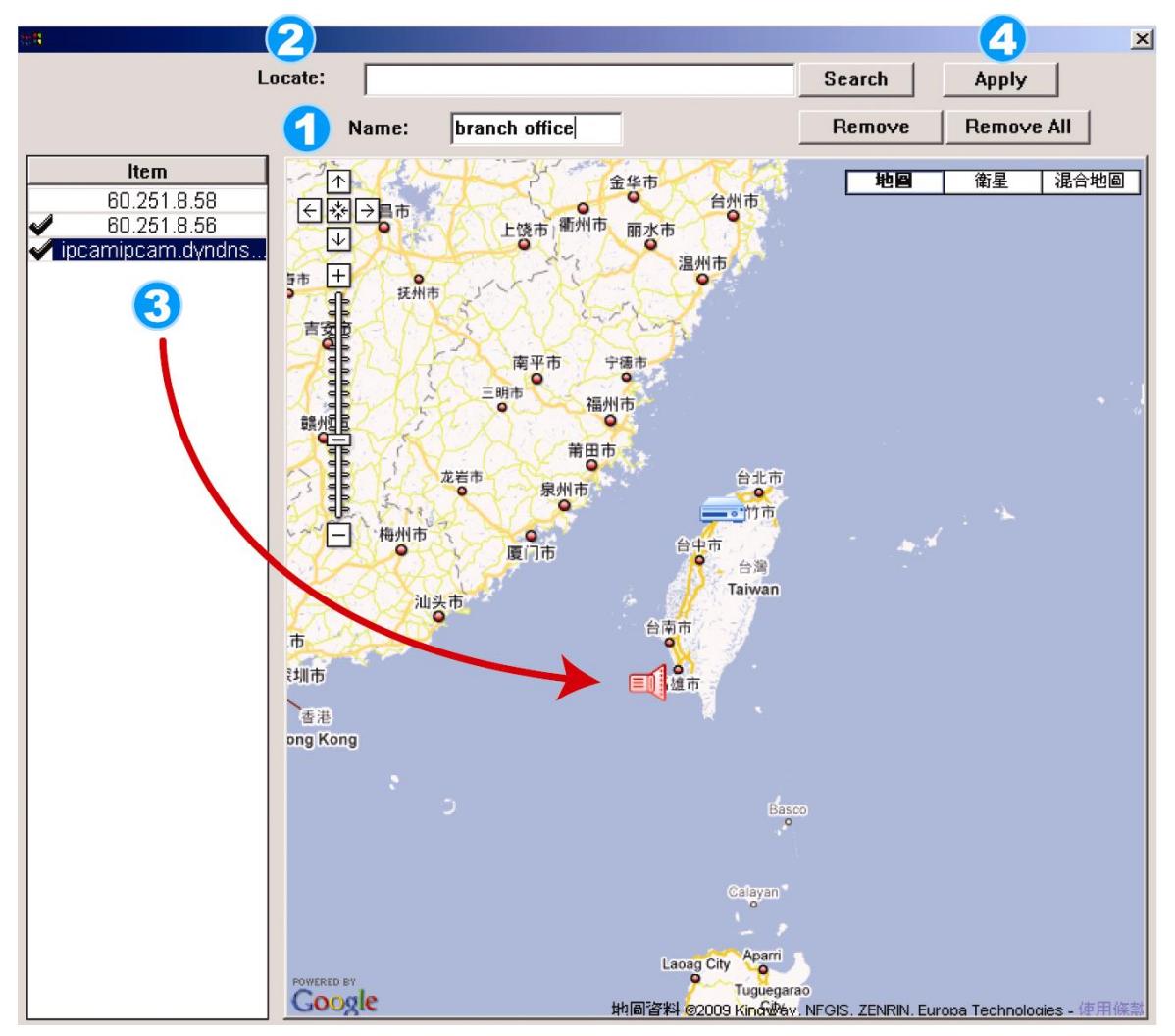

- 1) Введите имя карты.
- 2) Введите адрес объекта и нажмите «Search» (Поиск).

#### ИЛИ

Переместите карту мышью и найдите нужное место.

- 3) Нажмите на IP-адрес устройства в списке в левой части экрана и перетащите его в нужную область карты.
- 4) Нажмите «Apply» (Применить) для сохранения.

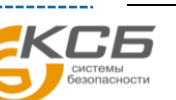

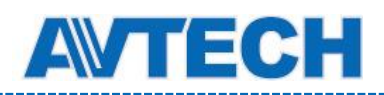

#### Как добавить отдельную карту

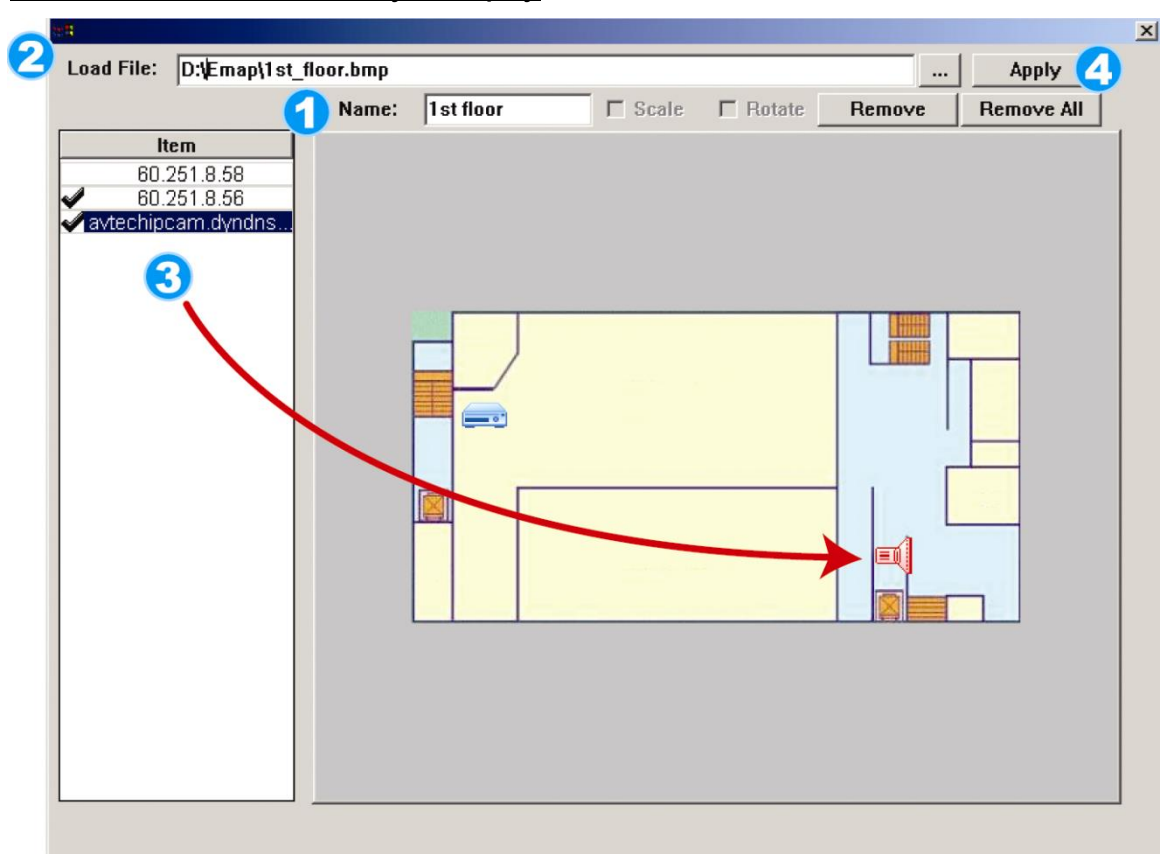

- 1) Введите имя карты.
- 2) В поле «Load File» нажмите **для поиска файла с картой в формате BMP или JPEG на вашем** ПК.
- 3) Щелкните на IP-адресе нужного устройства в списке в левой части экрана и перетащите его в нужную область карты.
- 4) Нажмите «Apply» (Применить) для сохранения

### Как добавить карту здания

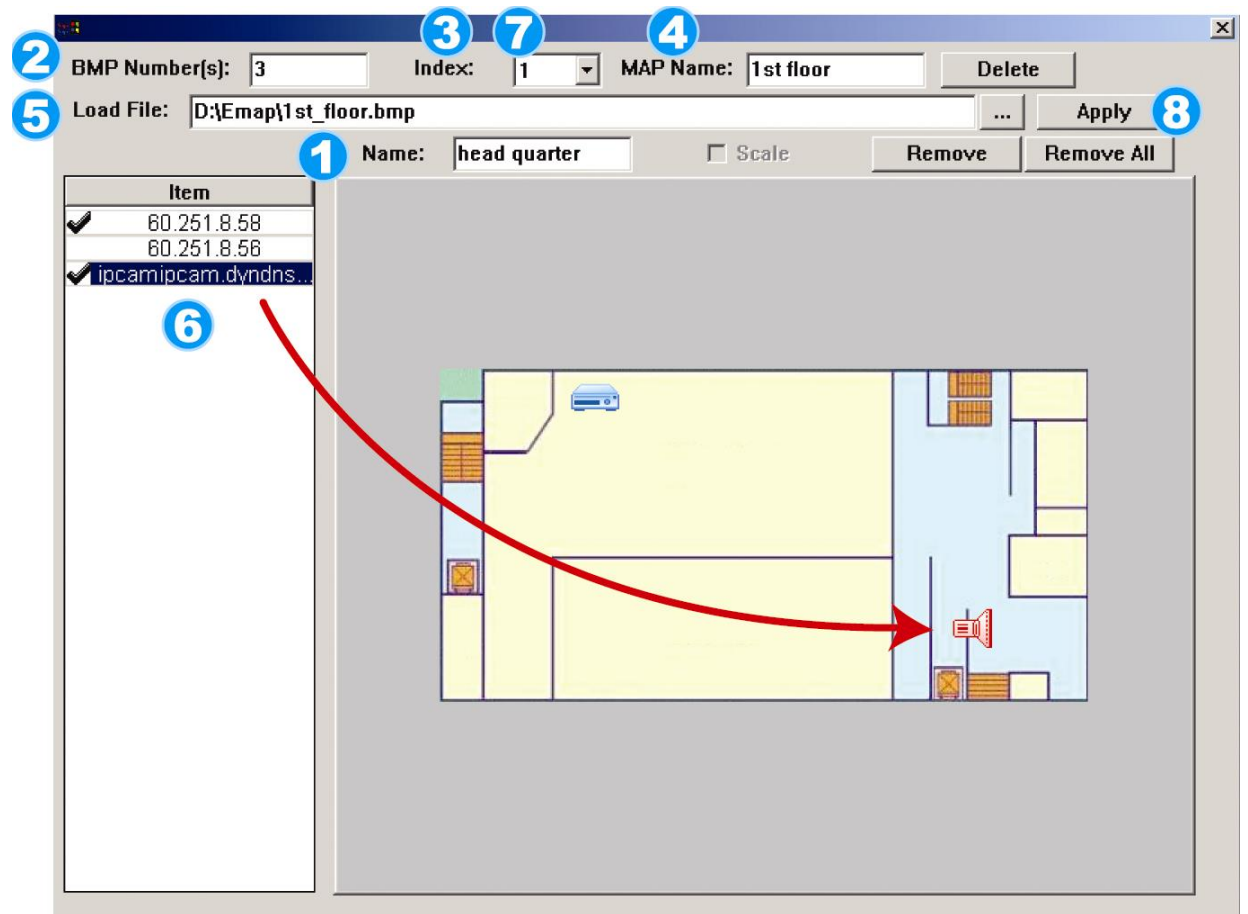

«Комплексные системы безопасности»

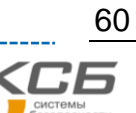

- 1) Введите имя карты.
	- 2) Введите количество уровней карты.
	- 3) Выберите нужный уровень из выпадающего списка.
	- 4) Введите имя уровня.
	- 5) В поле «Load File» нажмите  $\equiv$  для поиска файла с картой в формате ВМР или JPEG на вашем ПК.
	- 6) Щелкните на IP-адресе нужного устройства в списке в левой части экрана и перетащите его в нужную область карты.
	- 7) Повторяйте шаги 3-6 для установки остальных устройств для всех уровней.
	- 8) Нажмите «Apply» (Применить) для сохранения
- ШАГ 3: Когда группа E-Map создана, вы увидите дерево на панели слева, показывающее все устройства, которые вы добавили.

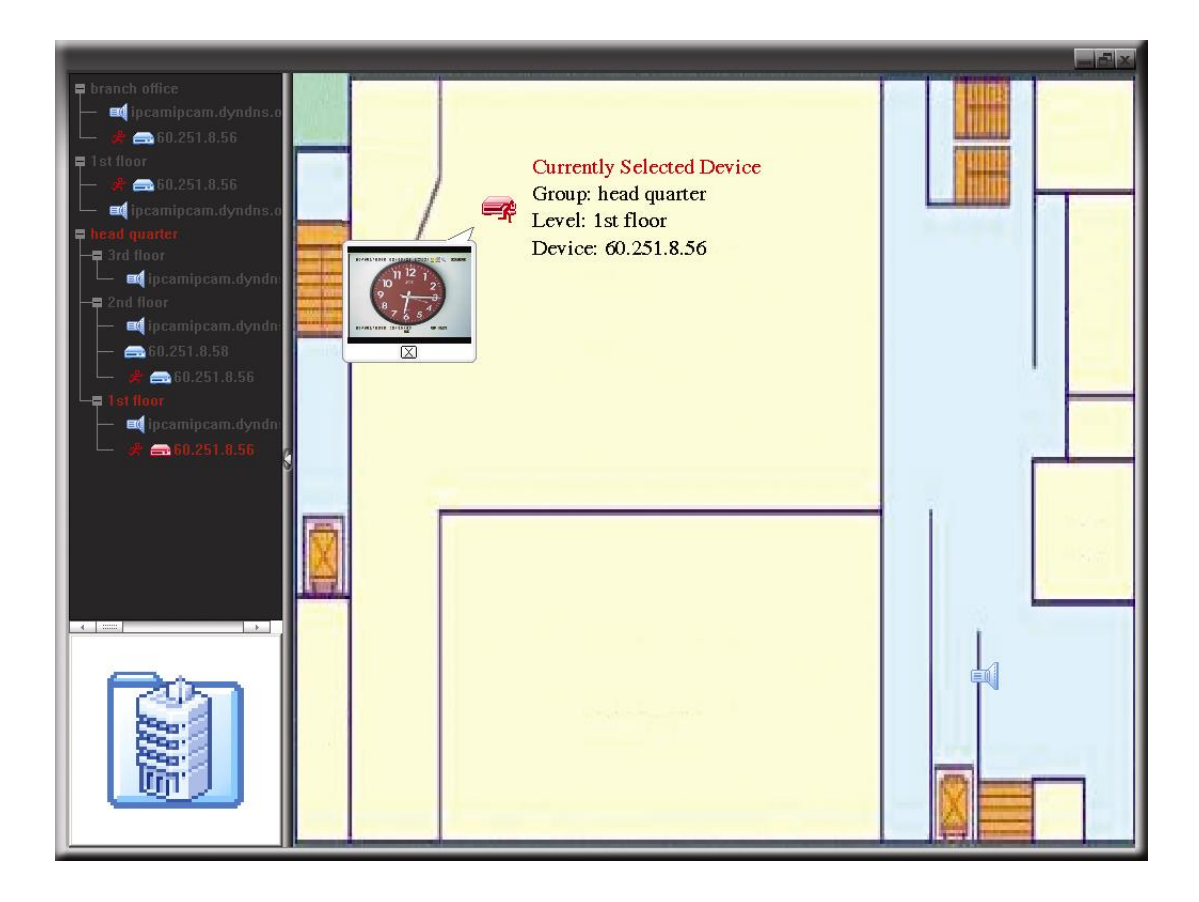

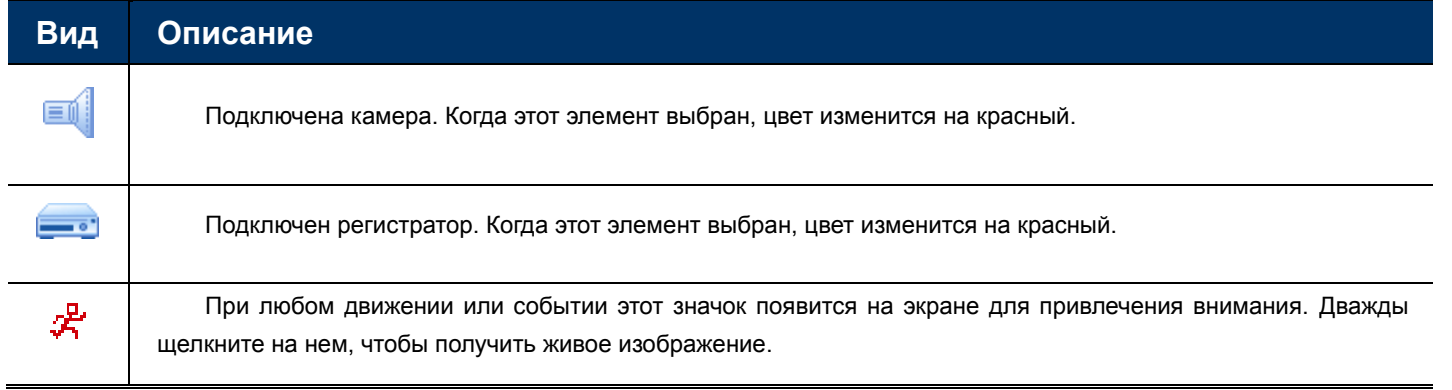

## Как редактировать/удалять группы карт

Для карт Google

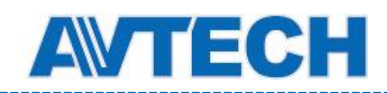

Нажмите правой кнопкой мыши на названии группы, выведите подменю и выберите «Edit E-MAP»(редактировать) или «Remove E-MAP» (удалить).

Вы также можете добавить простую группу (Add Single E-MAP) или добавить карту здания (Add Building E-MAP) в существующую группу.

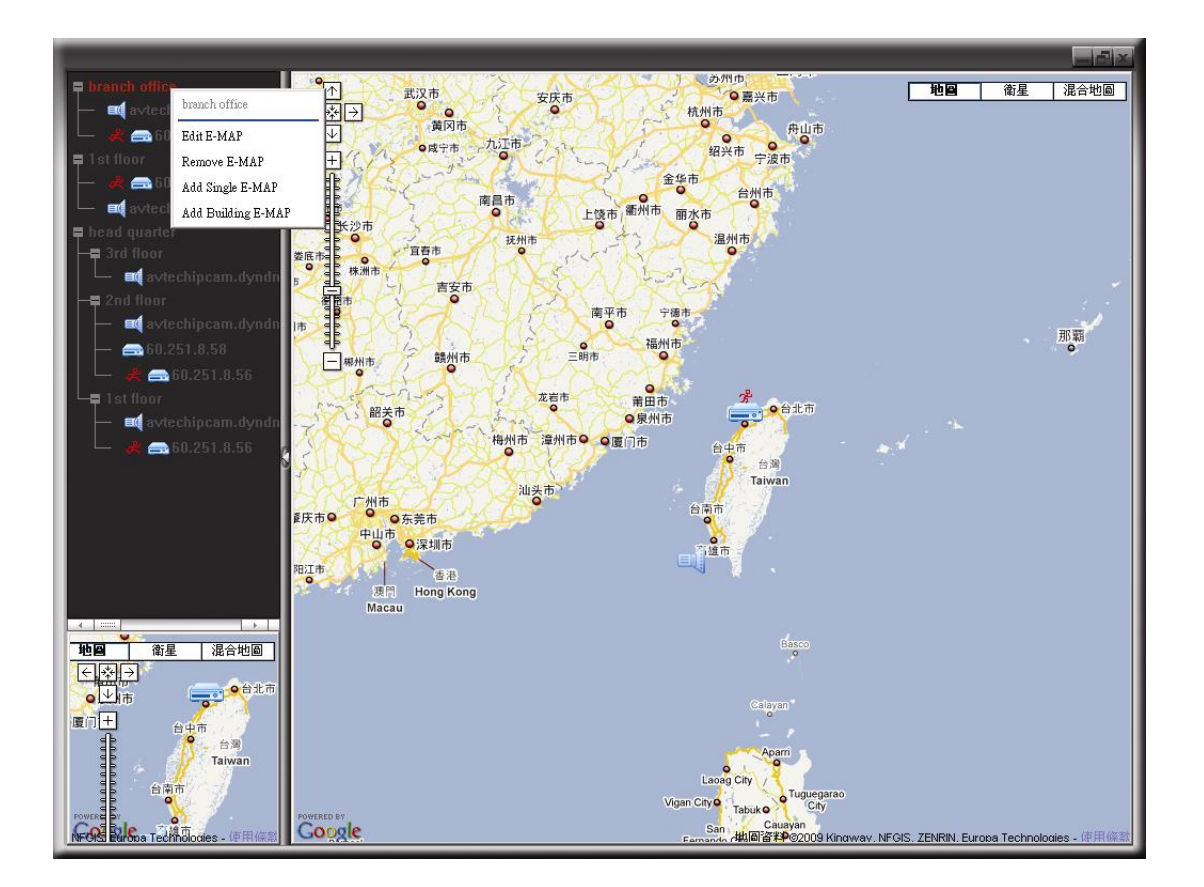

#### Для отдельной карты

Нажмите правой кнопкой мыши на названии группы, выведите подменю и выберите «Edit E-MAP» (редактировать) или «Remove E-MAP» (удалить).

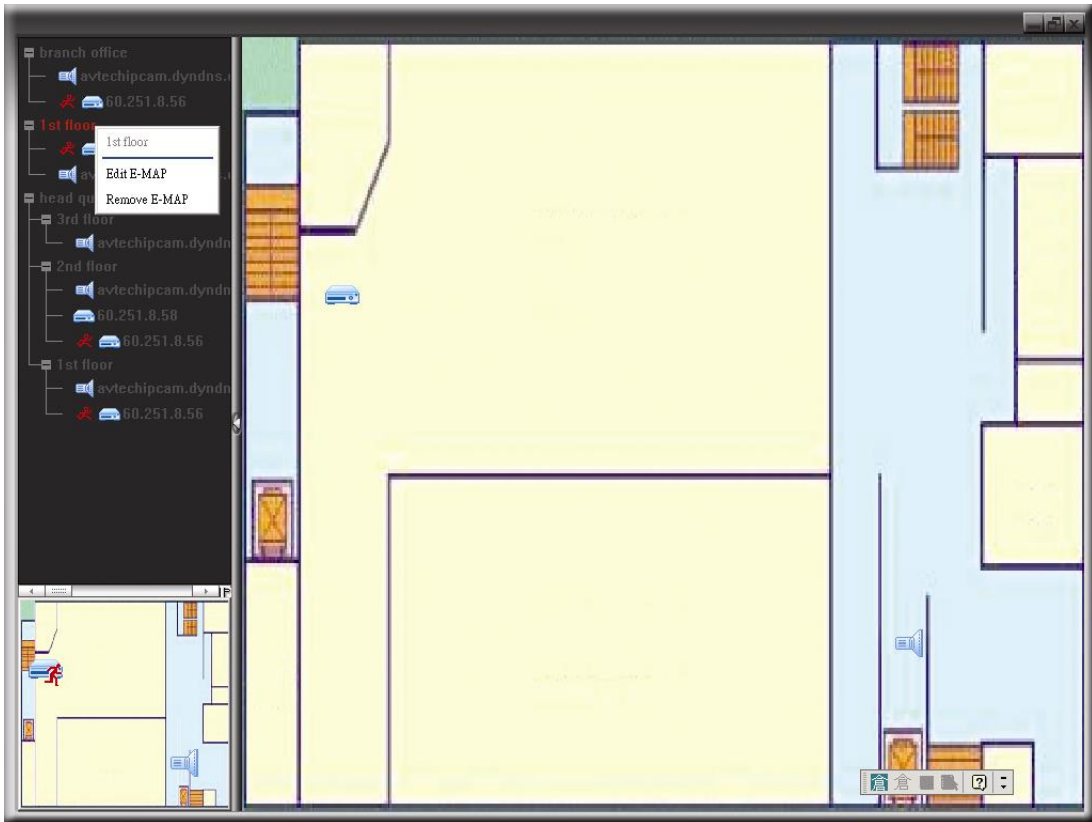

Для карты здания

Нажмите правой кнопкой мыши на названии группы, выведите подменю и выберите «Edit E-MAP» (редактировать) или «Remove E-MAP» (удалить).

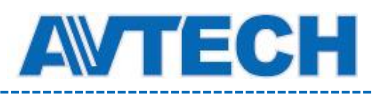

# **6.2 WEB браузер**

Вы можете просматривать изображения или управлять DVR с помощью веб-браузера, например, Microsoft Internet Explorer.

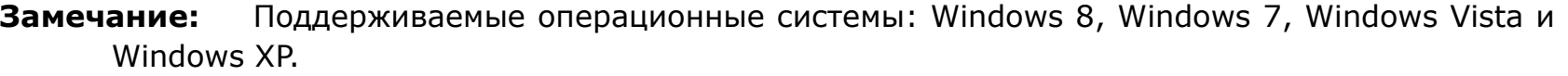

**Замечание:** При использовании обозревателей интернета Mozilla Firefox или Google Chrome для удаленного доступа посетите официальный сайт Apple [\(http://www.apple.com](http://www.apple.com/)) для установки QuickTime.

- **Замечание:** Иллюстрация ниже показана для справки и может отличаться от того, что вы увидите. Функции и кнопки для некоторых моделей могут отличаться для разных уровней пользователей.
- Шаг 1: Введите IP адрес DVR в адресную строку в формате *http://ipaddress:portnum*. Например, для адреса 60.121.46.236 и порта 888 введите «http://60.121.46.236:888» в адресную строку браузера и нажмите Enter.
- Шаг 2: Введите имя пользователя и пароль и нажмите OK. Если информация введена правильно, вы увидите изображение с камеры.

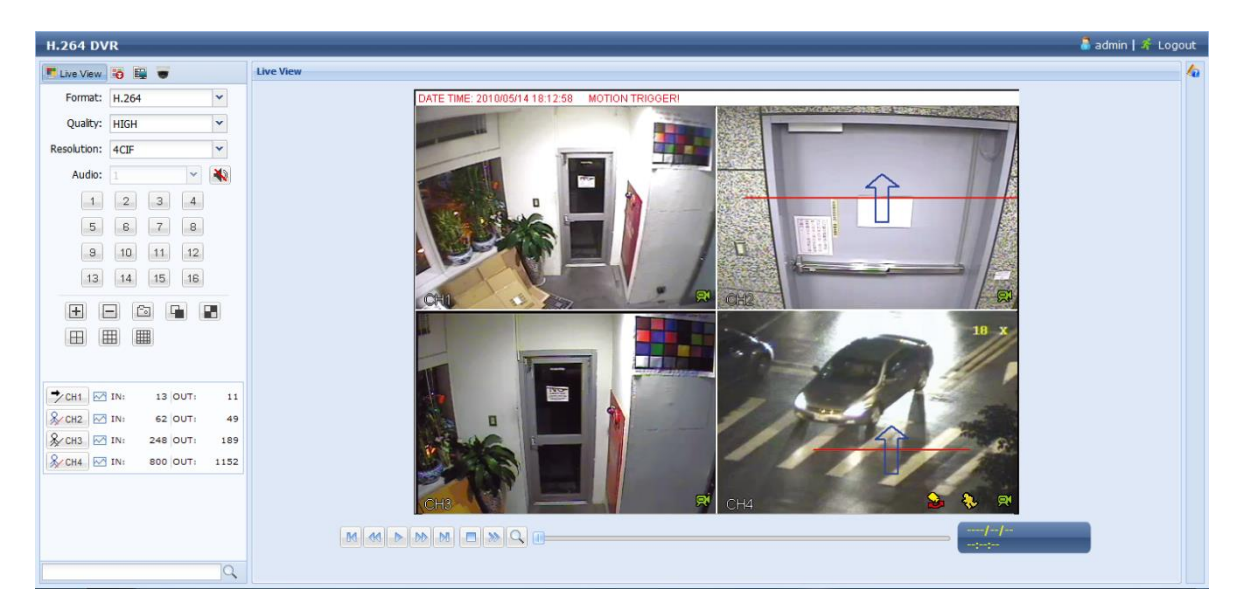

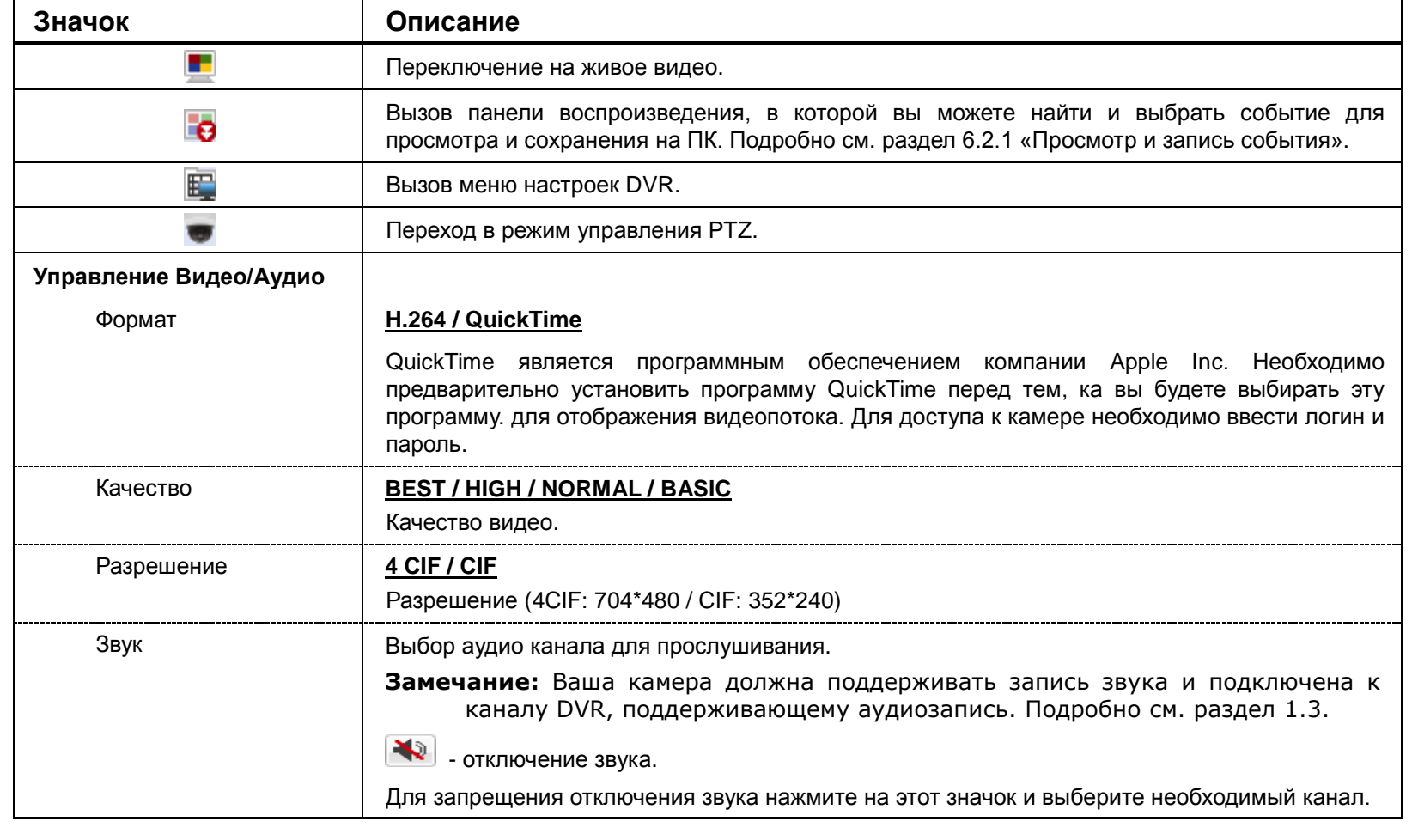

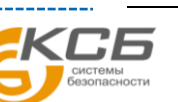

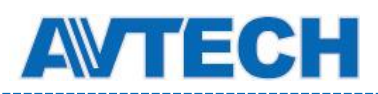

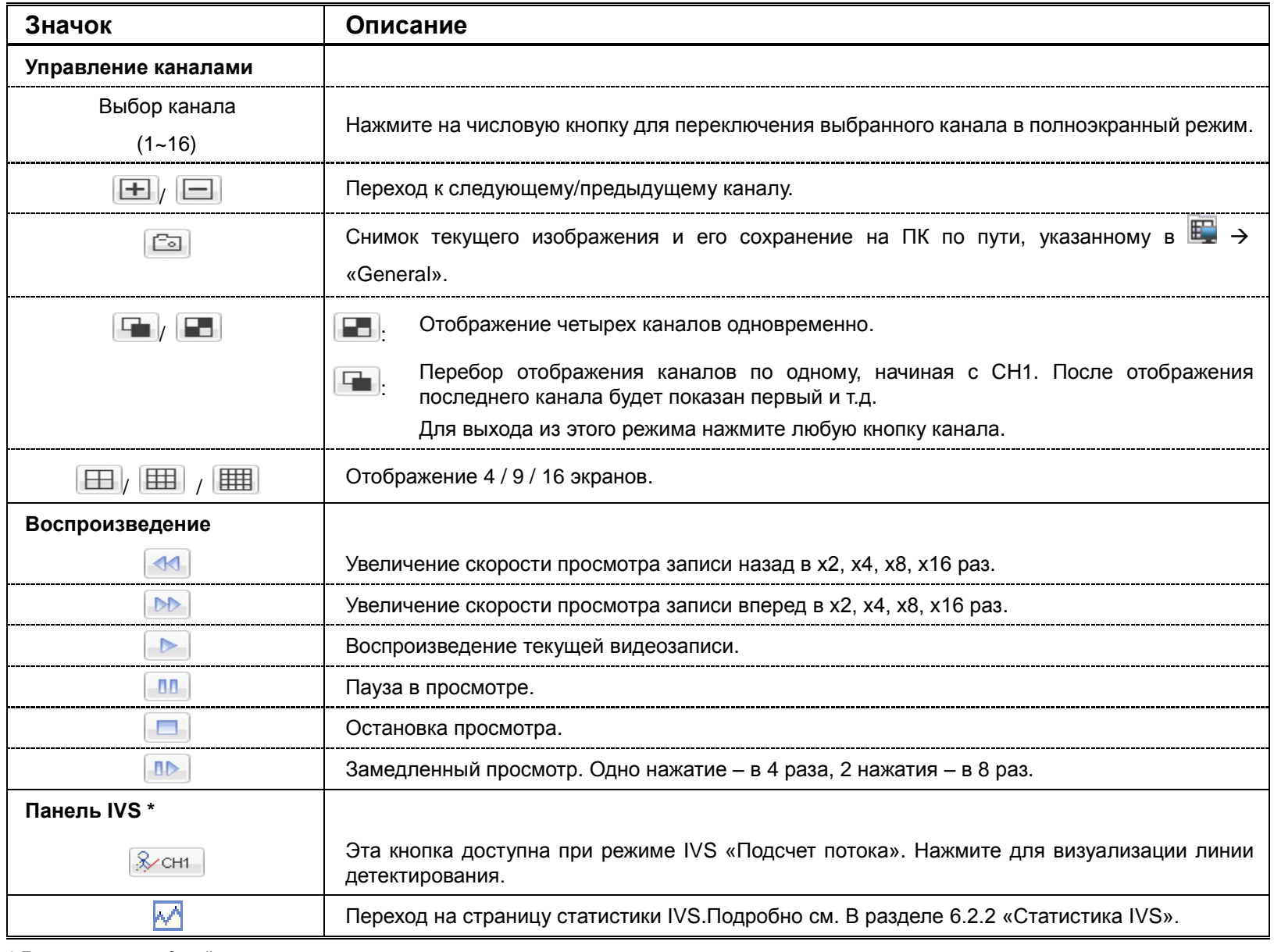

*\* Для некоторых моделей*

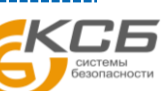

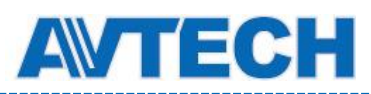

## **6.2.1 Просмотр и запись события**

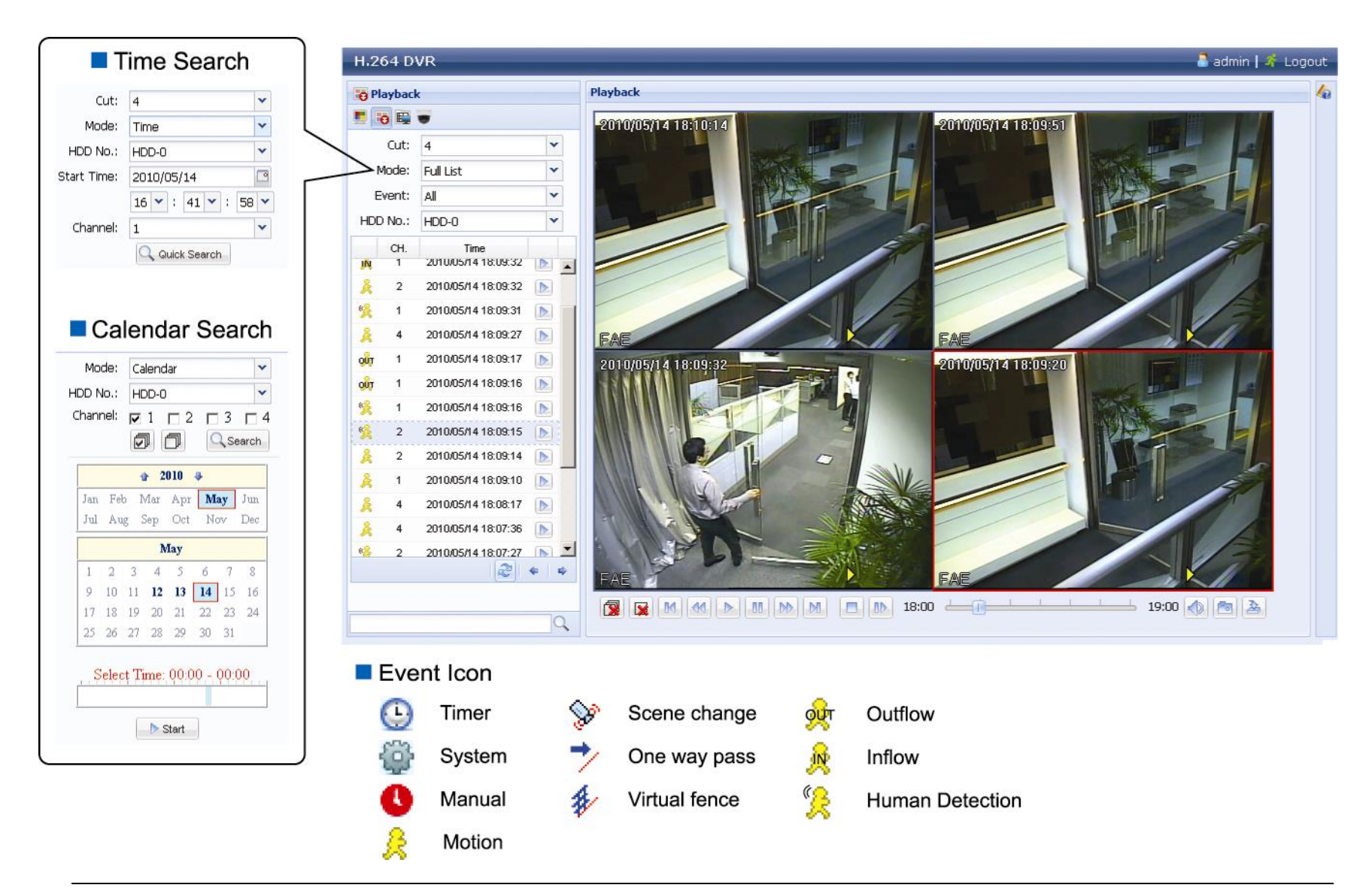

#### **Замечание:** Некоторые обозначения применяются не во всех моделях.

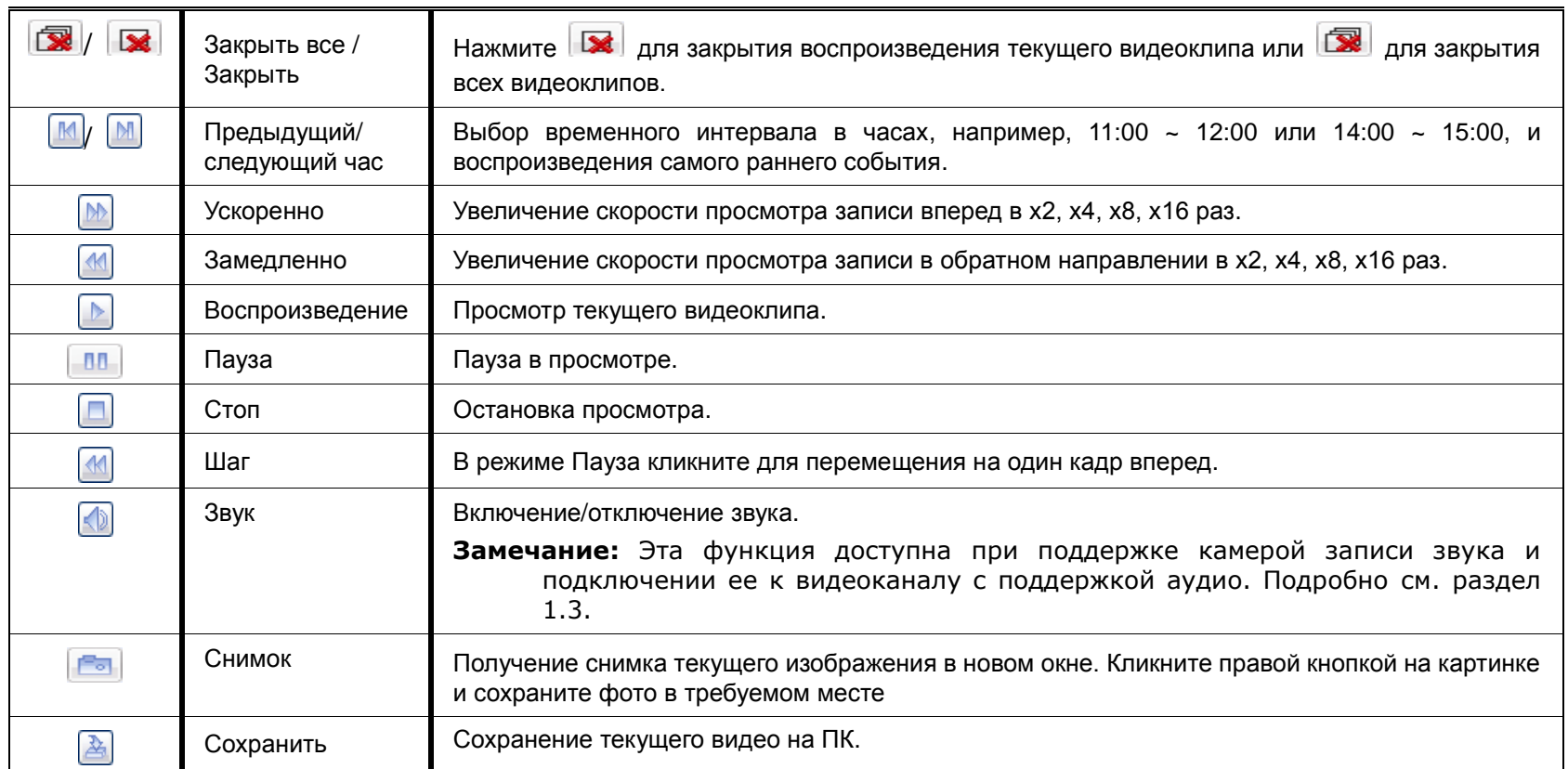

«Комплексные системы безопасности»

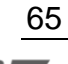

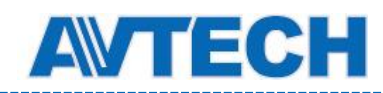

admin | # Logout

## **6.2.2 Статистика IVS**

**Замечание:** Для некоторых моделей. **H.261 DVR** Live Vew 0 0 0 Format: H.264  $\overline{\mathbf{v}}$ Quality: HIGH  $\overline{\mathbf{v}}$ Resolution: 4CIF  $\blacktriangledown$ Audio:  $-1$  $\begin{array}{|c|c|c|c|c|}\hline 1&2&3&4 \\ \hline \end{array}$  $\begin{array}{|c|c|c|c|c|c|} \hline 5 & \boxed{6} & \boxed{7} & \boxed{8} \\ \hline \end{array}$  $\begin{bmatrix} 1\Xi & 1A \end{bmatrix} \begin{bmatrix} 15 \end{bmatrix} \begin{bmatrix} 1\Xi \end{bmatrix}$ 30000 田田田  $\Rightarrow$  CHT  $\sim$  TN:  $13$  OUT: & CH2 EC IN:  $52 |OUT$ 49  $\frac{1}{2}$ ciio | komi  $240$  OUT: 109  $\int_{\mathbb{R}} \mathcal{L} \mathsf{CH1} \parallel \overline{\mathbb{R}^n} \mathsf{IN1}$  $80C$  OUT: 1152  $\overline{Q}$ **NO IVS Statistics** 

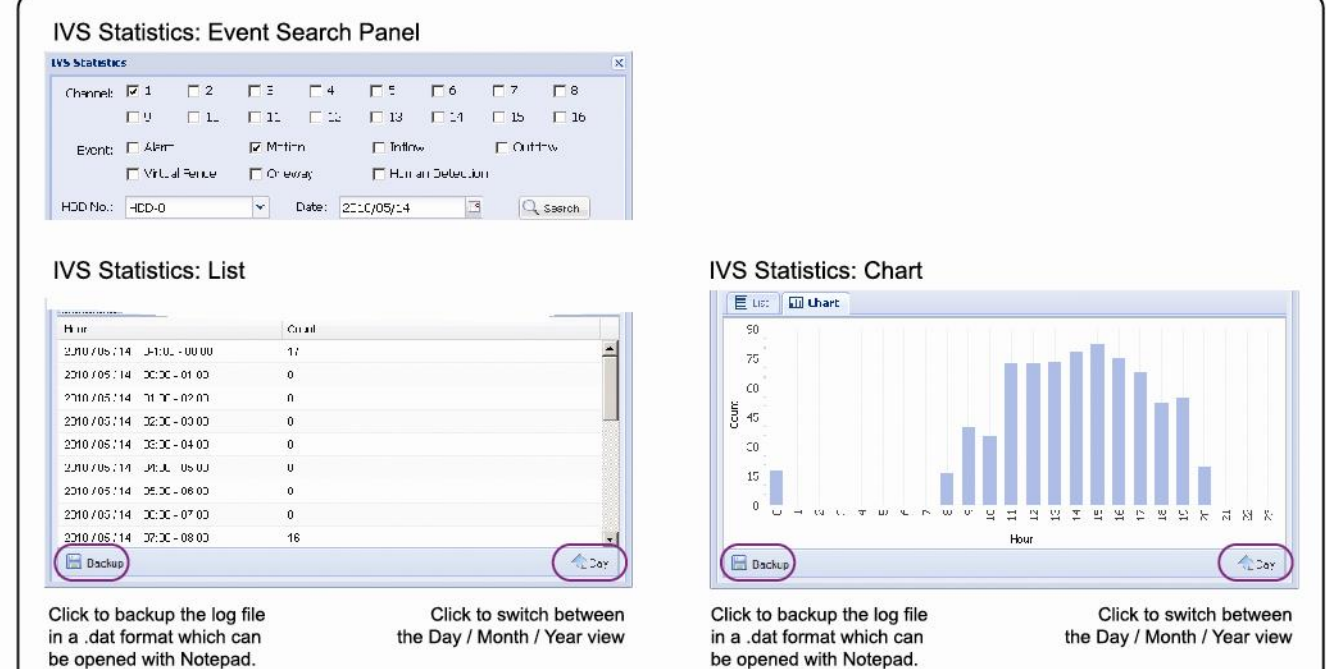

# **6.2 Мобильные устройства**

**Замечание:** Для получения более подробной информации об удаленном наблюдении с помощью мобильных устройств загрузите инструкцию по установке и конфигурации EagleEyes из www.surveillance-download.com/user/eagleeyes\_quick.pdf.

*EagleEyes* это программа удаленного наблюдения для мобильных устройств. Ее преимущества:

- Она бесплатная (кроме *EagleEyes Plus* для iPhone, *EagleEyes Plus+* для Android, и *EagleEyesHD Plus* для iPad).
- Она совместима с популярными платформами iOS и Android.

«Комплексные системы безопасности»

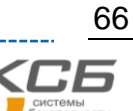
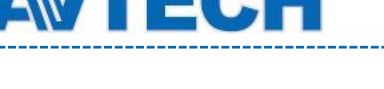

### **6.2.1 Предварительно**

Перед установкой EagleEyes на ваше мобильное устройство проверьте следующее:

- $\checkmark$  Ваша мобильная платформа iOS или Android.
- Ваше мобильное устройство подключено к интернету.
- У вас есть IP адрес, номер порта, имя и пароль для доступа к DVR.

### **6.2.2 Где скачать**

- Для пользователей iOS: зайдите в «App Store» и найдите «EagleEyes» для загрузки.
- Для пользователей Android: зайдите в «Play Store» и найдите «EagleEyes».

После окончания загрузки программа *EagleEyes* будет автоматически установлена.

### **6.2.3 Настройка**

- Шаг 1: Откройте EagleEyes и зайдите в адресную книгу.
- Шаг 2: Нажмите «+» и выберите «Manual» для входа на страницу установки.

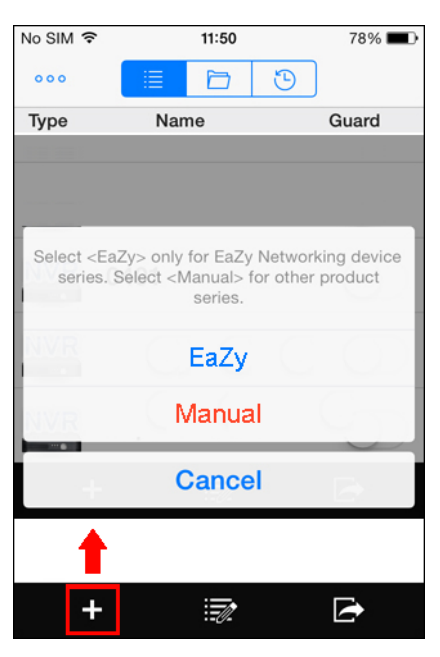

- Шаг 3: Введите необходимую для входа в ваше устройство информацию и нажмите «Get Type» для проверки правильности введенных данных. Будет показан тип устройства.
- Шаг 4: (не обязательно) Настройте дополнительные опции.

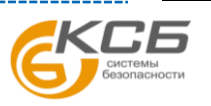

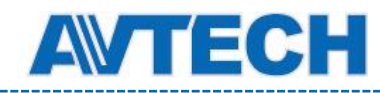

## **Оборудование для систем видеонаблюдения** www.avtech.su

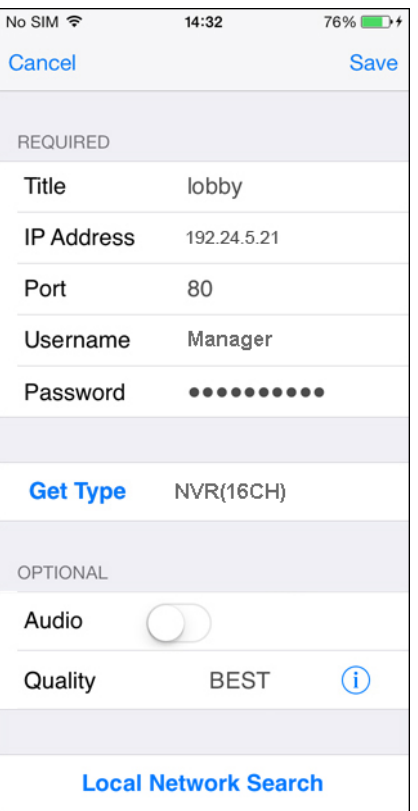

Шаг 5: Нажмите "Save" для возврата в адресную книгу. Включите «Guard» для приема Push видео и Push статуса, если DVR поддерживает эту функцию.

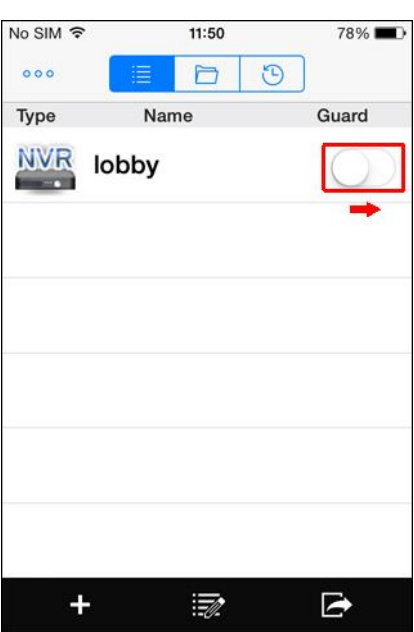

Шаг 6: Нажмите на добавленное устройство в адресной книге для входа в него и проверьте наличие живого видео.

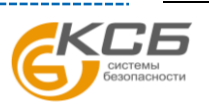

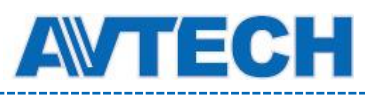

## ПРИЛОЖЕНИЕ 1 Технические характеристики\*

#### 16 канальные модели

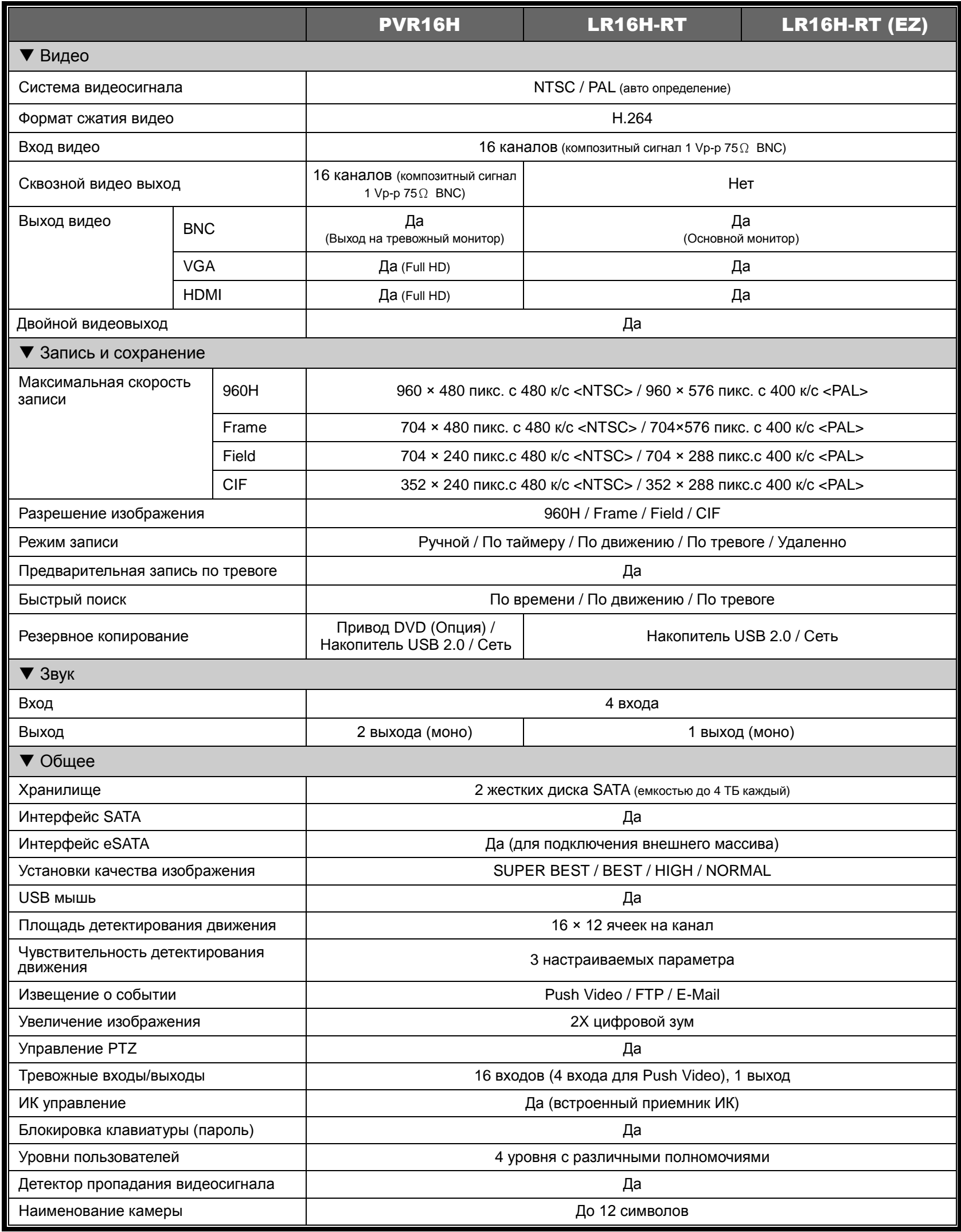

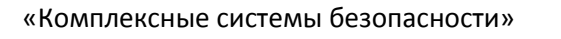

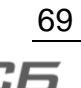

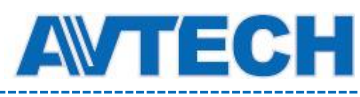

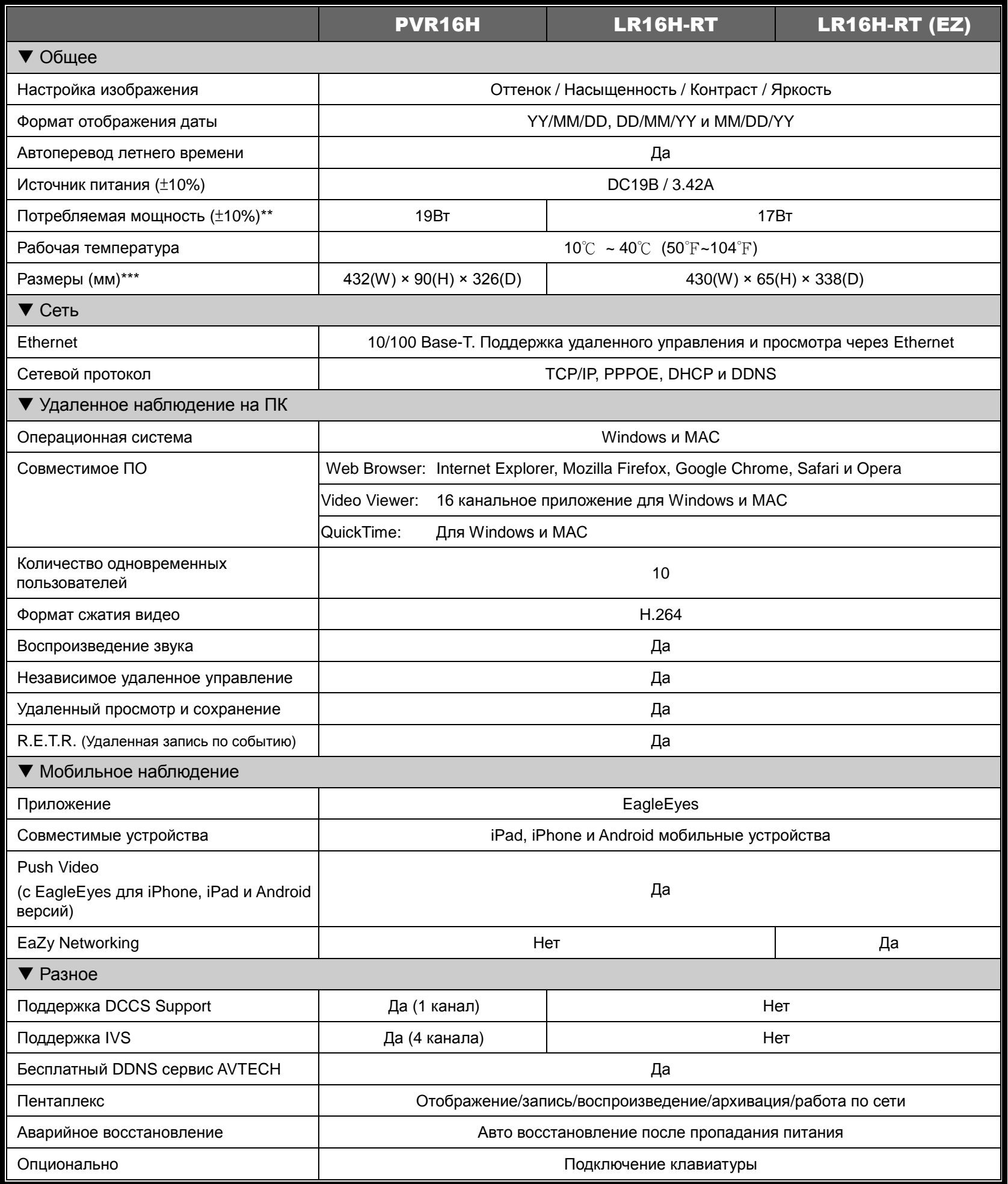

\* Спецификация может быть изменена без предупреждения.

\*\* При 1 HDD до 4TB

\*\*\* Допуск размеров: ±5мм

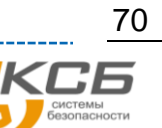

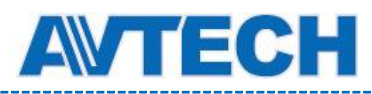

#### 8 канальные модели

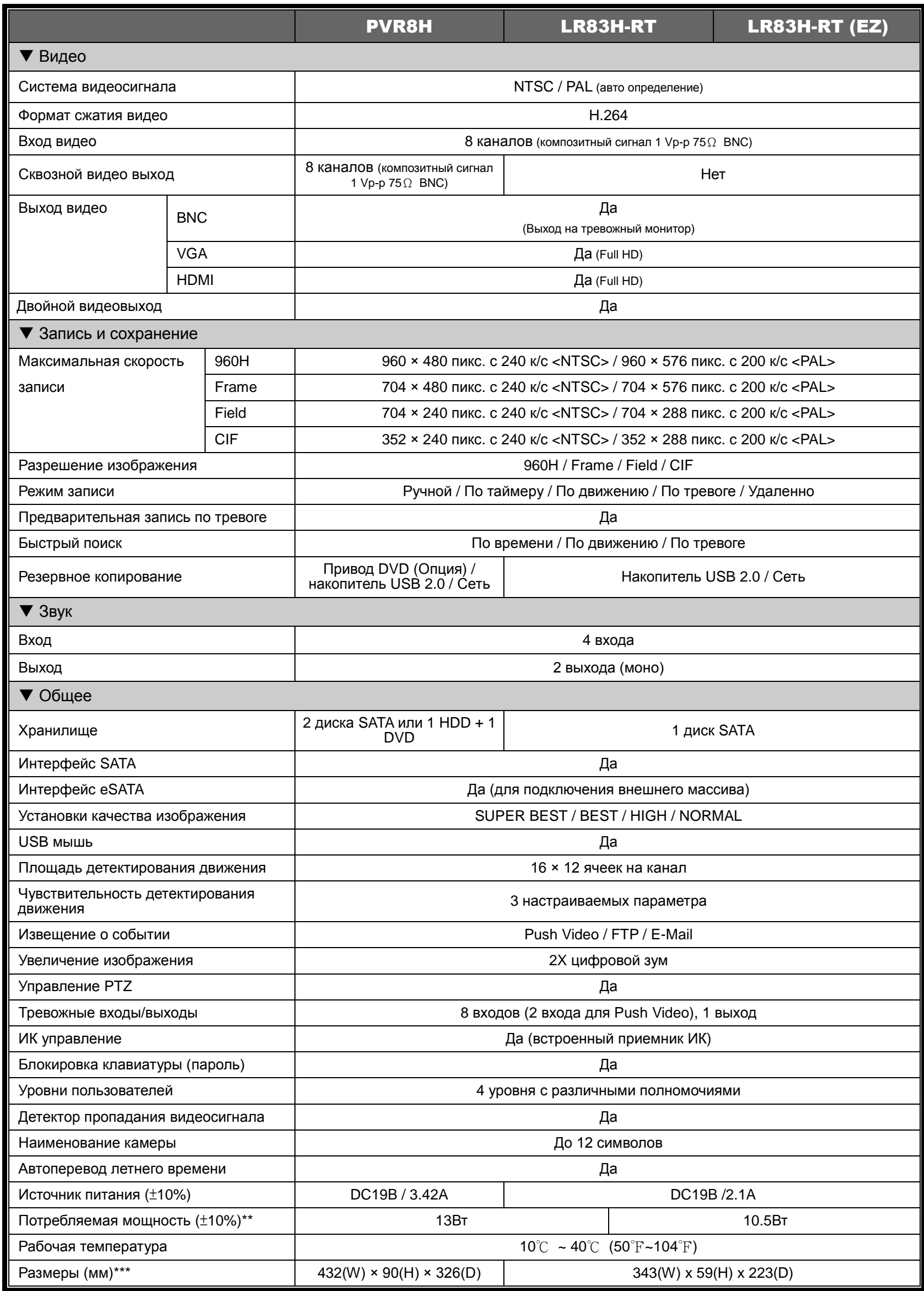

«Комплексные системы безопасности»

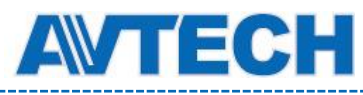

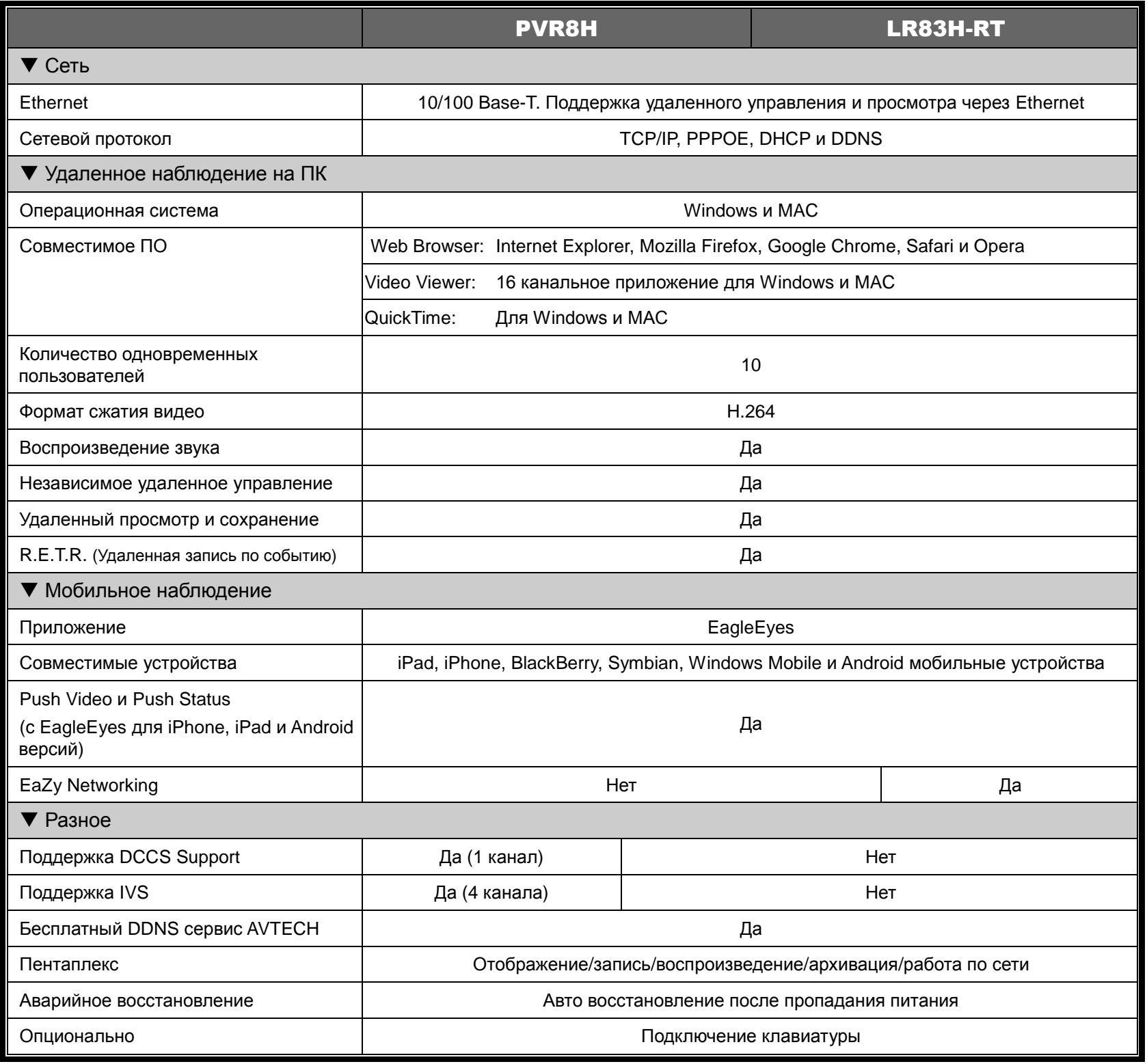

\* Спецификация может быть изменена без предупреждения.

\*\* При 1 HDD до 4TB

\*\*\* Допуск размеров: ±5мм

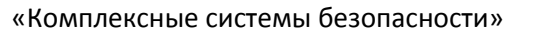

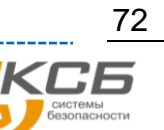

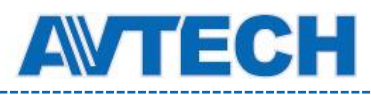

#### 4 канальные модели

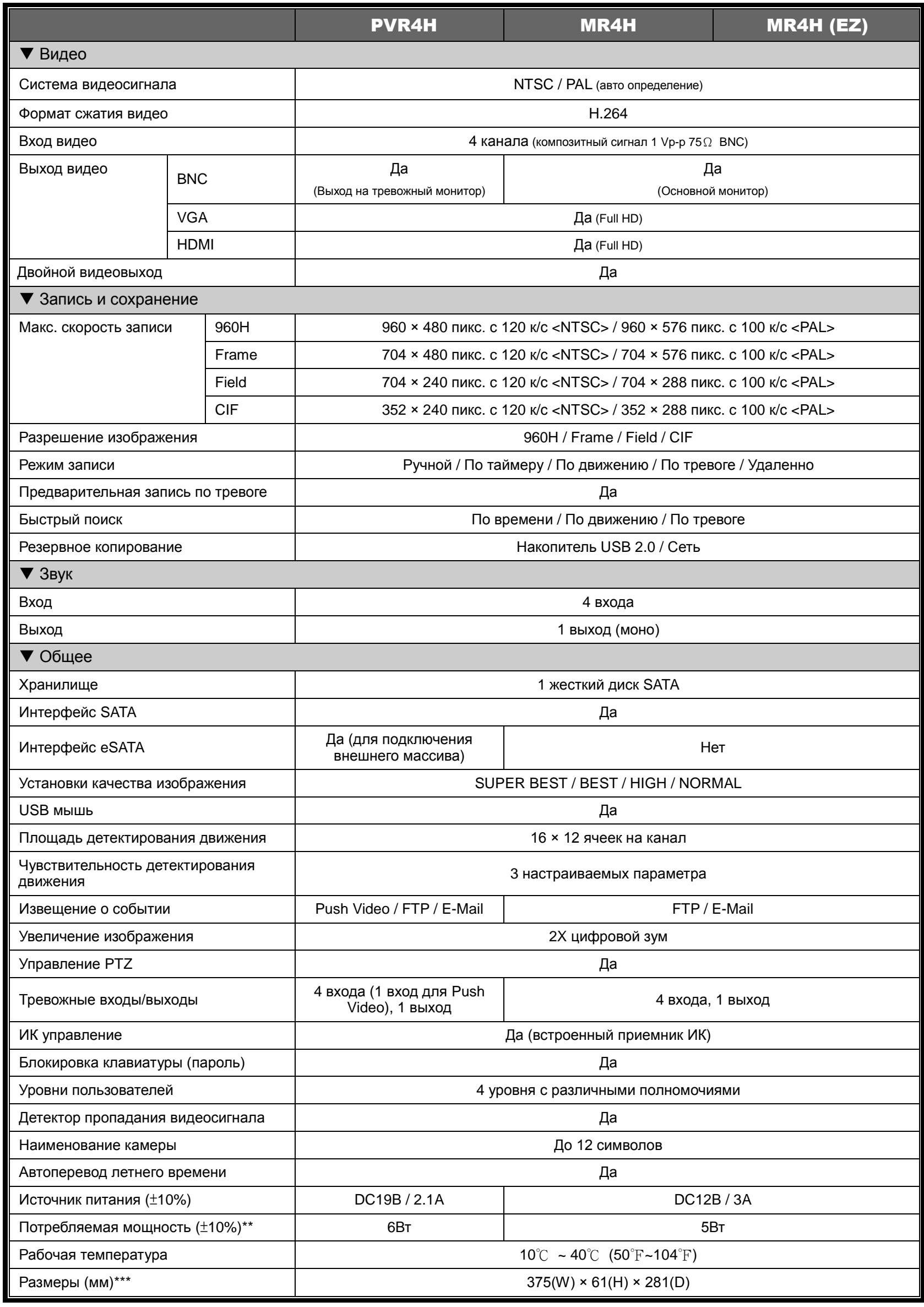

«Комплексные системы безопасности»

Официальный дистрибутор оборудования AVTECH в России **ww.avtech.su** ww.avtech.su

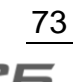

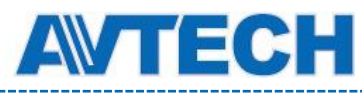

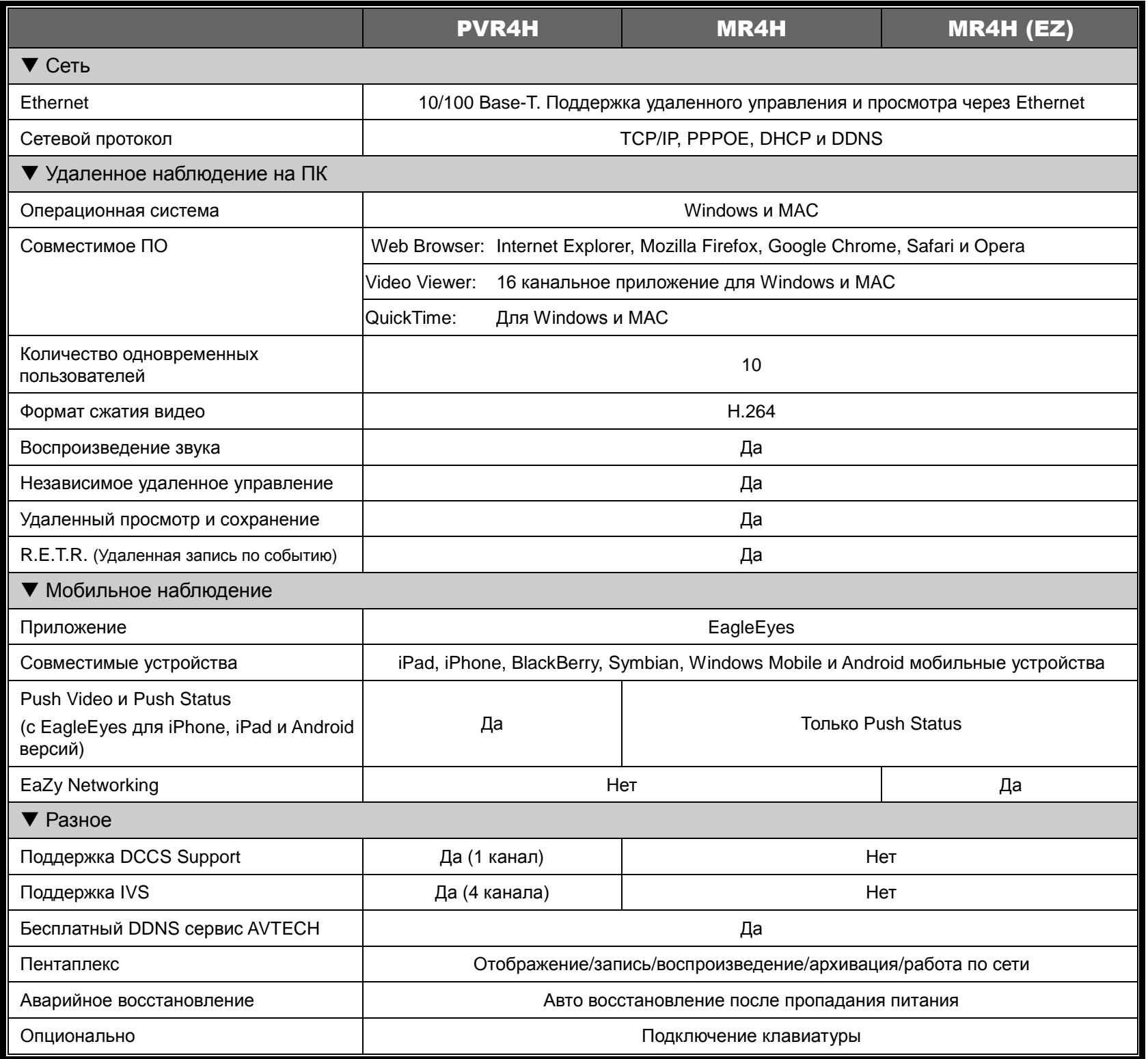

\* Спецификация может быть изменена без предупреждения.

\*\* Без учета HDD

\*\*\* Допуск размеров: ±5мм

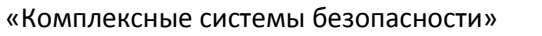

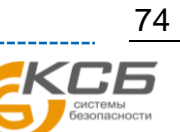

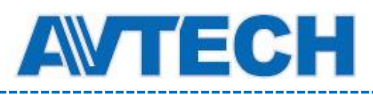

## ПРИЛОЖЕНИЕ 2 Выводы разъема

### **Разъем DSUB25**

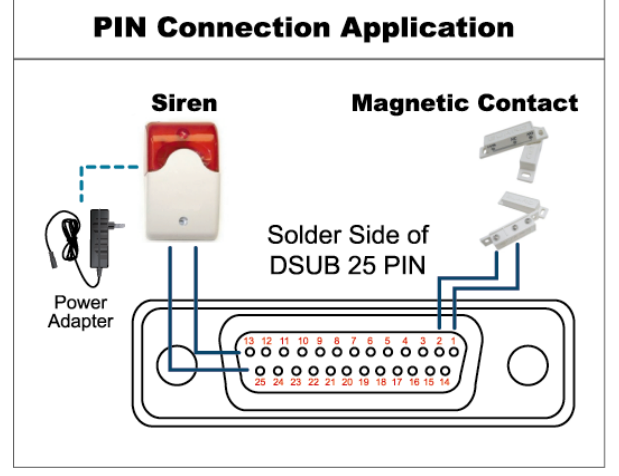

#### **Сирена:**

При обнаружении DVR тревоги или детектировании движения вывод COM соединяется с выводом NO и сирена срабатывает.

#### **Магнитный контакт:**

При размыкании контакта (открывание) включается запись.

*\* Разъем D-Sub является опцией.*

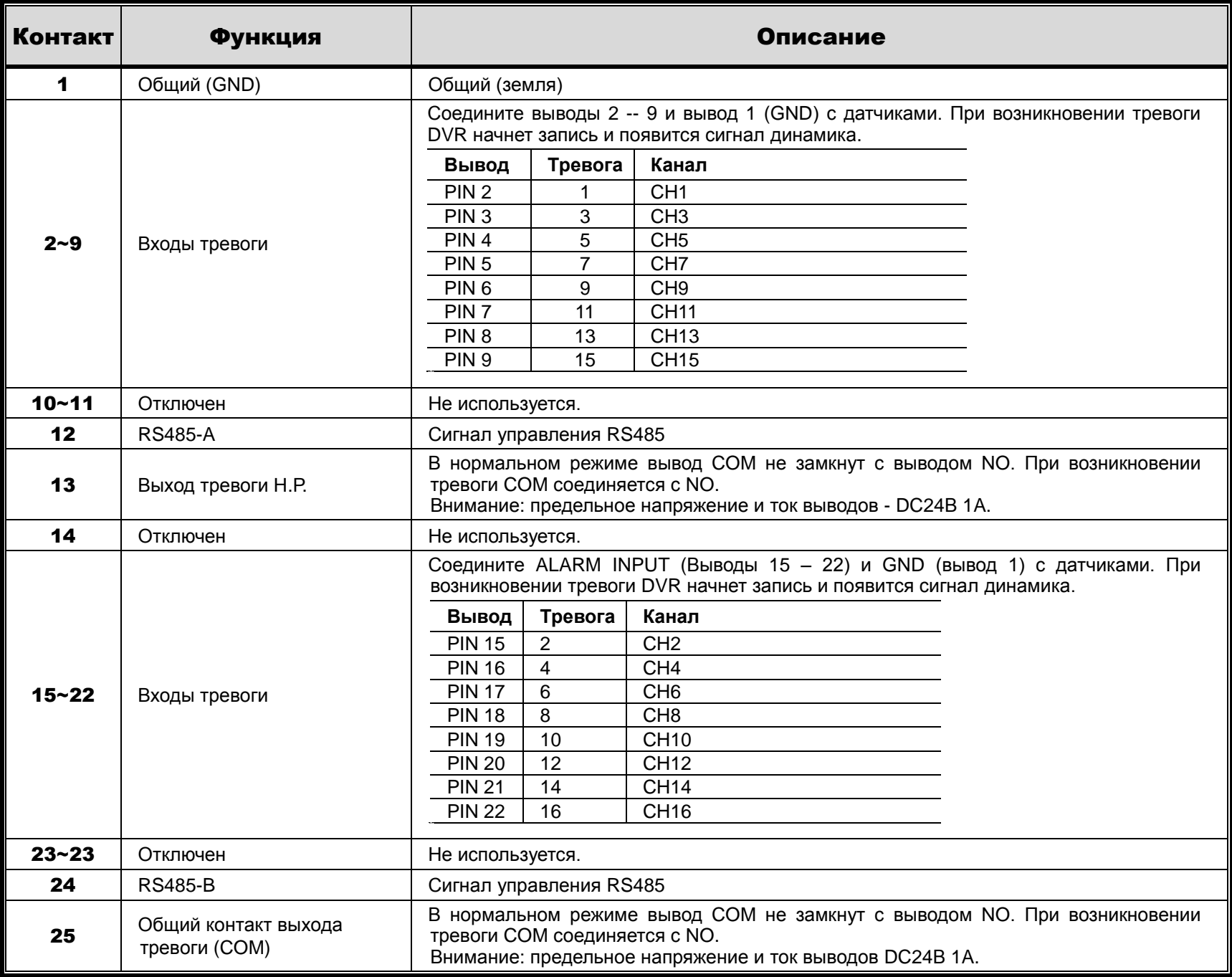

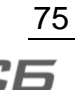

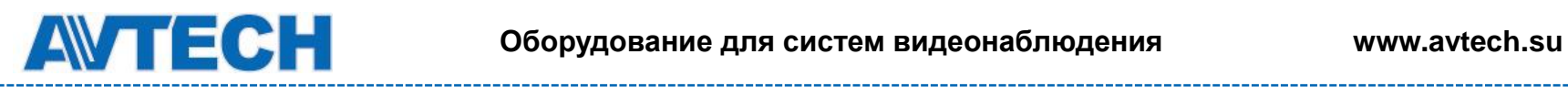

### **Разъем DSUB9**

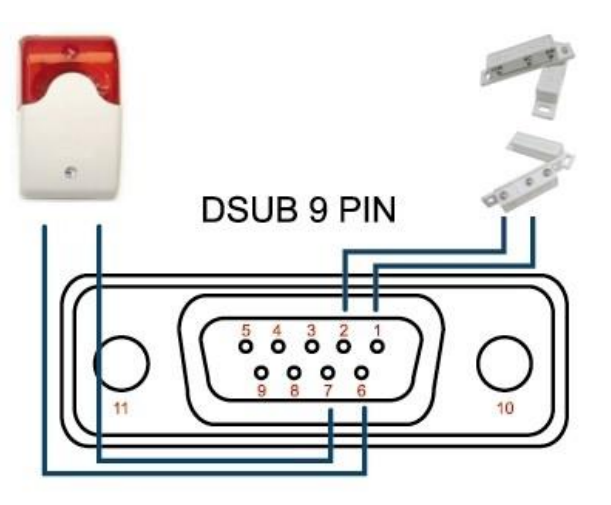

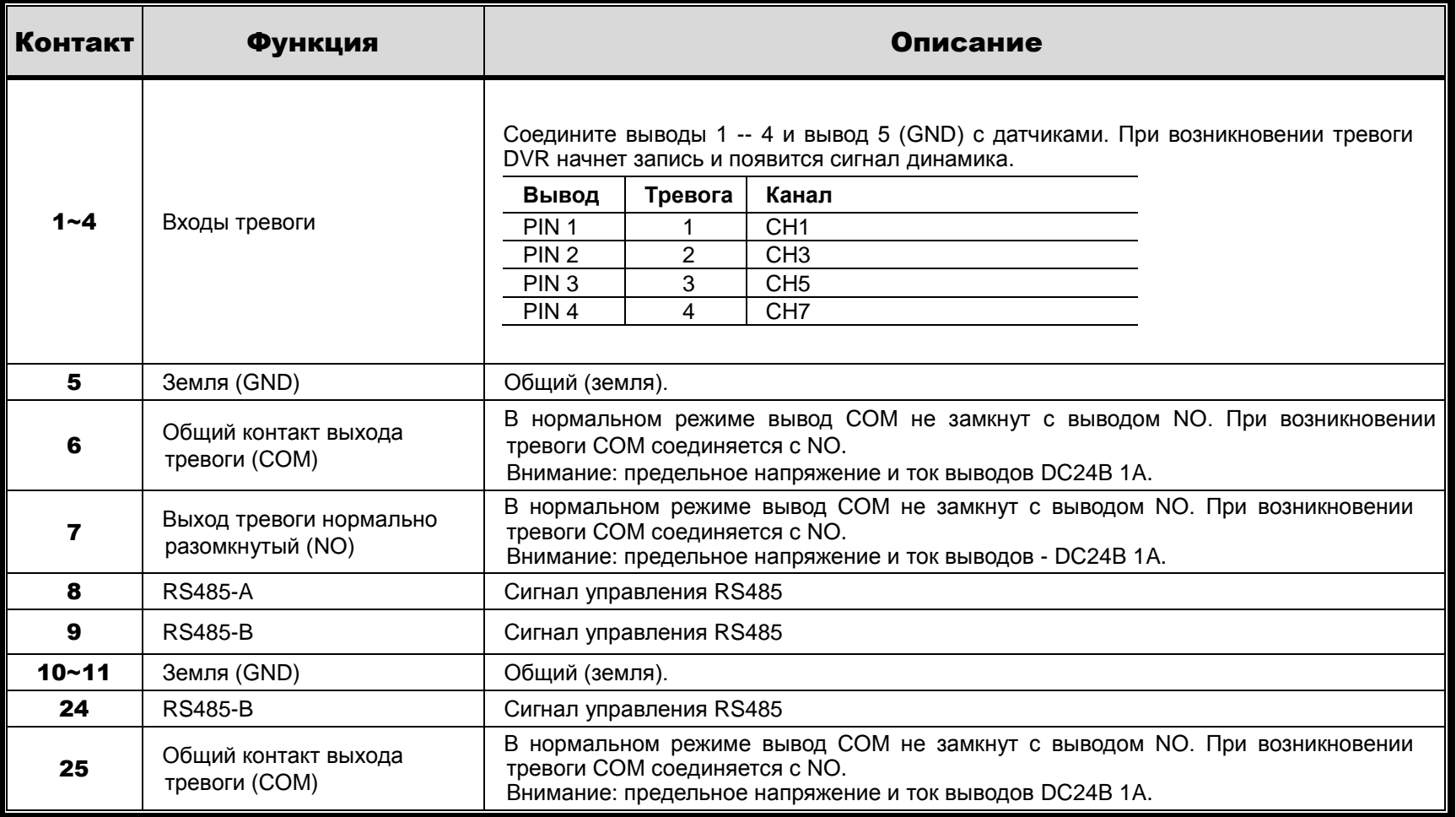

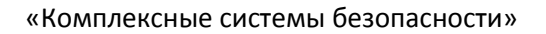

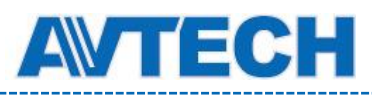

## ПРИЛОЖЕНИЕ 3 Настройка PUSH VIDEO в DVR

**Замечание:** Доступно при поддержке DVR функции Push Video.

### **П3.1 Соединение**

Данный DVR поддерживает отправку уведомлений о тревожных событиях (Push Video) на мобильные устройства, такие как iPhone, IPAD и Android устройства. Тем не менее, только некоторые тревожные входы поддерживают эту функцию.

Есть два способа подключения охранных датчиков: через терминал тревожных входов Push Video и через внешний порт. ввода/вывода.

#### **Тревожный терминал PUSH VIDEO**

Тревожный терминал Push Video расположен на задней панели DVR и позволяет быстро подключиться к контактам с поддержкой Push Video.

**Замечание:** Ниже рассматривается 16 канальная модель. Для 8 и 4 канальных моделей тревожный терминал имеет 2 контакта (8 канальная модель) и 1 контакт (4 канальная модель).

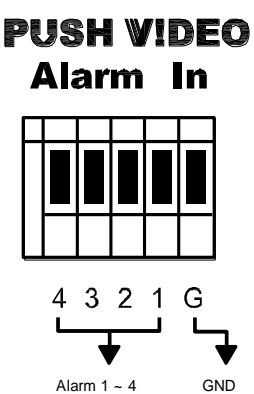

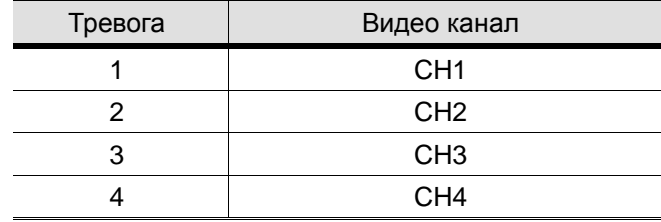

#### **Внешний порт ввода/вывода**

Ниже указаны контакты с поддержкой Push Video для сигнальных устройств и соответствующие видео каналы.

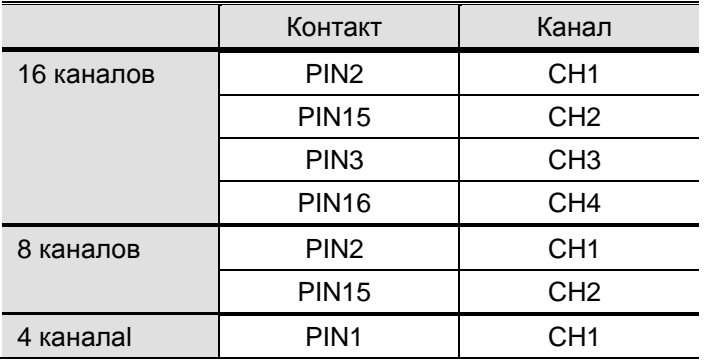

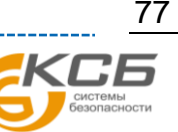

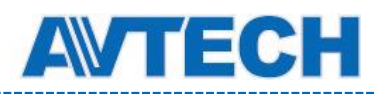

#### **Подключение тревожного датчика**

Соедините датчик (например, магнитный контакт) к терминалу Push Video или к входам с поддержкой Push Video на задней панели DVR.

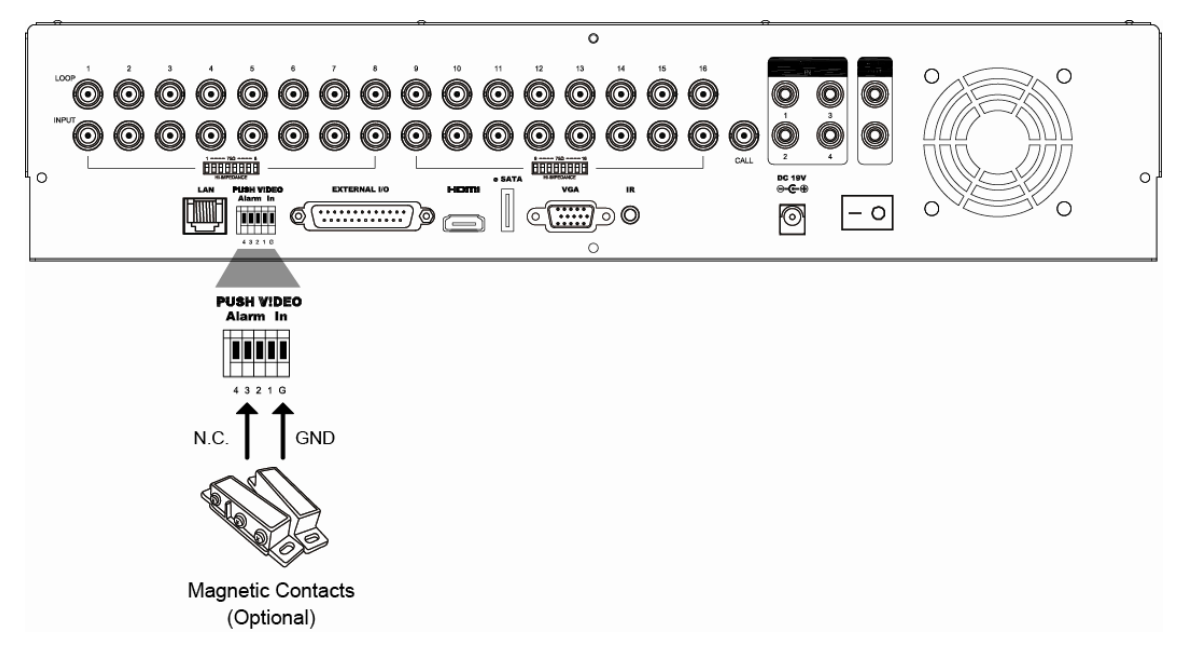

### **П3.2 Настройка**

Перед настройкой Push Video убедитесь:

- 1. Система DVR настроена, как описано в разделе 2 «Подключение и настройка».
- 2. DVR подключен к интернету.
- 3. На вашем мобильном устройстве установлена программа EagleEyes. Подробно см. в Приложении 4.

Шаг 1: Войдите в основное меню.

Зайдите в  $\mathbb{Q}$  (ADVANCED CONFIG.)  $\rightarrow$  «NOTIFY». На вкладке PUSH VIDEO выберите тревожное устройство и настройте тип тревоги.

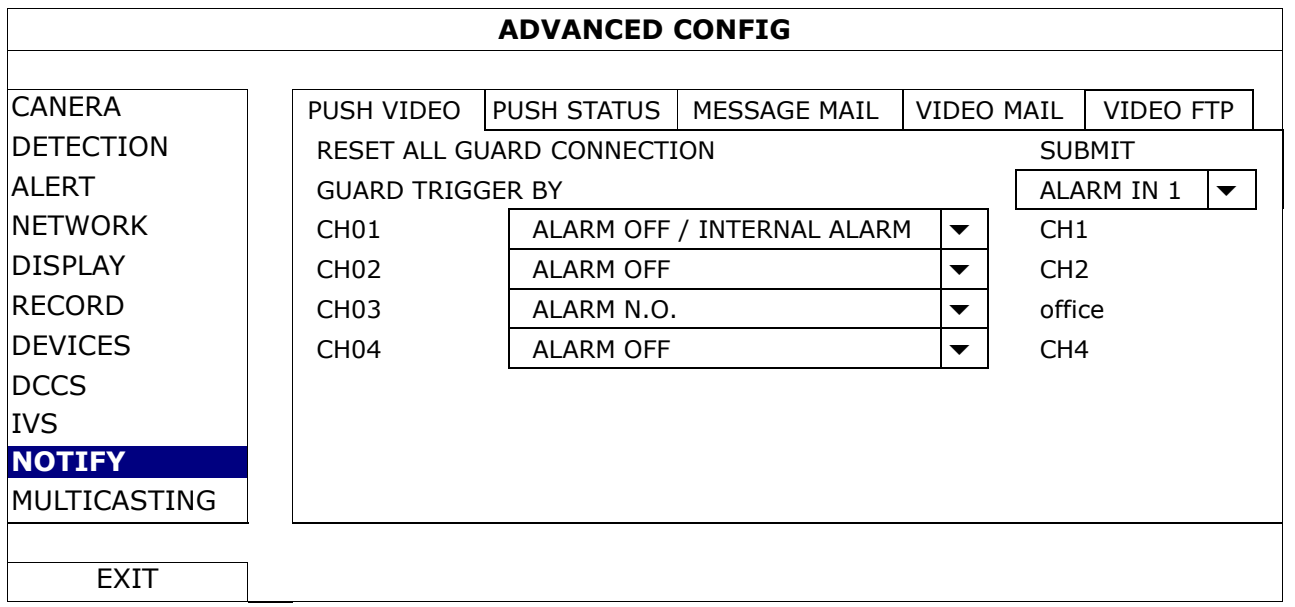

Шаг 2: Откройте EagleEyes в мобильном устройстве и добавьте данный DVR в адресную книгу.

Шаг 3: Включите Push Video как показано ниже и попробуйте вызвать тревогу для проверки. Вы получите сообщение Push Video.

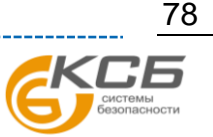

«Комплексные системы безопасности»

Официальный дистрибутор оборудования AVTECH в России www.avtech.su

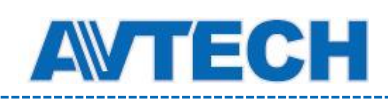

Enable Push Video.

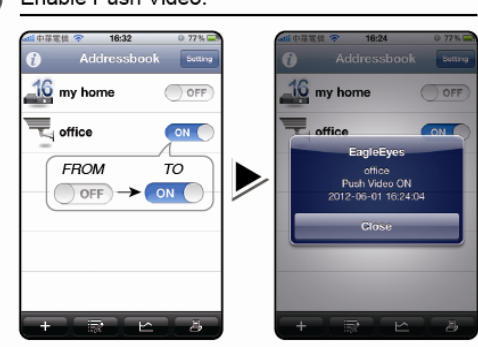

Trigger the input alarm. Receive an event notification and see video. .<br>¥⊄i¶i S **RECORDS** Magnetic<br>Contacts 16:27  $\sigma$   $\sigma$ ▶ Internet Intruder Alarm! to vi

«Комплексные системы безопасности»

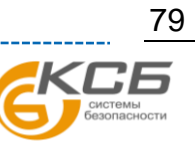

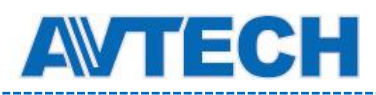

## ПРИЛОЖЕНИЕ 4 Наблюдение через EAGLEEYES

*EagleEyes* является нашей программой для мобильных платформ и используется для удаленного видеонаблюдения. Ее достоинства:

- Она бесплатна (кроме *EagleEyes Plus* для iPhone, *EagleEyes Plus+* для Android и *EagleEyesHD Plus* для iPad).
- Она совместима такими популярными платформами как iPhone, iPad, BlackBerry и Android.

### **П4.1 Введение**

Перед использованием EagleEyes проверьте следующее:

- $\checkmark$  Вы используете платформу iPhone, iPad, BlackBerry или Android.
- Вы подключены к интернету.
- Вы имеете IP адрес, номер порта, имя и пароль для доступа к камере через интернет.

### **П4.2 Где скачать**

- Для пользователей iOS зайдите в «App Store» и найдите «EagleEyes» для загрузки.
- Для пользователей Android зайдите в «Play Store» и найдите «EagleEyes».

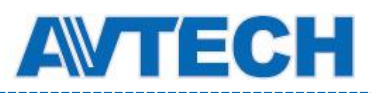

## ПРИЛОЖЕНИЕ 5 Установка PUSH VIDEO

**Замечание:** Push Video доступно для некоторых моделей. Проверьте спецификацию на устройство.

DVR этой серии поддерживают функцию мгновенных уведомлений на мобильные устройства iPhone / iPad / Android с помощью нашей программы «EagleEyes». При обнаружении человека или срабатывании внешнего тревожного устройства DVR немедленно отправит сигнал тревоги на мобильное устройство.

Enable Push Video  $16$  my h ÷. ON  $\overline{10}$ **FROM**  $\overrightarrow{OF}$   $\rightarrow$  0N Receive an event notification and see video Trigger the input alarm.  $\boldsymbol{Q}$ Magnetic 16:27 Contacts  $50x$ Internet **Intruder Alarm!** 

## **П5.1 Введение**

Перед установкой этой функции проверьте следующее:

- Вы имеете мобильное устройство iOS или Android с установленной нашей программой «EagleEyes». Для деталей обратитесь к предыдущему разделу.
- Камера с детектором движения подключена к каналу CH1 (для моделей с поддержкой DCCS) или внешний датчик тревоги подключен к входу с поддержкой «Push Video» на задней панели DVR. Убедитесь, что камера также настроена для записи тревожного события. О том, какому каналу соответствует тревожный вывод разъема, см. в Приложении 3.
- Функция записи события в DVR не запрещена.
- Функция детектирования движения в DVR не запрещена.
- DVR подключен к интернету. Детали см. в: www.surveillance-download.com/user/network\_setup/network\_setup\_recorder.pdf.

## **П5.2 Запуск Push Video**

### **П5.2.1 Для iOS устройств (iPhone / iPad)**

Шаг 1: В основном меню iPhone / iPad выберите «Settings» → «Notifications». Выберите «EagleEyes» и установите «Notification Center» в положение «ON».

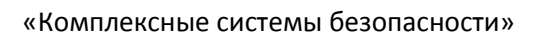

Официальный дистрибутор оборудования AVTECH в России www.avtech.su

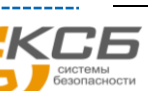

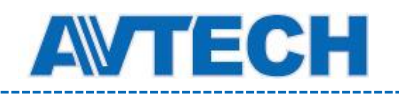

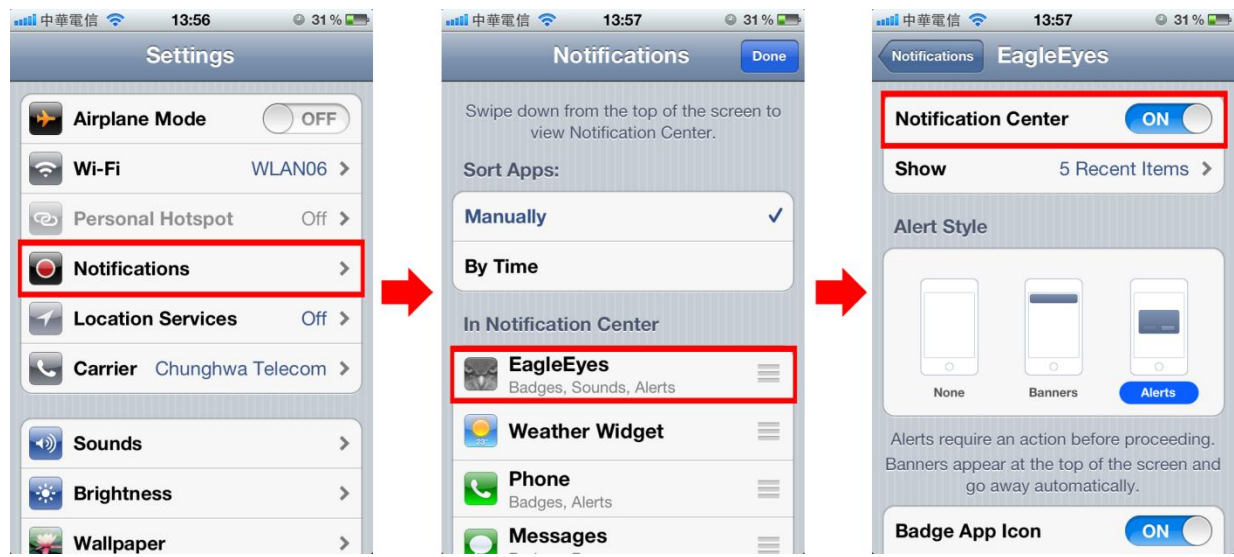

- Шаг 2: Запустите «EagleEyes» и переключите кнопку Push Video в «ON». Вы получите сообщение о том, что Push Video включено.
- Шаг 3: Вернитесь в основное меню. При возникновении тревожного события вам придет уведомление. Выберите «Launch» (или "View" в зависимости от версии iOS) для просмотра записанного видео.

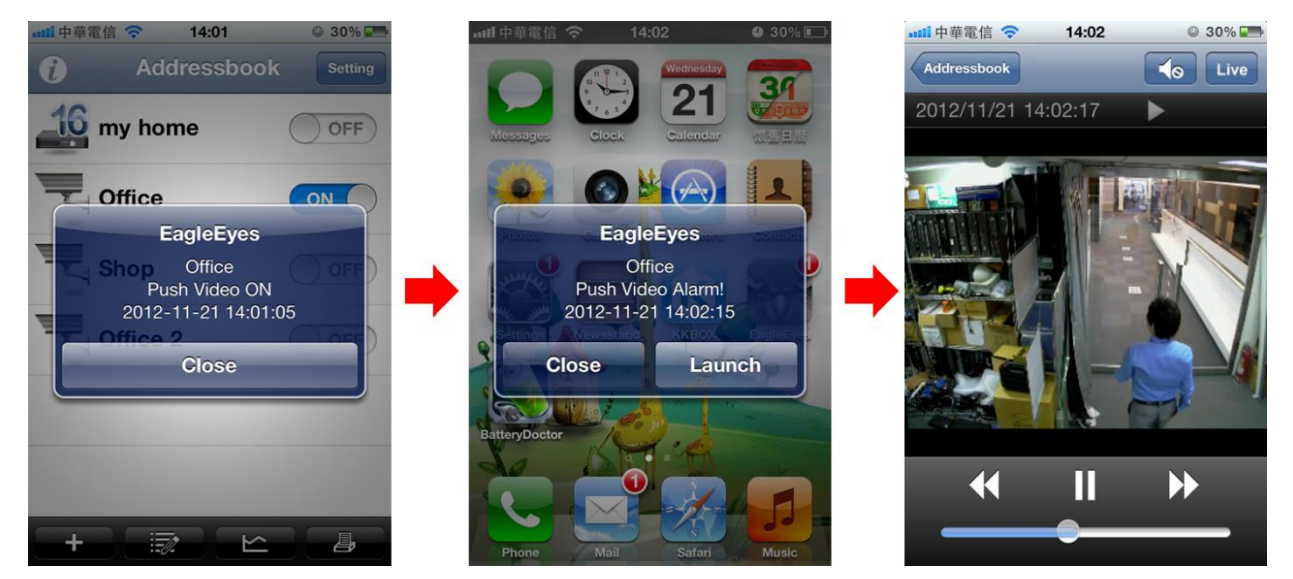

### **П5.2.2 Для Android™ устройств**

В адресной книге переключите кнопку «Guard» в положение «ON».

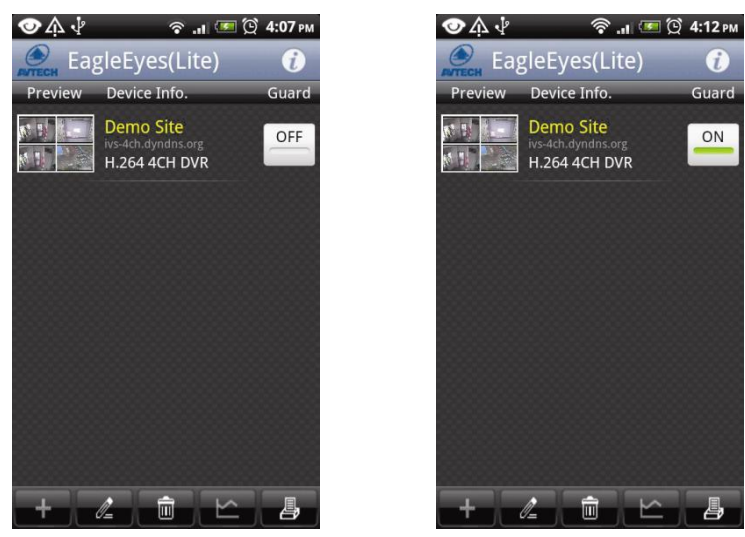

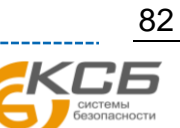

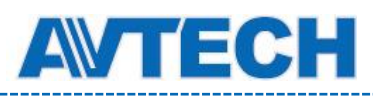

## ПРИЛОЖЕНИЕ 6 Совместимые USB флэш-накопители

Чтобы максимально обеспечить совместимость флэш-накопителей, обновите прошивку DVR до последней версии. Если флэш-накопитель USB не поддерживается DVR, вы увидите на экране значок ...

**Замечание:** Предварительно отформатируйте флэш накопитель в ПК в формате «FAT32».

**Замечание:** Вы можете сохранить до 2 Гб видео данных единовременно. Для сохранения большего объема установите необходимое время и канал(ы) и произведите копирование еще раз.

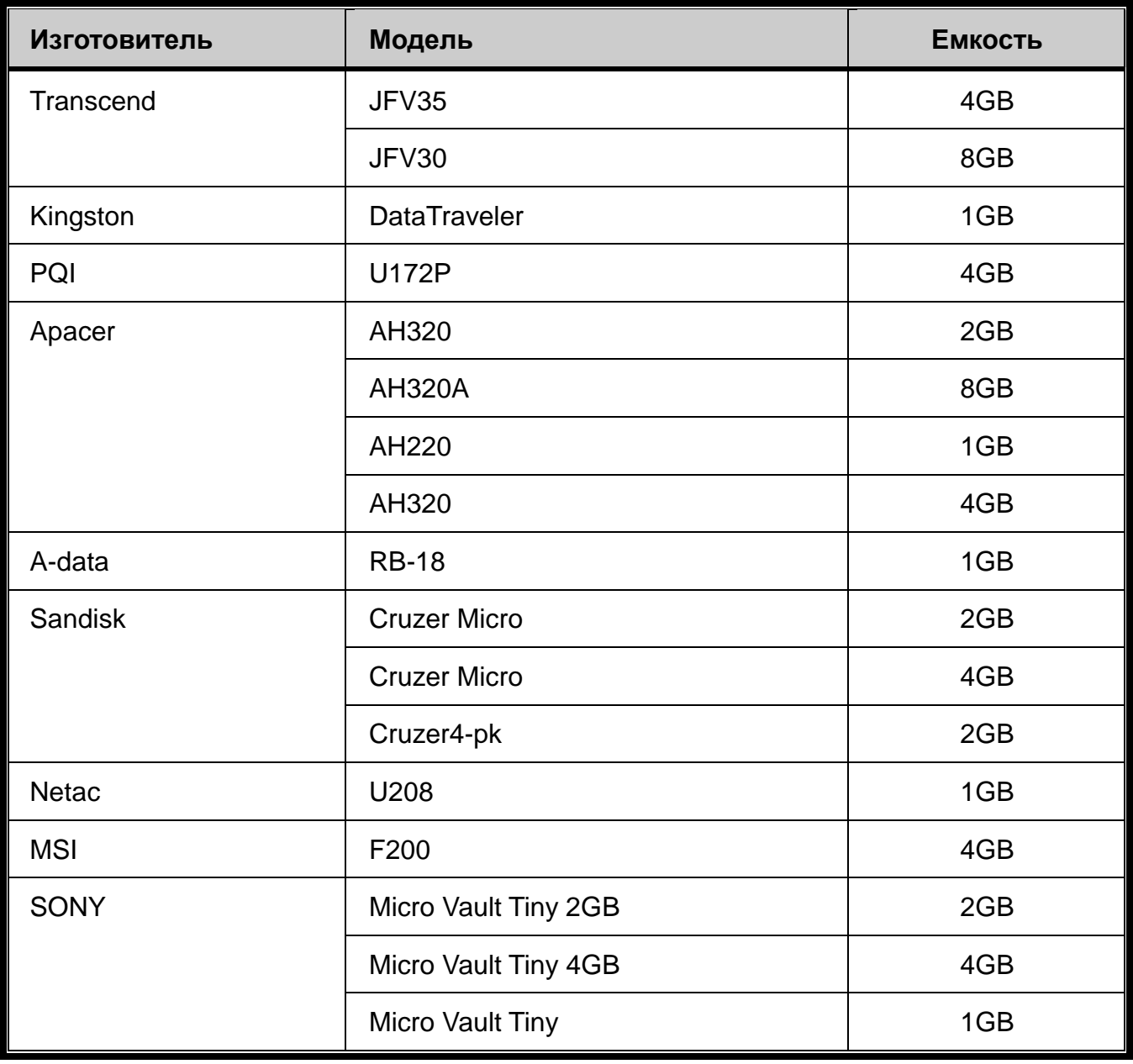

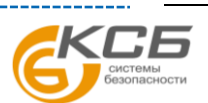

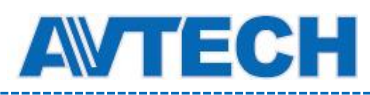

## ПРИЛОЖЕНИЕ 7 Совместимые диски SATA

Чтобы максимально обеспечить совместимость жестких дисков, обновите прошивку DVR до последней версии.

#### **Замечание:** Для корректной работы не рекомендуется использовать «зеленые» жесткие диски.

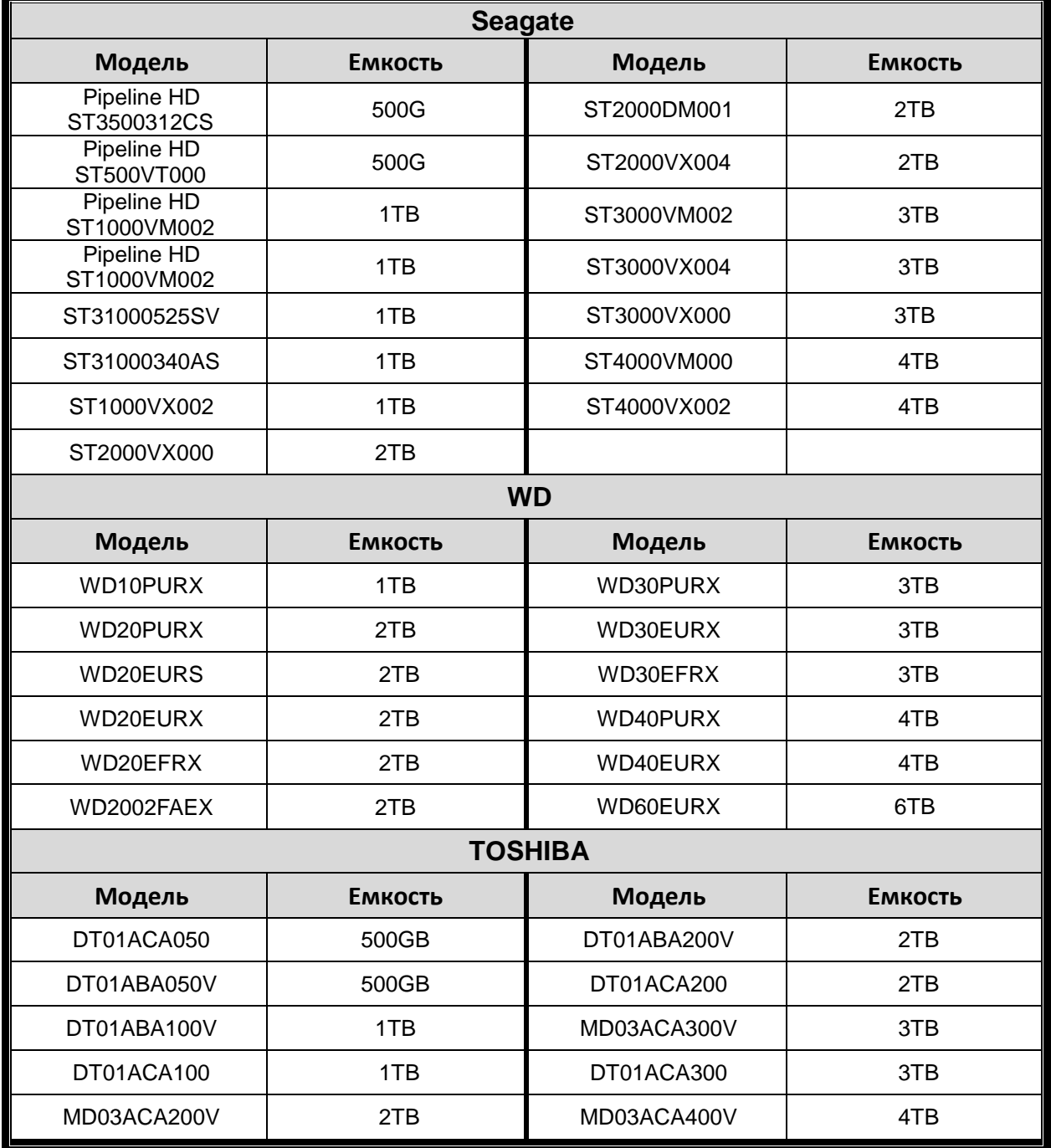

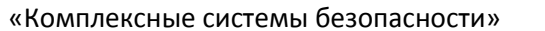

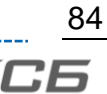

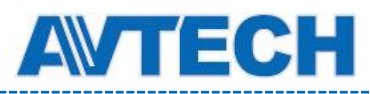

# ПРИЛОЖЕНИЕ 8 Структура основного меню

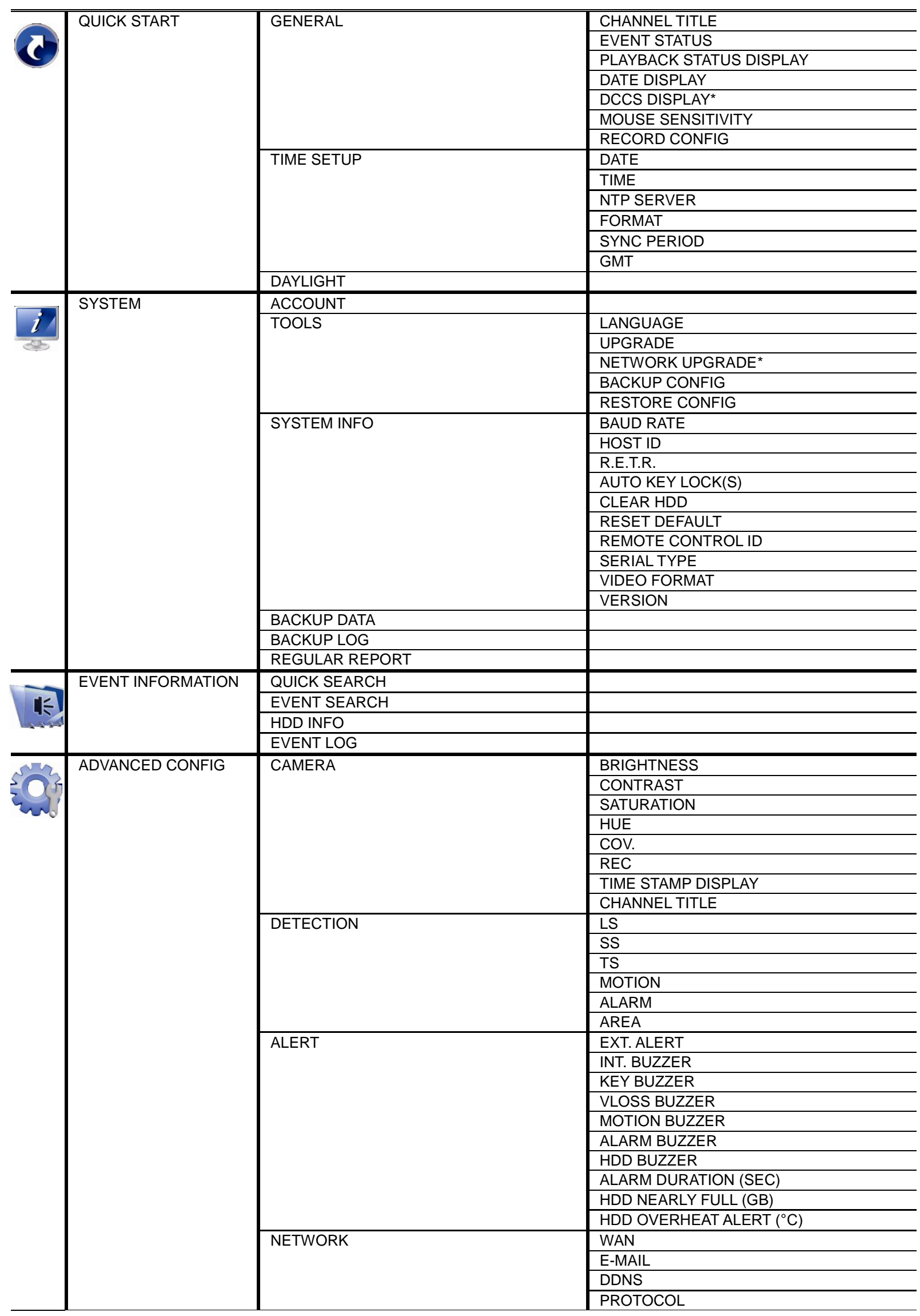

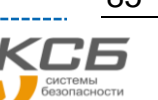

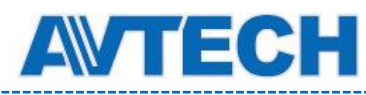

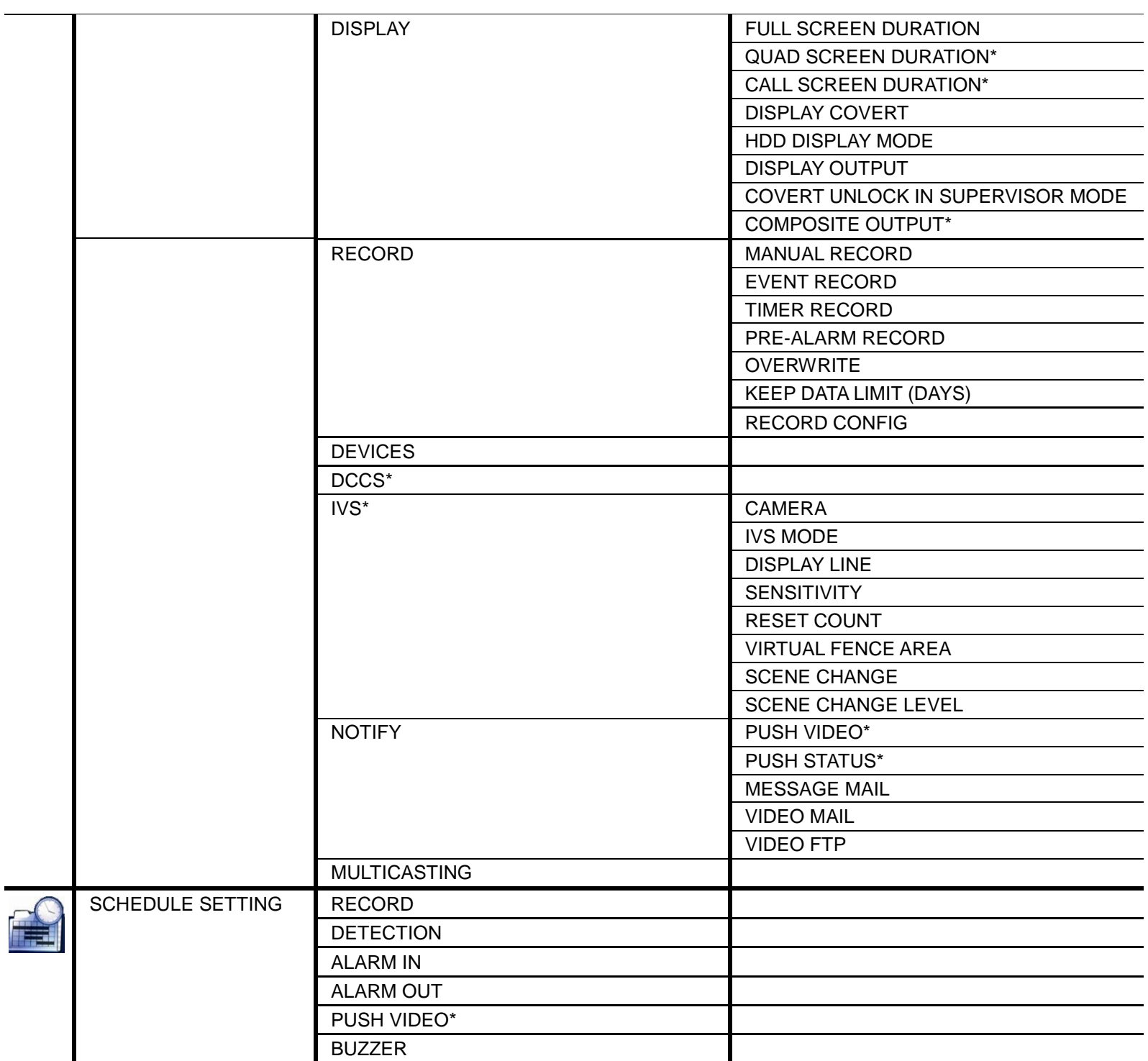

*\*Для некоторых моделей*

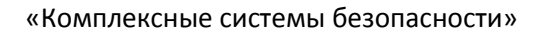

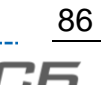

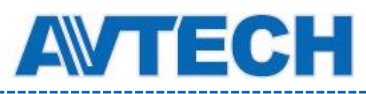

## ПРИЛОЖЕНИЕ 9 Замена батареи DVR

Сброс времени в DVR после, например, пропадания питания вызовет проблемы при поиске записей. Для исключения этого в DVR установлена литиевая батарея *CR2032*.

Тем не менее, время может быть сброшено при разряде батареи. Ниже описана процедура замены батареи.

**Как заменить CR2032**

**Замечание:** Литиевая батарея CR2032 является не заряжаемой и приобретается отдельно. Меняйте ее только на такую же или ее эквивалент.

- Шаг 1: Остановить запись DVR **немедленно** для предотвращения сбоя в хронометраже. Затем при необходимости произведите резервное копирование видео данных.
- Шаг 2: Отключите DVR и отсоедините провод питания.
- Шаг 3: Снимите крышку DVR и найдите на плате батарею.
- Шаг 4: Нажмите на фиксатор как показано ниже и извлеките батарею.

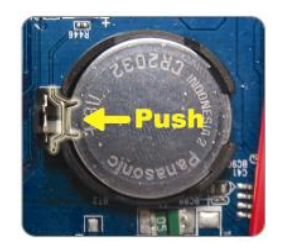

- Шаг 5: Установите новую батарею CR2032 лицевой стороной вверх.
- Шаг 6: Установите крышку DVR.
- Шаг 7: Установите время и дату и продолжите запись. Подробно см. раздел 2.5. «Установка даты и времени».

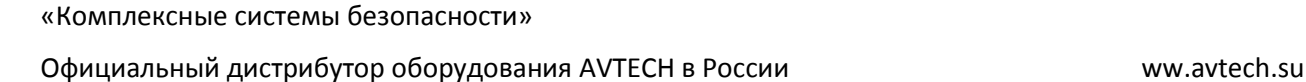

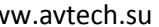

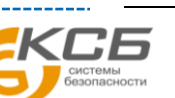

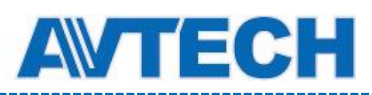

## ПРИЛОЖЕНИЕ 10 Установка привода DVD

Некоторые модели позволяют самостоятельно установить DVD привод.

Чтобы обеспечить совместимость, используйте только поддерживаемые модели, приведенные ниже.

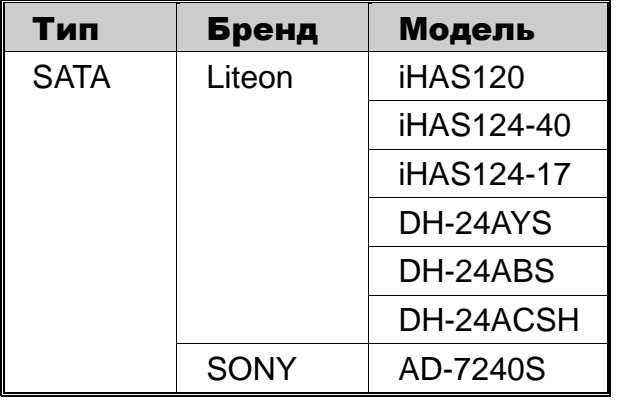

**Замечание:** Перед установкой привода DVD отключите питание DVR.

Шаг 1: Снимите крышку DVR и извлеките кронштейн для крепления привода DVD.

Шаг 2: Установите привод DVD в кронштейн и зафиксируйте двумя винтами (опция).

Шаг 3: Подключите кабели данных и питания к плате DVR:

- Кабель питания подключите к *черному* разъему на плате, как показано ниже.

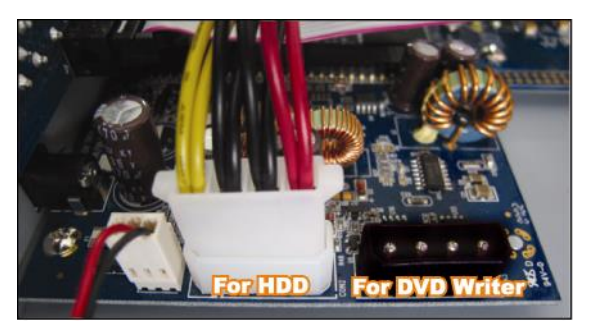

- Кабель Sata:

Для 16 канальных моделей кабель подключите к разъему платы *SATA5*.

Для 8 канальных моделей кабель подключите к разъему платы *CON9*.

**Замечание:** Для 8 канальных моделей при наличии подключенного привода DVD допускается установка только одного жесткого диска.

Шаг 4: Подключите кабели данных и питания к приводу DVD.

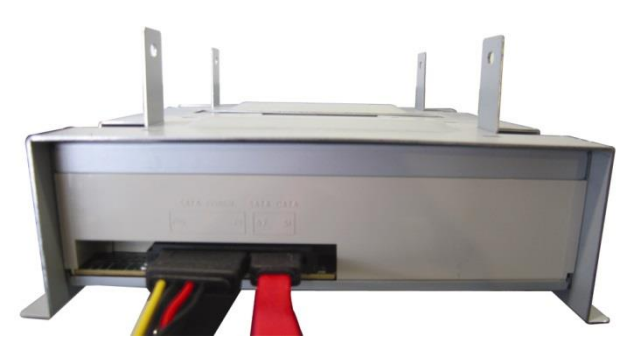

Шаг 5: Установите и зафиксируйте кронштейн в корпусе DVR.

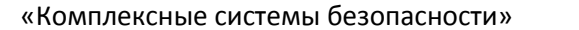

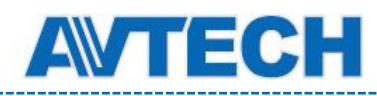

## ПРИЛОЖЕНИЕ 11 Установки EaZy Networking

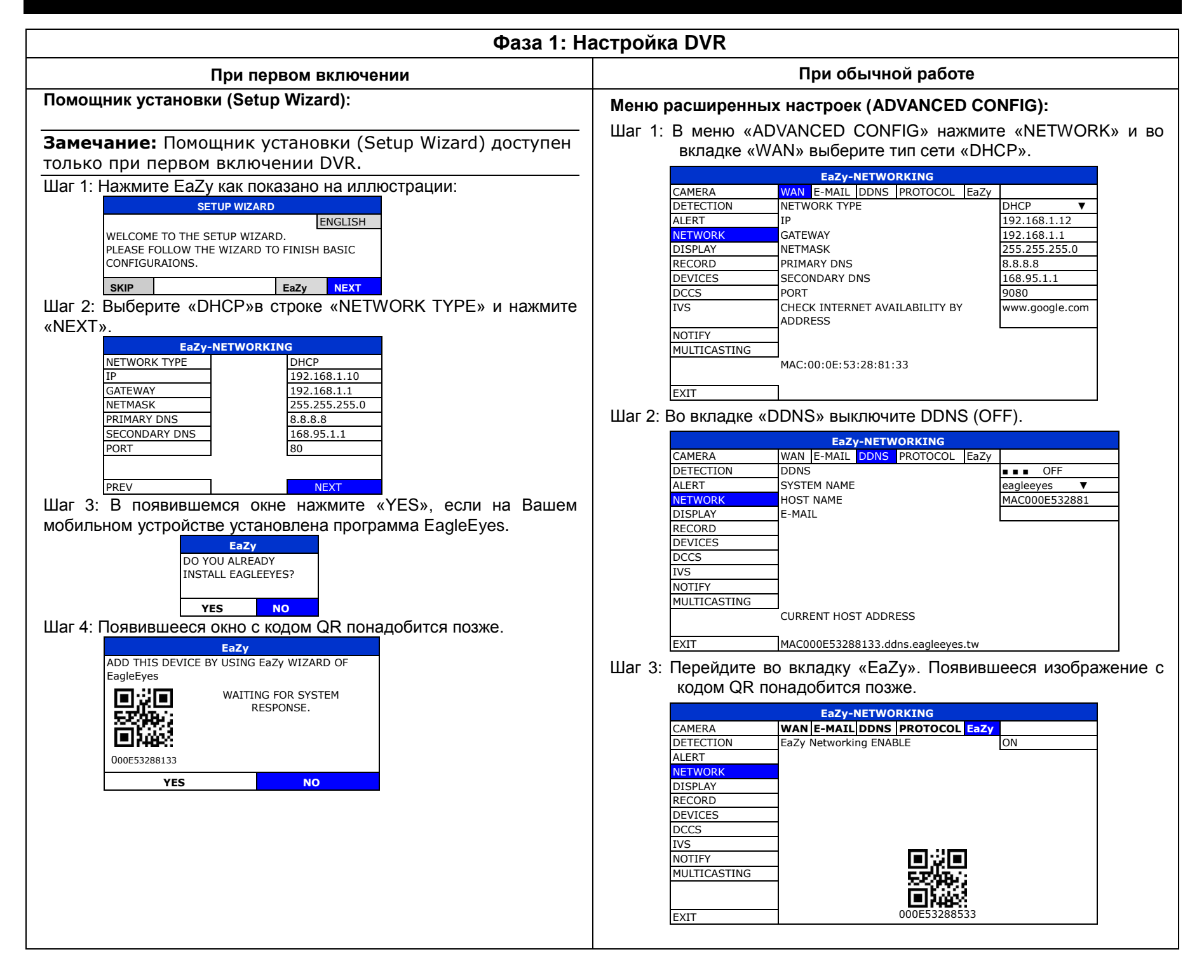

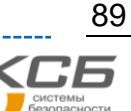

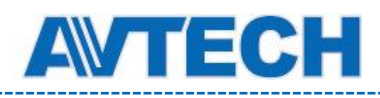

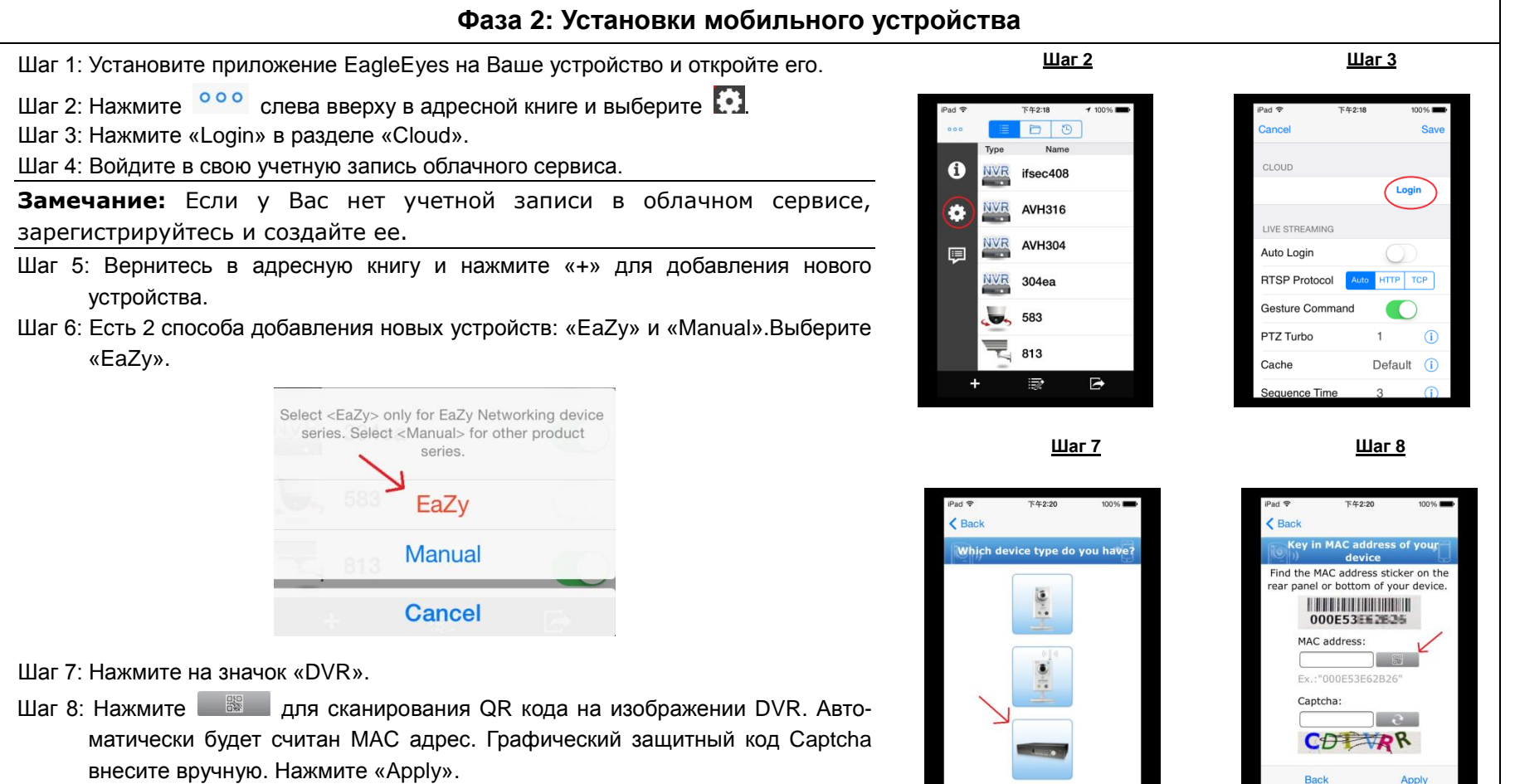

Шаг 9: Вы увидите значок Вашего DVR. Заполните пустое поле «Device title» и нажмите «Apply».

«Комплексные системы безопасности»

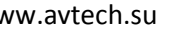

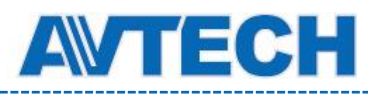

**Оборудование для систем видеонаблюдения** www.avtech.su

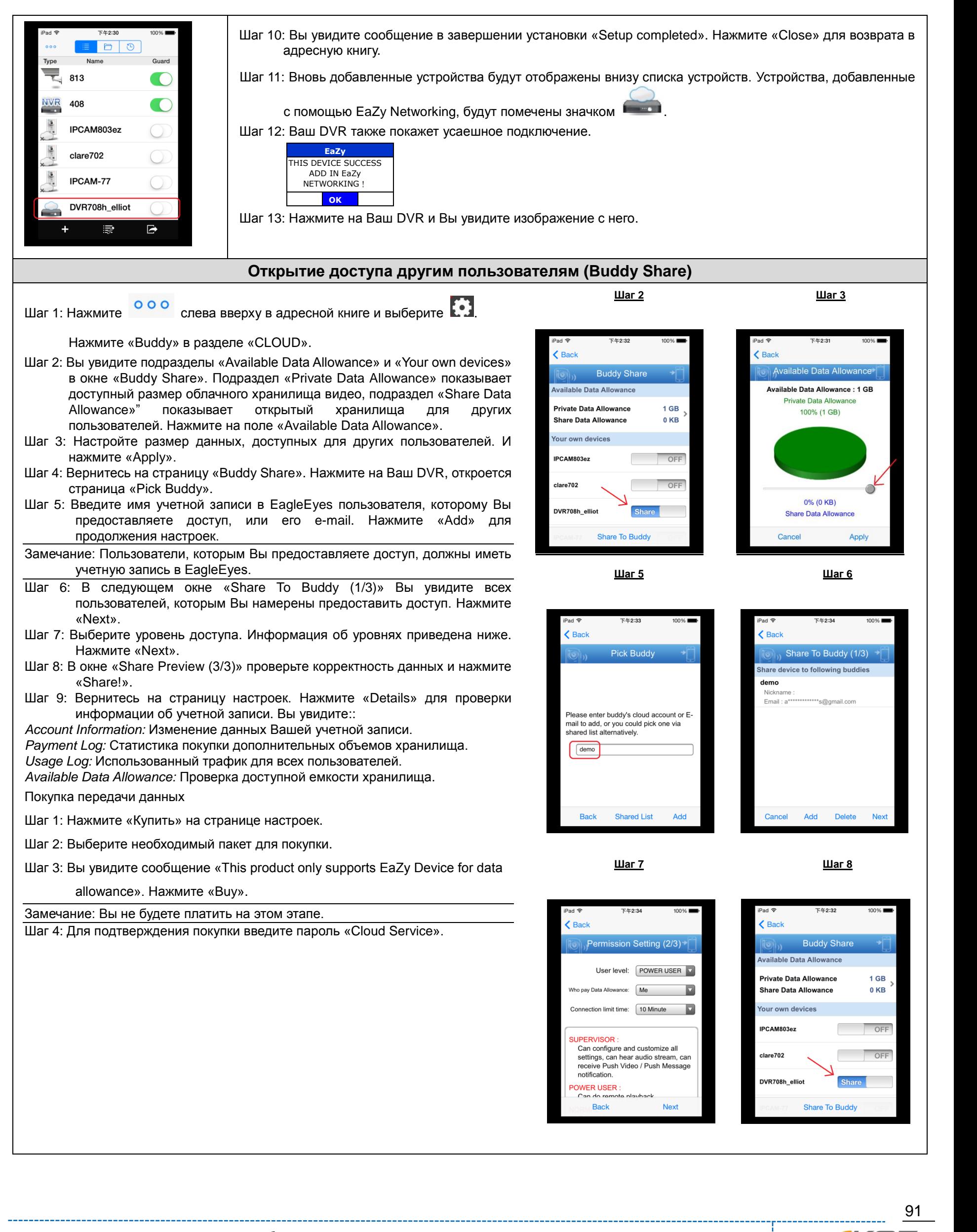

«Комплексные системы безопасности»

Официальный дистрибутор оборудования AVTECH в России www.avtech.su